# HP LaserJet série P2010 Guia do usuário

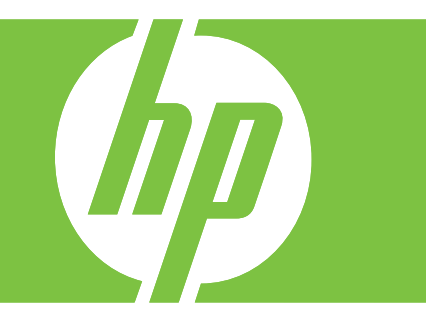

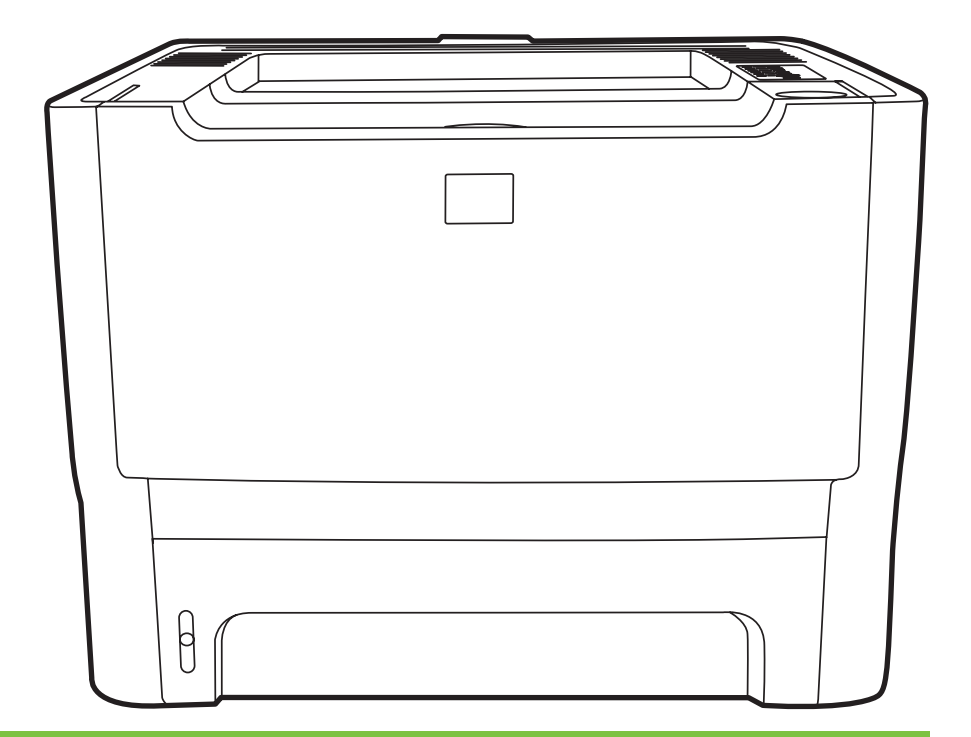

# HP LaserJet série P2010

Guia do usuário

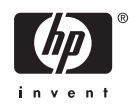

Informações sobre direitos autorais

© 2007 Copyright Hewlett-Packard Development Company, L.P.

A reprodução, adaptação ou tradução sem permissão prévia por escrito é proibida, exceto quando permitido sob as leis de direitos autorais.

As informações contidas aqui estão sujeitas a alterações sem aviso prévio.

As únicas garantias para produtos e serviços HP estão descritas nas declarações de garantia expressa que acompanham tais produtos e serviços. Nenhuma informação contida aqui deve ser interpretada como parte de uma garantia adicional. A HP não se responsabiliza por erros ou omissões técnicas ou editoriais aqui contidas.

Número da peça: CB450-90929

Edition 2, 03/2007

Créditos de marcas comerciais

Microsoft® e Windows® são marcas comerciais registradas da Microsoft Corporation nos EUA.

PostScript® é uma marca registrada da Adobe Systems Incorporated.

# **Conteúdo**

#### **[1 Informações básicas do produto](#page-8-0)**

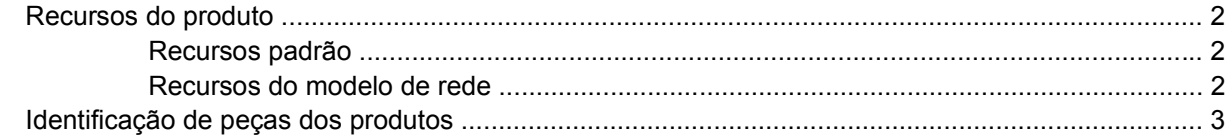

### **[2 Painel de controle](#page-12-0)**

### **[3 Conectividade](#page-14-0)**

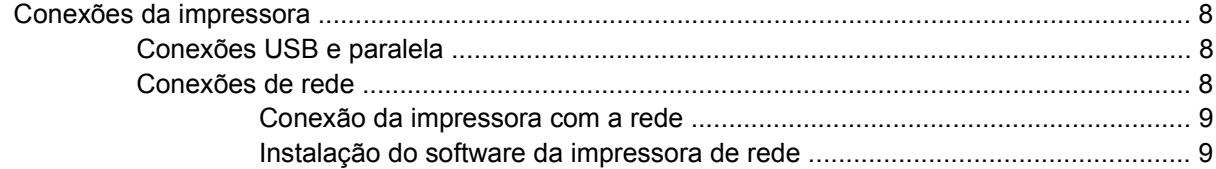

### **[4 Software para Windows](#page-18-0)**

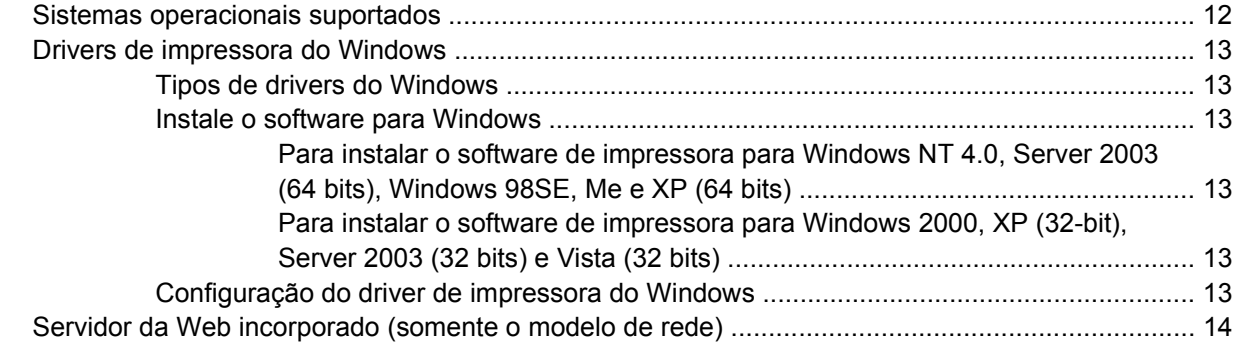

### **[5 Software para Macintosh](#page-22-0)**

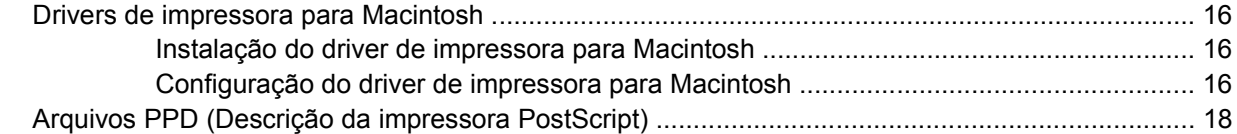

#### **[6 Mídia de impressão](#page-26-0)**

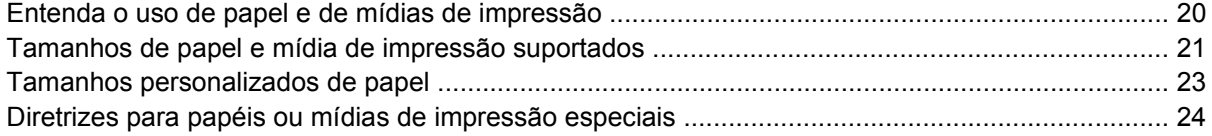

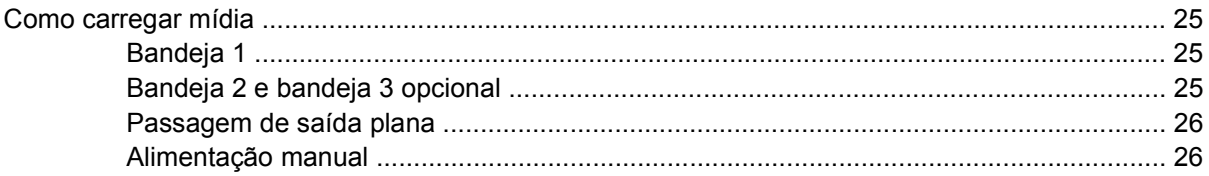

### 7 Tarefas de impressão

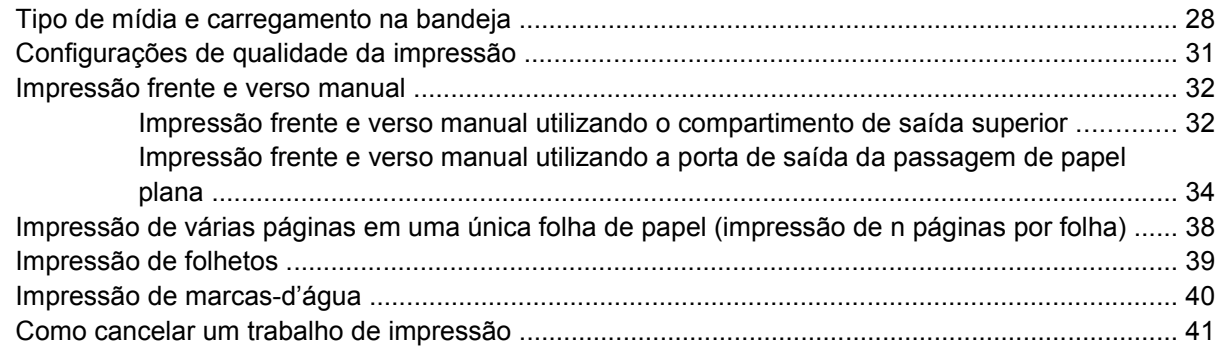

### 8 Gerenciamento e manutenção

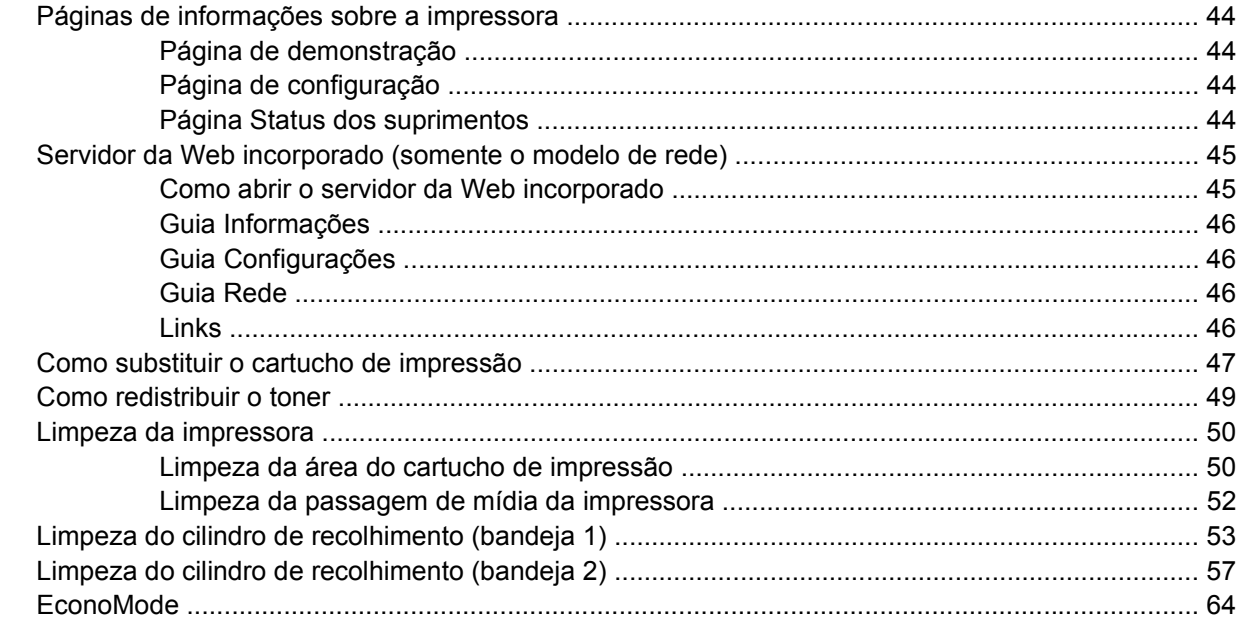

## 9 Solução de problemas

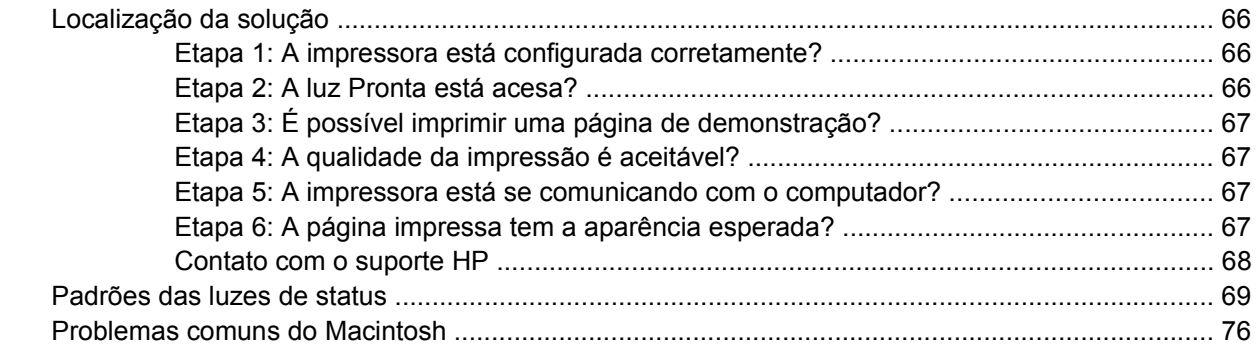

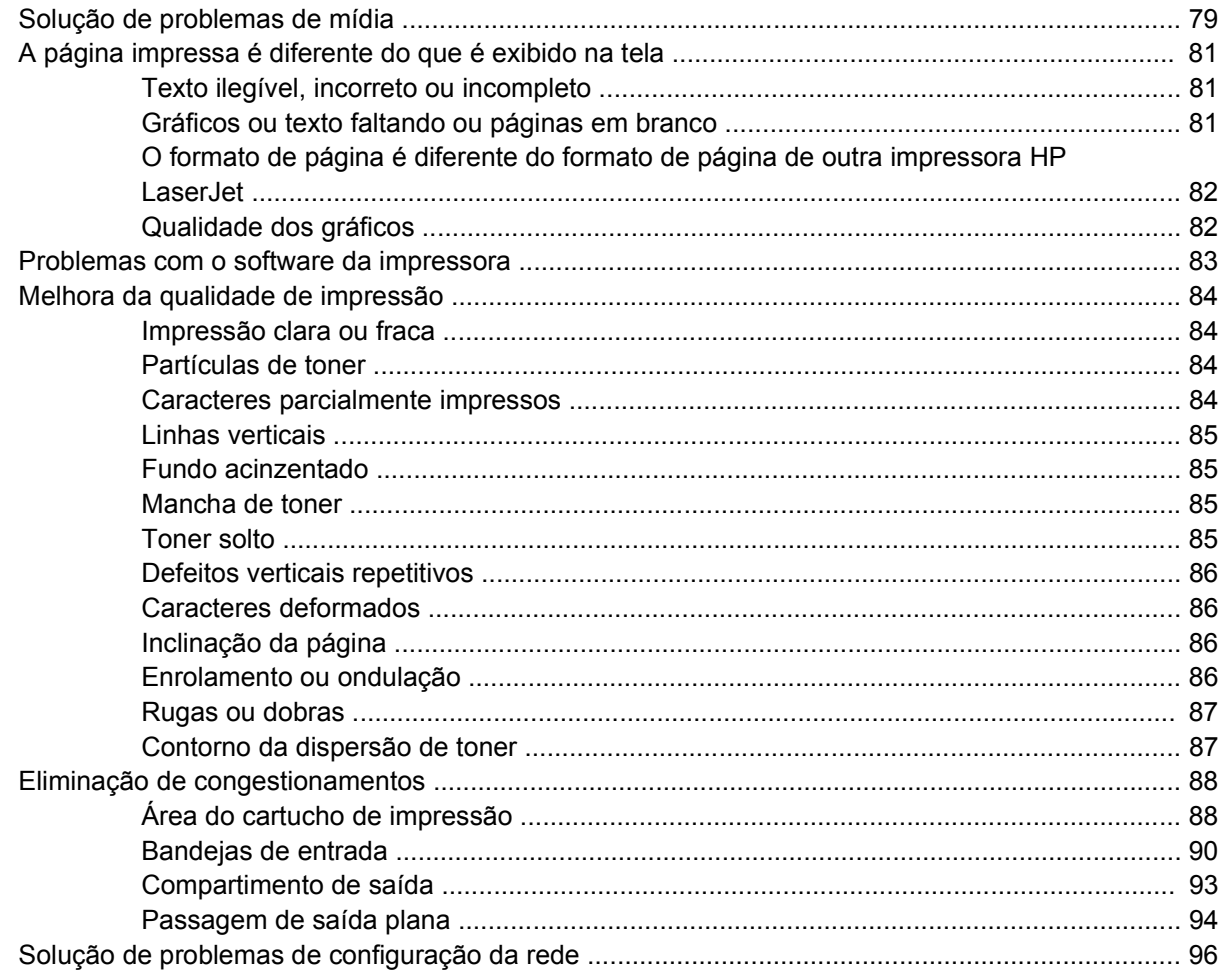

### Apêndice A Apêndice de acessórios/itens consumíveis

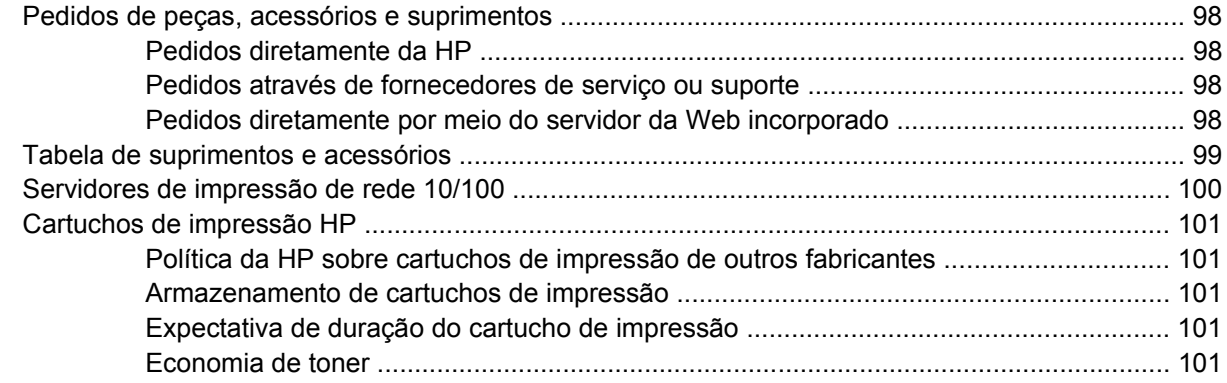

### Apêndice B Serviços e suporte

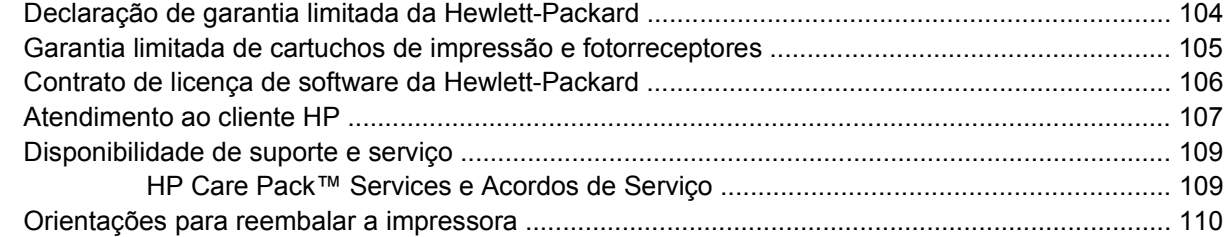

### Apêndice C Especificações da impressora

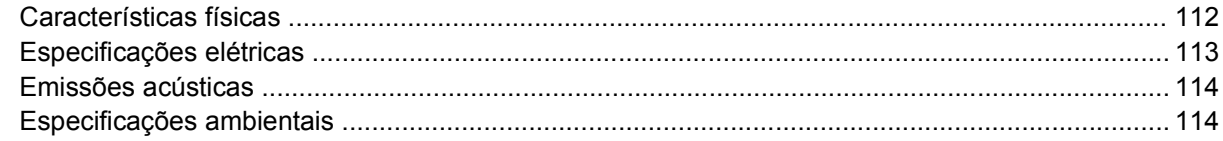

#### Apêndice D Informações sobre regulamentação

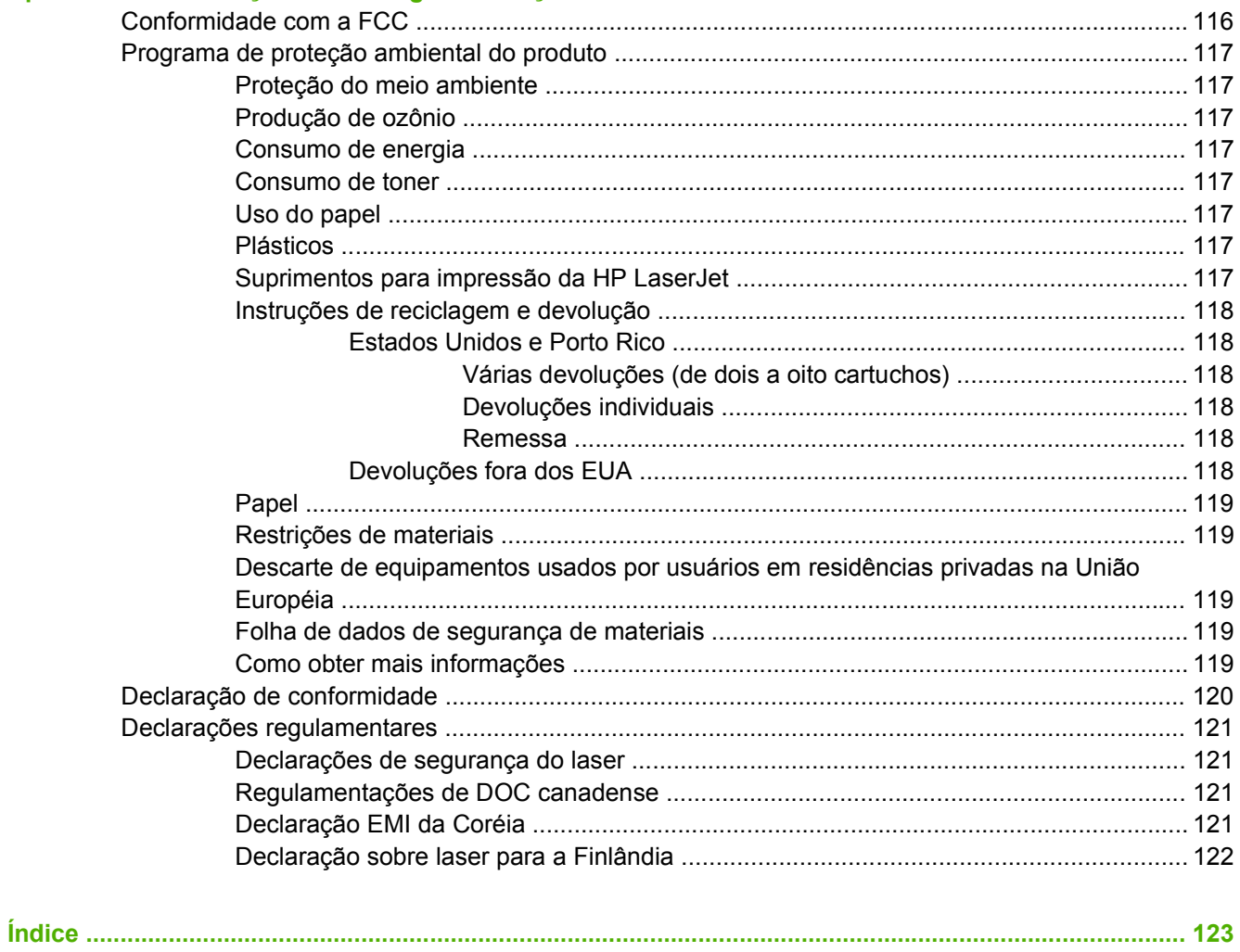

# <span id="page-8-0"></span>**1 Informações básicas do produto**

Este capítulo fornece informações sobre os seguintes tópicos:

- [Recursos do produto](#page-9-0)
- [Identificação de peças dos produtos](#page-10-0)

# <span id="page-9-0"></span>**Recursos do produto**

Os recursos padrão para este produto são apresentados a seguir.

### **Recursos padrão**

- 24 ppm (tamanho carta), 23 ppm (tamanho A4)
- Saída da primeira página em apenas 8,5 segundos
- 600 dpi (fornece saída de 600 x 600 dpi com Resolution Enhancement Technology (REt) para texto melhorado)
- FastRes 1200 (fornece qualidade de saída efetiva de 1200 dpi)
- ProRes 1200 (fornece detalhe de linha fina a 1200 x 1200 dpi)
- Bandeja multipropósito para 50 folhas (bandeja 1)
- EconoMode
- Imprime marcas-d'água, folhetos, várias páginas por folha (impressão de n páginas por folha) e a primeira página em mídia diferente do restante do documento
- 32 MB de RAM
- Cartucho de impressão para 3.000 ou 7.000 páginas
- Baseado em host, PCL 5e
- Compatível com a especificação USB 2.0
- Compatível com Windows® 98 SE (somente driver de impressora PCL 5e), Millenium Edition (Me) (somente driver de impressora PCL 5e), NT® 4.0 (somente driver de impressora PCL 5e) (somente conexão paralela), 2000, Server 2003 (somente drivers de impressora), XP® 32 bits, XP 64 bits (somente drivers de impressora PCL 5e) e Vista 32 bits
- Compatível com Macintosh OS X v10.2.8, v10.3, v10.4 e posterior
- Interruptor LIG/DESL
- Servidor da Web incorporado (EWS) com páginas internas
- 26 fontes PCL 5e

### **Recursos do modelo de rede**

Os produtos com o recurso de rede incluem todos os recursos padrão, exceto aqueles que possuem uma porta de rede interna HP compatível com IPv6 em vez de uma porta paralela.

# <span id="page-10-0"></span>**Identificação de peças dos produtos**

As figuras a seguir identificam os componentes do produto.

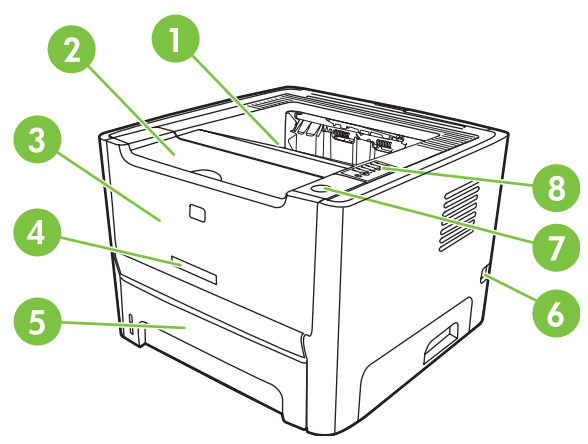

**Figura 1-1** Modelo de rede, vista frontal

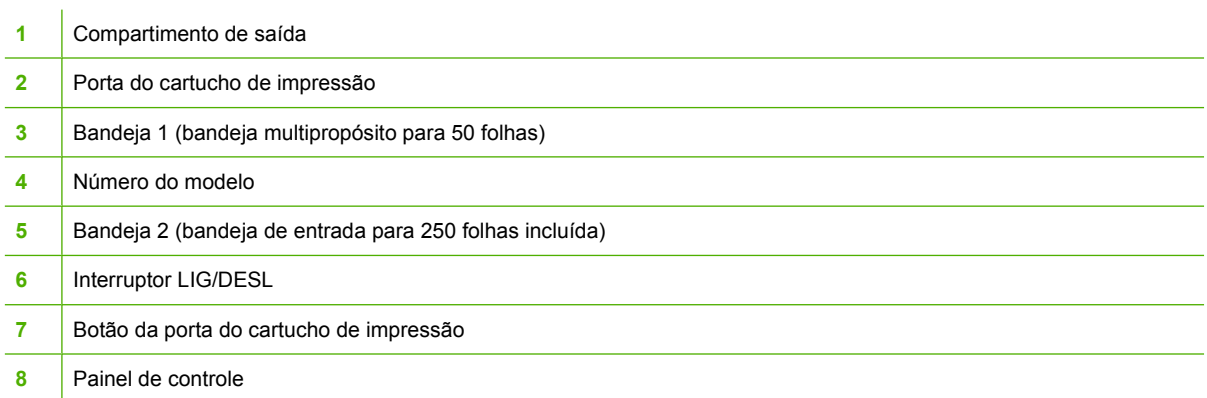

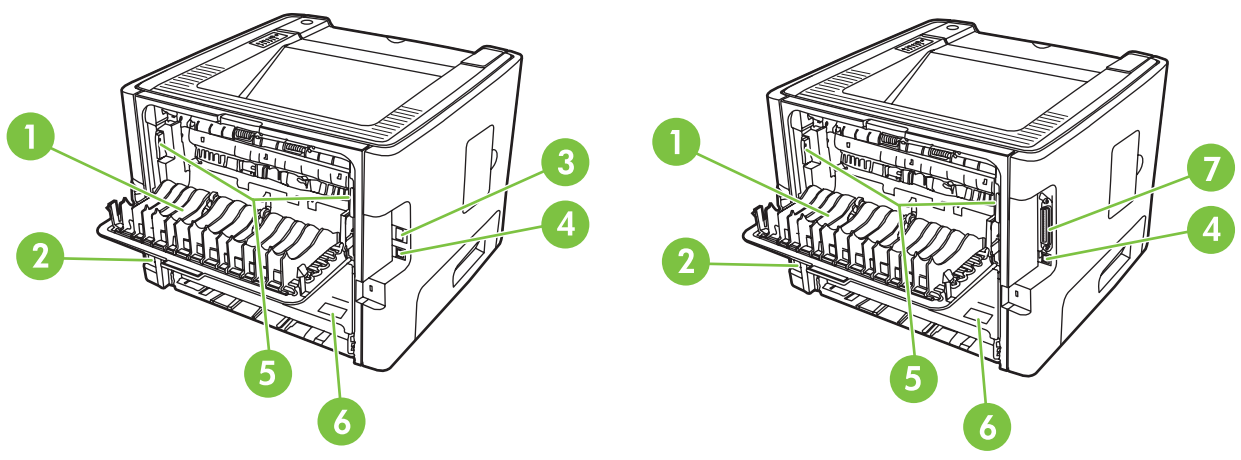

**Figura 1-2** Modelos de rede e básico, vista posterior

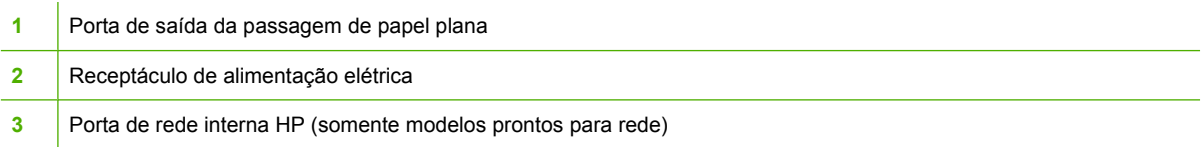

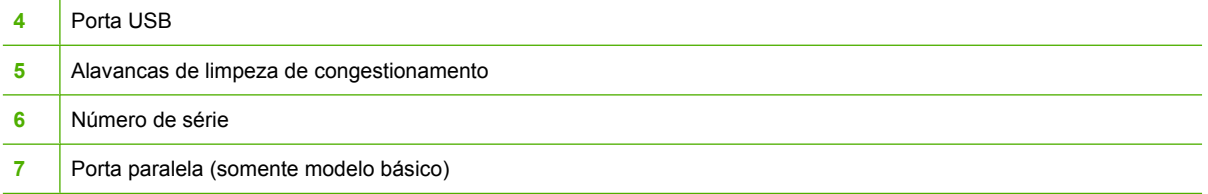

# <span id="page-12-0"></span>**2 Painel de controle**

O painel de controle da impressora é composto de seis luzes e dois botões. As luzes produzem padrões que identificam o status da impressora.

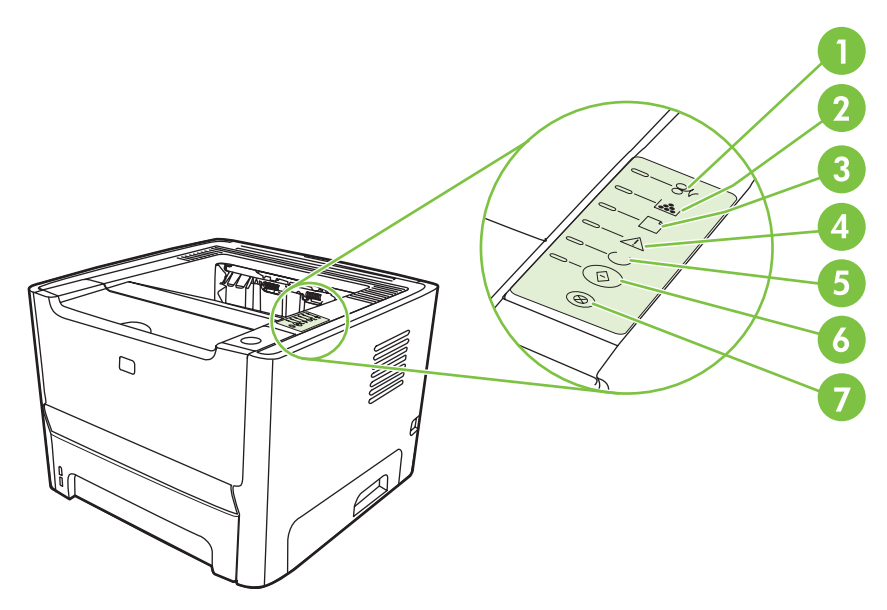

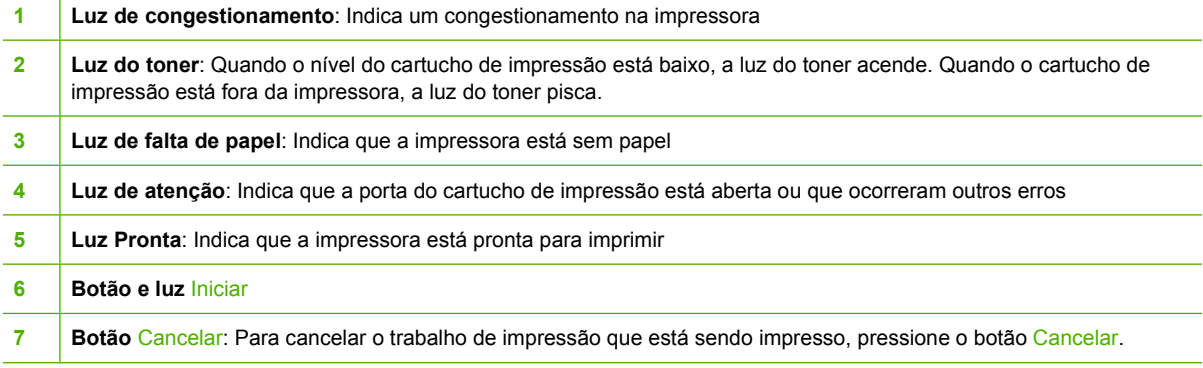

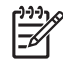

**NOTA:** Consulte [Padrões das luzes de status na página 69](#page-76-0) para obter uma descrição dos padrões das luzes.

# <span id="page-14-0"></span>**3 Conectividade**

# <span id="page-15-0"></span>**Conexões da impressora**

## **Conexões USB e paralela**

- **1.** Insira o CD de instalação do software na unidade de CD-ROM do computador.
- **2.** Se o programa de instalação não for iniciado automaticamente, procure o arquivo SETUP.EXE no conteúdo do CD e execute-o.
- **3.** Siga as instruções na tela.

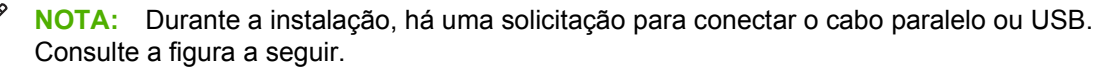

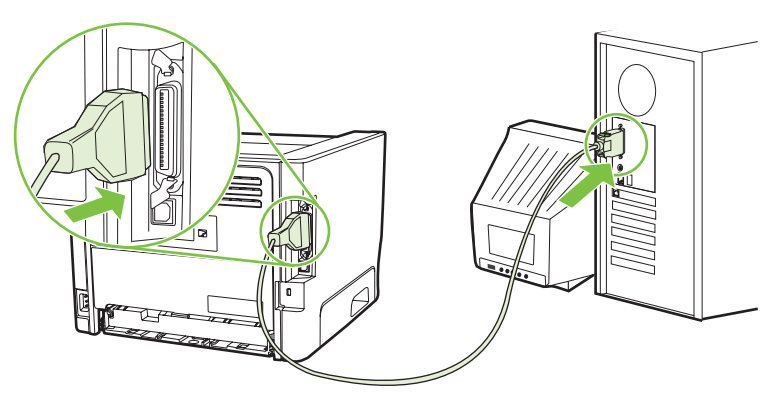

**Figura 3-1** Conexão paralela

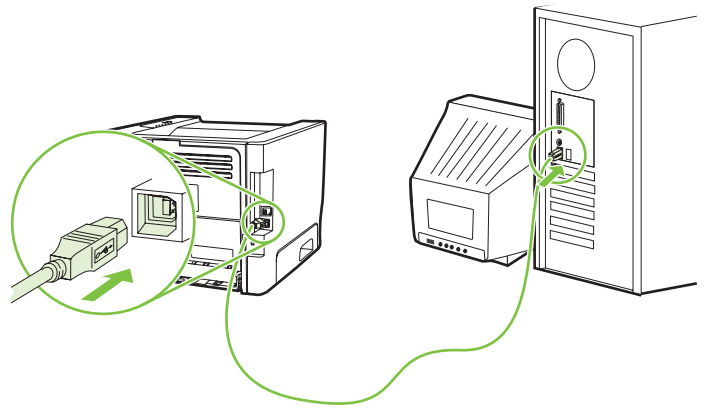

**Figura 3-2** Conexão USB

## **Conexões de rede**

O modelo de rede pode ser conectado a uma rede por meio da porta de rede interna HP. Servidores de impressão de rede externa estão disponíveis para o modelo de produto sem conexão de rede. A lista a seguir identifica o que é necessário para adicionar um sistema de rede a qualquer modelo de produto sem conexão de rede.

#### <span id="page-16-0"></span>**Opções de rede 10/100Base-TX**

- HP Jetdirect en3700
- HP Jetdirect 175x
- HP Jetdirect ew2400

Para fazer pedido do servidor de impressão, consulte [Servidores de impressão de rede 10/100](#page-107-0) [na página 100](#page-107-0).

#### **Conexão da impressora com a rede**

Para conectar à rede um produto com sistema de rede, são necessários os seguintes itens:

- Rede com cabo funcional
- Cabo Ethernet CAT-5

Para conectar a impressora à rede, siga estas etapas:

- **1.** Conecte o cabo Ethernet CAT-5 a uma porta disponível no hub ou roteador Ethernet.
- **2.** Conecte o cabo Ethernet à porta Ethernet na parte traseira da impressora.

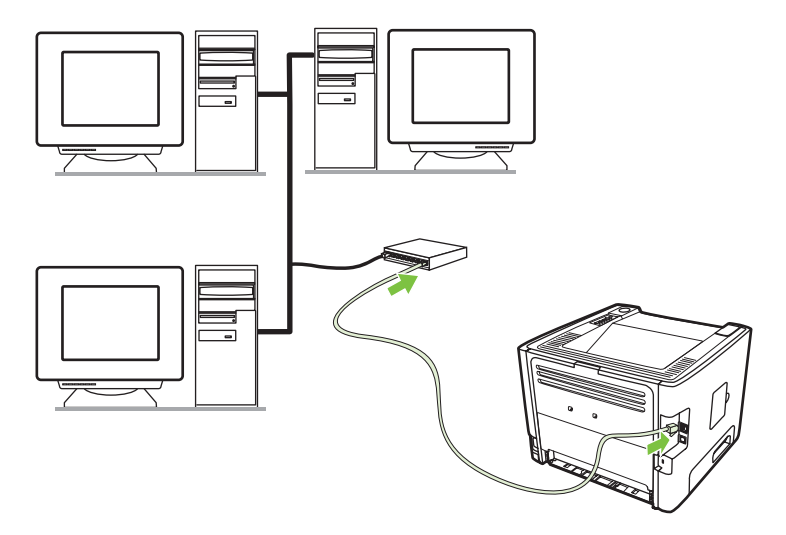

- **3.** Verifique se uma das luzes de rede (10 ou 100) está acesa na porta de rede localizada na parte traseira da impressora.
- **4.** Verifique se um endereço IP foi atribuído ao produto imprimindo a página de configuração: Quando a impressora estiver no estado Pronta, mantenha o botão Iniciar pressionado por 5 segundos.

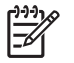

**NOTA:** Para resolver problemas de conexão de rede, consulte [Solução de problemas de](#page-103-0) [configuração da rede na página 96.](#page-103-0)

#### **Instalação do software da impressora de rede**

Para utilizar a impressora na rede, instale o software da impressora em um computador que esteja conectado à rede.

# <span id="page-18-0"></span>**4 Software para Windows**

# <span id="page-19-0"></span>**Sistemas operacionais suportados**

O produto vem com software para os seguintes sistemas operacionais:

- Windows® 98 SE (somente driver de impressora PCL 5e)
- Windows Me (somente driver de impressora PCL 5e)
- Windows NT 4.0 (somente driver de impressora PCL 5e)
- Windows 2000
- Windows Server 2003 (32 bits)
- Windows Server 2003 (64 bits) (somente driver de impressora PCL 5e)

Para obter mais informações sobre a atualização do Windows 2000 Server para Windows Server 2003 usando o recurso de apontar e imprimir do Windows Server 2003, ou usando o recurso de serviços de terminal e impressão do Windows Server 2003, visite <http://www.microsoft.com/>.

- Windows  $XP(32 \text{ bits})$
- Windows XP (64 bits) (somente driver de impressora PCL 5e)
- Windows Vista (32 bits)

## <span id="page-20-0"></span>**Drivers de impressora do Windows**

O driver da impressora é o software que fornece acesso aos recursos da impressora e os meios para o computador imprimir na impressora.

### **Tipos de drivers do Windows**

Este produto vem com um driver baseado em host e um driver de impressora PCL 5e.

### **Instale o software para Windows**

#### **Para instalar o software de impressora para Windows NT 4.0, Server 2003 (64 bits), Windows 98SE, Me e XP (64 bits)**

Consulte a documentação do sistema operacional para obter instruções sobre como instalar o driver da impressora.

#### **Para instalar o software de impressora para Windows 2000, XP (32-bit), Server 2003 (32 bits) e Vista (32 bits)**

Insira o CD do software que acompanha a impressora dentro da unidade de CD-ROM do computador. Siga as instruções de instalação exibidas na tela.

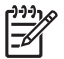

**NOTA:** Se a tela de Boas-vindas não abrir, clique em **Iniciar** na barra de tarefas do Windows e, em seguida, clique em **Executar**. Digite  $z : \setminus$ setup (onde z é a letra da sua unidade de CD) e clique em **OK**.

## **Configuração do driver de impressora do Windows**

Utilize um dos seguintes métodos para abrir o driver de impressora do Windows no seu computador:

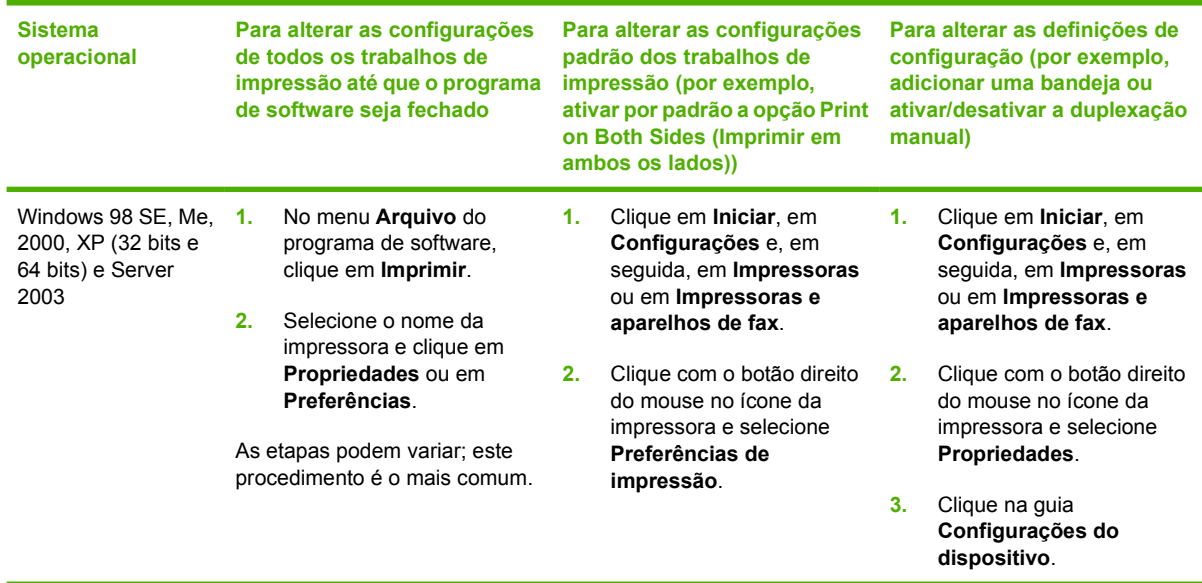

## <span id="page-21-0"></span>**Servidor da Web incorporado (somente o modelo de rede)**

Você pode utilizar o servidor da Web incorporado para configurar a impressora, exibir informações sobre status e obter informações sobre a solução de problemas.

# <span id="page-22-0"></span>**5 Software para Macintosh**

# <span id="page-23-0"></span>**Drivers de impressora para Macintosh**

O driver de impressora é o componente do software que proporciona o acesso aos recursos da impressora e os meios para o computador comunicar-se com a impressora.

### **Instalação do driver de impressora para Macintosh**

Esta seção explica como instalar o software do sistema de impressão para Macintosh OS X v10.2.8, v10.3, v10.4 e posterior.

**NOTA:** As filas USB são criadas automaticamente quando a impressora é conectada ao computador. Entretanto, a fila usará um PPD genérico se o instalador não tiver sido executado antes da conexão do cabo USB. Para alterar o PPD da fila, abra o Print Center (Centro de impressão) ou o Printer Setup Utility (Utilitário de configuração de impressora), selecione a fila correta da impressora e clique em **Show Info** (Mostrar informações) para abrir a caixa de diálogo **Printer Info** (Informações da impressora). No menu pop-up, selecione **Modelo da impressora** e, no menu pop-up no qual está selecionado **Genérico**, selecione o PPD correto para a impressora.

Utilize o seguinte procedimento para instalar o driver de impressora para Macintosh:

- **1.** Insira o CD da impressora na unidade de CD-ROM e execute o instalador.
- **2.** Clique duas vezes no ícone de CD na área de trabalho.
- **3.** Clique duas vezes no ícone do **Instalador**.
- **4.** Siga as instruções exibidas na tela do computador.
- **5.** Imprima uma página de teste ou uma página de qualquer programa de software para verificar se o software da impressora está instalado corretamente.

Se houver falha na instalação, reinstale o software. Se o problema persistir, consulte a seção Informações de "última hora" das Notas de instalação. As Notas de instalação se encontram no CD da impressora ou no site da Web de suporte. (Consulte [Atendimento ao cliente HP na página 107](#page-114-0) para obter o endereço da Web.)

### **Configuração do driver de impressora para Macintosh**

Utilize um dos seguintes métodos para abrir o driver de impressora para Macintosh no seu computador:

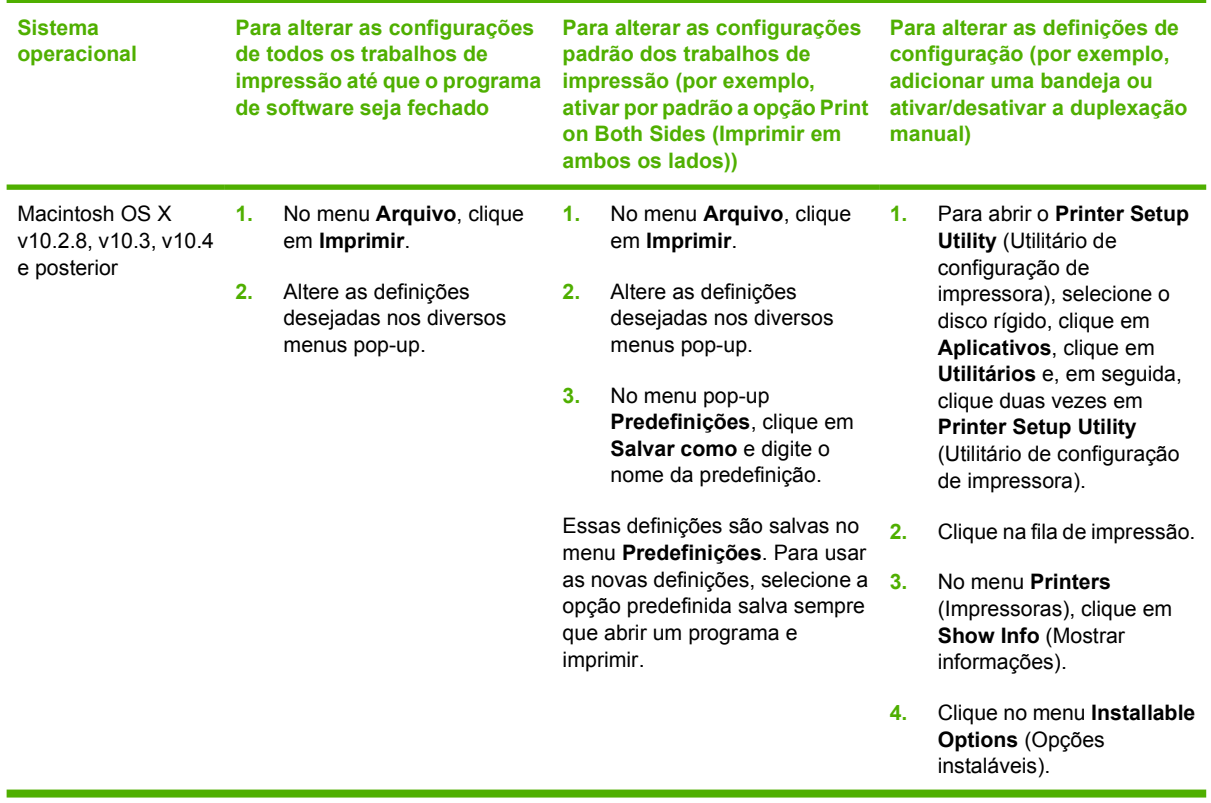

# <span id="page-25-0"></span>**Arquivos PPD (Descrição da impressora PostScript)**

Os arquivos PPD, em conjunto com o driver HP de emulação PostScript de nível 3, fornecem acesso aos recursos da impressora e permitem que o computador se comunique com ela. Um programa de instalação dos arquivos PPD é fornecido com o CD da impressora.

# <span id="page-26-0"></span>**6 Mídia de impressão**

Este produto aceita uma grande variedade de papéis e outras mídias de impressão de acordo com as diretrizes especificadas neste guia do usuário. A mídia que não atender a essas diretrizes poderá provocar os seguintes problemas:

- Impressão de baixa qualidade
- Aumento de congestionamentos
- Desgaste prematuro da impressora, exigindo reparos

Para obter melhores resultados, use apenas papel e mídia da marca HP. A Hewlett-Packard Company não recomenda o uso de outras marcas, pois não pode influenciar nem controlar a qualidade dos produtos de outros fabricantes.

É possível que a mídia atenda às diretrizes deste guia do usuário e ainda assim não produza resultados satisfatórios. Isso pode ocorrer se o manuseio for inadequado, os níveis de temperatura e de umidade estiverem fora do aceitável ou, ainda, devido a outros fatores sobre os quais a Hewlett-Packard não tem controle.

Antes de adquirir uma grande quantidade de mídia, teste a mídia e verifique se ela atende aos requisitos especificados neste guia do usuário e no *HP LaserJet Printer Family Media Guide*. Visite <http://www.hp.com/support/ljpaperguide/> para fazer download das diretrizes ou consulte [Tabela de](#page-106-0) [suprimentos e acessórios na página 99](#page-106-0) para obter mais informações sobre como solicitar as diretrizes.

**CUIDADO:** O uso de mídia que não atenda às especificações da Hewlett-Packard pode provocar problemas na impressora, exigindo reparos. Neste caso, o reparo não é coberto pela garantia nem pelos acordos de serviço da Hewlett-Packard.

# <span id="page-27-0"></span>**Entenda o uso de papel e de mídias de impressão**

Este produto suporta uma grande variedade de papéis e de outras mídias de impressão, de acordo com as diretrizes deste guia do usuário. O papel ou a mídia de impressão que não atender a essas diretrizes pode causar os seguintes problemas:

- **•** Impressão de baixa qualidade
- **•** Aumento de congestionamentos
- **•** Desgaste prematuro no produto, exigindo reparos

Para obter melhores resultados, use apenas papel e mídia de impressão da marca HP específicos para impressoras a laser e multifuncionais. Não use papel ou mídia de impressão desenvolvidos para impressoras jato de tinta. A Hewlett-Packard Company não recomenda o uso de outras marcas de mídia porque não pode controlar sua qualidade.

É possível que o papel atenda a todas as diretrizes deste guia do usuário e ainda assim não produza resultados satisfatórios. Isso pode ser o resultado da manipulação incorreta, níveis inaceitáveis de temperatura ou de umidade ou de outras variáveis sobre as quais a Hewlett-Packard não tem controle.

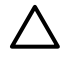

**CUIDADO:** O uso de papel ou de mídia de impressão que não atenda às especificações da Hewlett-Packard pode causar problemas no produto, exigindo reparos. Nesse caso, os reparos não serão cobertos pela garantia nem pelos acordos de serviço da Hewlett-Packard.

# <span id="page-28-0"></span>**Tamanhos de papel e mídia de impressão suportados**

Este produto aceita uma grande variedade de tamanhos de papel e se adapta a vários tipos de mídia.

 $\frac{1}{2}$ **NOTA:** Para obter os melhores resultados de impressão, selecione o tamanho e o tipo de papel apropriados no driver de impressora antes de imprimir.

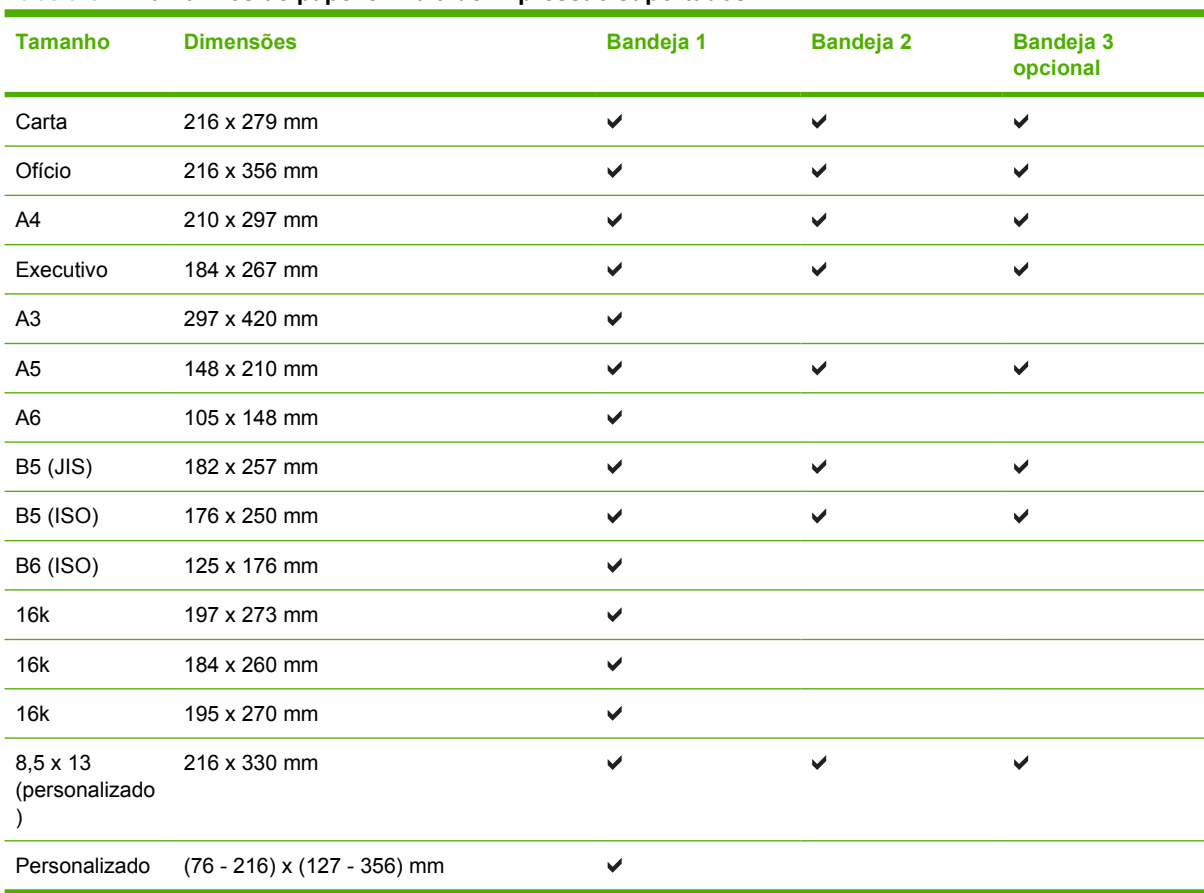

#### **Tabela 6-1 Tamanhos de papel e mídia de impressão suportados**

#### **Tabela 6-2 Envelopes e cartões postais suportados**

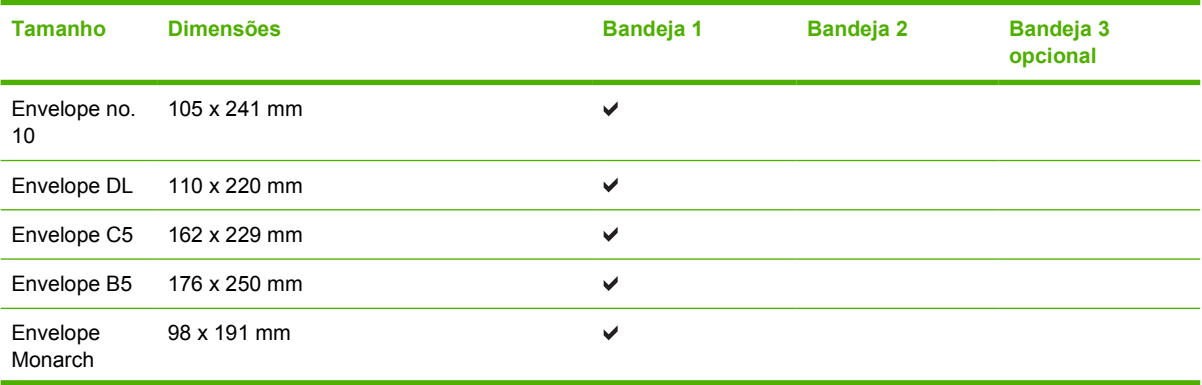

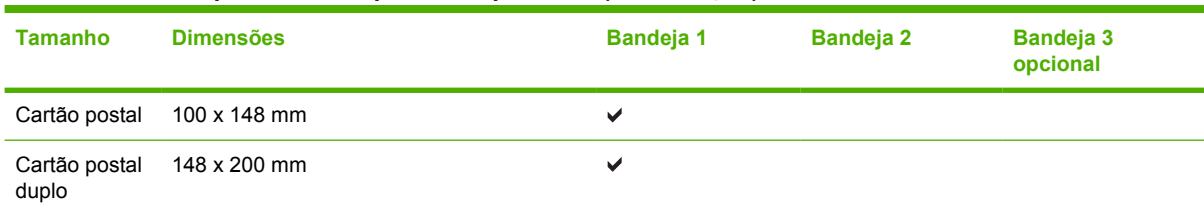

#### **Tabela 6-2 Envelopes e cartões postais suportados (continuação)**

# <span id="page-30-0"></span>**Tamanhos personalizados de papel**

Este produto suporta uma grande variedade de tamanhos personalizados de papel. Os tamanhos personalizados de papel são previstos nas diretrizes de tamanho máximo e mínimo do produto, mas não estão listados na tabela de tamanhos suportados de papel. Quando estiver usando um tamanho personalizado de papel, especifique-o no driver de impressão e coloque o papel em uma bandeja que suporte tamanhos personalizados.

# <span id="page-31-0"></span>**Diretrizes para papéis ou mídias de impressão especiais**

Este produto suporta a impressão em mídias especiais. Utilize as orientações a seguir para obter resultados satisfatórios. Quando estiver usando papéis ou mídias de impressão especiais, defina o tipo e o tamanho no driver de sua impressora para obter os melhores resultados de impressão.

**CUIDADO:** As impressoras HP LaserJet utilizam fusores para fixarem as partículas secas do toner no papel em pontos muito precisos. O papel para impressoras a laser da HP foi criado para suportar essa temperatura extrema. Ao utilizar papel para impressoras jato de tinta, que não é específico para essa tecnologia, você pode danificar a sua impressora.

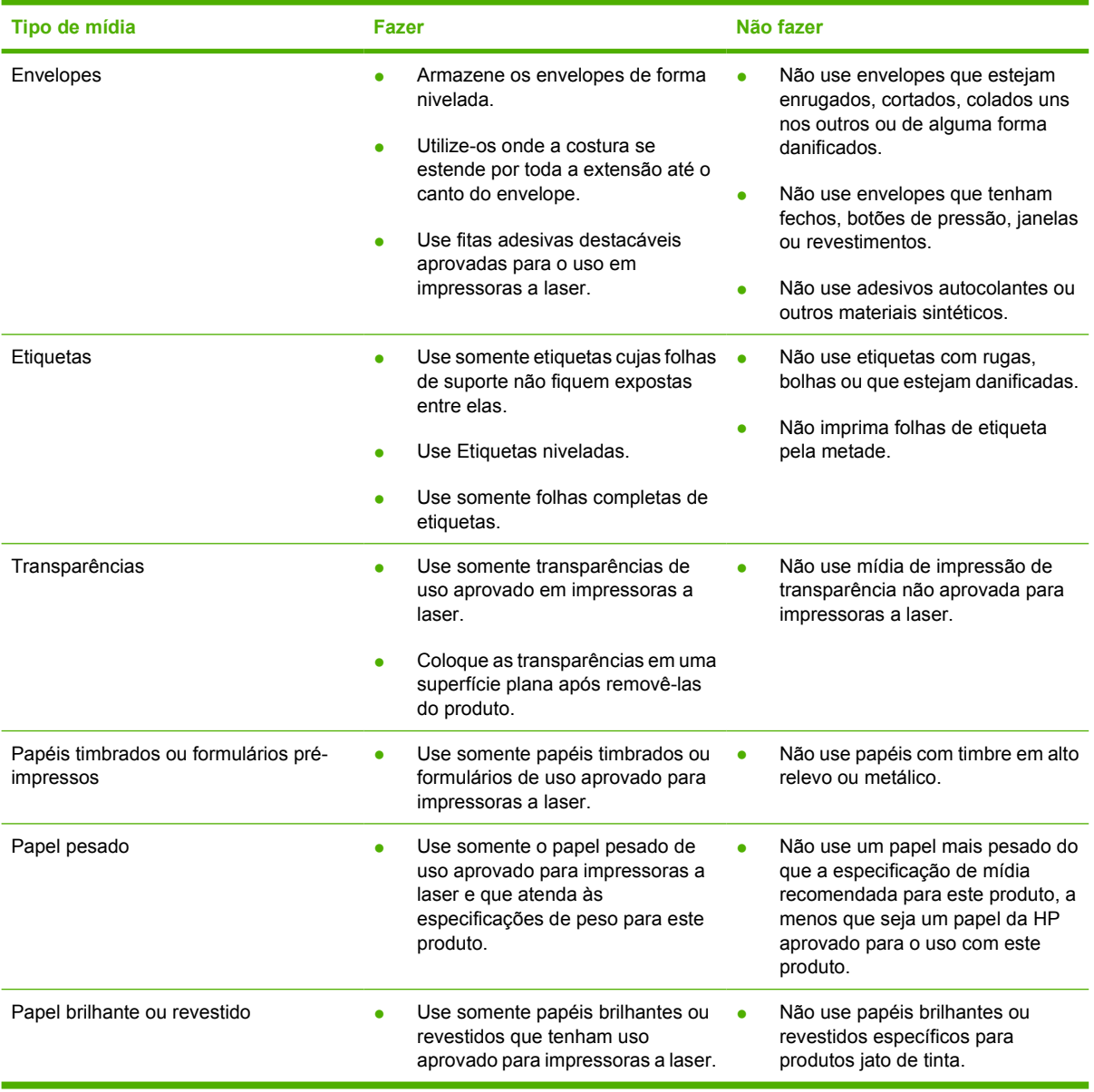

# <span id="page-32-0"></span>**Como carregar mídia**

As seções a seguir descrevem como carregar mídia nas diferentes bandejas de entrada.

**CUIDADO:** Se você tentar imprimir em mídia enrugada, dobrada ou danificada de alguma forma, poderá ocorrer congestionamento. Consulte **[Eliminação de congestionamentos](#page-95-0)** [na página 88](#page-95-0) para obter mais informações.

## **Bandeja 1**

A bandeja 1 é acessada na frente da impressora. A impressora imprime da bandeja 1, antes de tentar imprimir de outras bandejas.

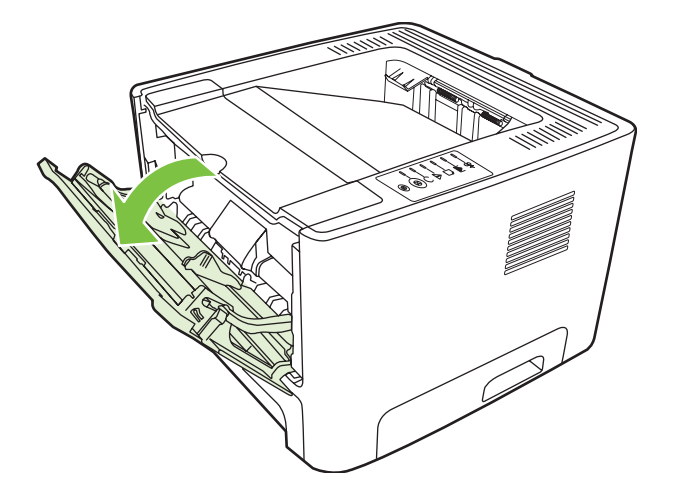

As guias de mídia garantem que a mídia seja alimentada corretamente na impressora e que a impressão não fique inclinada (torta na mídia). Ao carregar a mídia, ajuste as guias de acordo com a largura da mídia que está sendo usada.

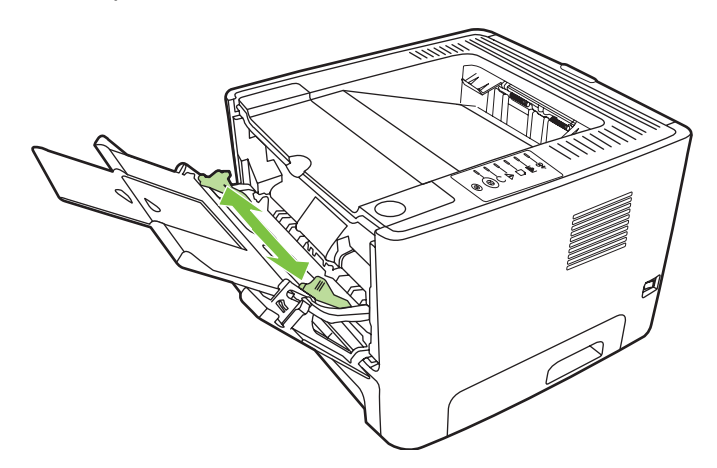

## **Bandeja 2 e bandeja 3 opcional**

As guias de mídia garantem que a mídia seja alimentada corretamente na impressora e que a impressão não fique inclinada. A bandeja 2 tem uma guia lateral e uma guia traseira de mídia. Ao carregar a mídia, ajuste as guias de acordo com a largura e o comprimento da mídia que está sendo usada.

<span id="page-33-0"></span>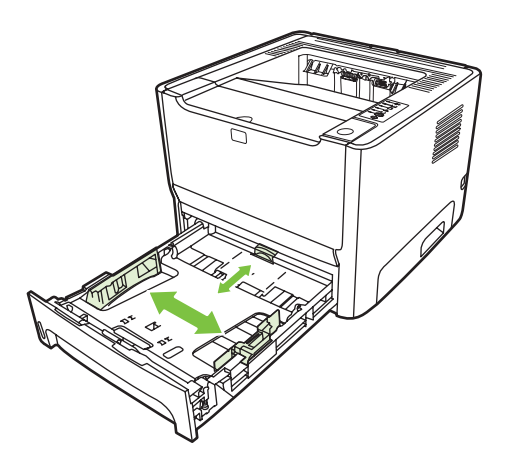

**NOTA:** Ao adicionar nova mídia, remova o conteúdo anterior da bandeja de entrada e endireite a pilha da nova mídia. Isso reduz os congestionamentos, evitando que várias folhas de mídia sejam alimentadas de uma vez na impressora.

## **Passagem de saída plana**

Use a passagem de saída plana ao imprimir envelopes, transparências, mídia pesada ou qualquer mídia que tenha tendência para enrolar ao ser impressa. Se você abrir a porta de saída plana antes de imprimir mídia da bandeja 1, da bandeja 2 ou da bandeja 3 opcional, a mídia sairá da impressora por meio da passagem de saída plana.

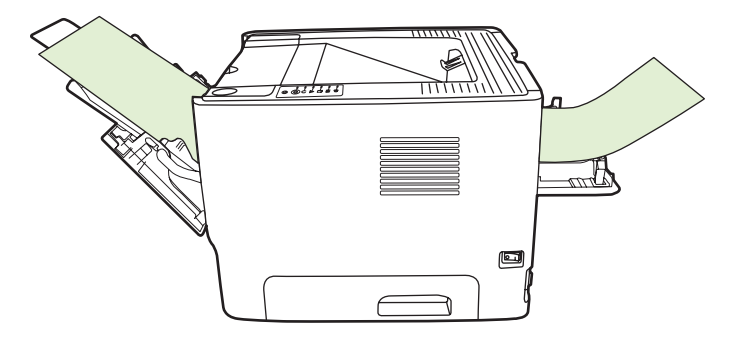

**NOTA:** A mídia impressa não é empilhada quando se utiliza a passagem de saída plana. A mídia cairá na superfície abaixo, a menos que cada folha seja removida à medida que sai da impressora.

## **Alimentação manual**

Você pode usar a alimentação manual ao imprimir mídia mista. Por exemplo, é possível utilizar a alimentação manual para imprimir um envelope, em seguida, um papel Carta, um envelope e assim por diante. Carregue os envelopes na bandeja 1 e carregue o papel Carta na bandeja 2.

Para imprimir utilizando a alimentação manual, abra Propriedades ou Configuração da impressora e selecione **Alimentação manual (bandeja 1)** na lista suspensa **Bandeja de origem**. Consulte [Configuração do driver de impressora do Windows na página 13](#page-20-0) ou [Configuração do driver de](#page-23-0) [impressora para Macintosh na página 16](#page-23-0) para obter instruções. Depois de ter ativado a alimentação manual, pressione o botão Iniciar para imprimir.

# <span id="page-34-0"></span>**7 Tarefas de impressão**

Este capítulo fornece informações sobre os seguintes tópicos:

- [Tipo de mídia e carregamento na bandeja](#page-35-0)
- [Configurações de qualidade da impressão](#page-38-0)
- **[Impressão frente e verso manual](#page-39-0)**
- [Impressão de várias páginas em uma única folha de papel \(impressão de n páginas por folha\)](#page-45-0)
- **·** [Impressão de folhetos](#page-46-0)
- [Impressão de marcas-d'água](#page-47-0)
- [Como cancelar um trabalho de impressão](#page-48-0)

## <span id="page-35-0"></span>**Tipo de mídia e carregamento na bandeja**

Este produto possui a seguinte prioridade de bandeja para alimentação de mídia de impressão:

- **1.** Bandeja 1 (se aberta)
- **2.** Bandeja 2
- **3.** Bandeja 3 opcional (se acoplada)

As dimensões mínimas de mídia são 76 x 127 mm.

As dimensões máximas de mídia são 216 x 356 mm.

Para obter os melhores resultados de impressão, altere as configurações de tamanho e tipo de papel no driver da impressora antes de imprimir.

**Tabela 7-1 Informações de mídia da bandeja 1**

| <b>Tipo</b>    | <b>Especificações</b><br>da mídia                        | Quantidade de<br>mídia | <b>Configurações</b><br>do driver | Orientação do<br>papel                                                       | <b>Saída</b>                                    |
|----------------|----------------------------------------------------------|------------------------|-----------------------------------|------------------------------------------------------------------------------|-------------------------------------------------|
| Comum          | 75 g/m <sup>2</sup> a 104 g/m <sup>2</sup> Até 50 folhas |                        | Comum ou não<br>especificado      | N/D                                                                          | Porta de saída da<br>passagem de<br>papel plana |
| Em cores       |                                                          |                        |                                   |                                                                              |                                                 |
| Pré-impresso   |                                                          |                        |                                   |                                                                              |                                                 |
| Pré-perfurado  |                                                          |                        |                                   |                                                                              |                                                 |
| Reciclado      |                                                          |                        |                                   |                                                                              |                                                 |
| Leve           | 60 g/m <sup>2</sup> a 75 g/m <sup>2</sup>                | Até 50 folhas          | Leve                              | N/D                                                                          | Porta de saída da<br>passagem de<br>papel plana |
| Envelopes      | Menos de 90 g/m <sup>2</sup>                             | Até 10 envelopes       | Envelope                          | Alimentação pela<br>borda curta, aba<br>no lado direito<br>voltado para cima | Porta de saída da<br>passagem de<br>papel plana |
| Etiquetas      | Padrão                                                   | Até 10 folhas          | Etiquetas                         | Lado a ser<br>impresso voltado<br>para cima                                  | Porta de saída da<br>passagem de<br>papel plana |
| Bond           | 75 g/m <sup>2</sup> a 104 g/m <sup>2</sup> Até 10 folhas |                        | <b>Bond</b>                       | Lado a ser<br>impresso voltado<br>para cima                                  | Porta de saída da<br>passagem de<br>papel plana |
| Aspero         | 75 g/m <sup>2</sup> a 104 g/m <sup>2</sup> Até 10 folhas |                        | Áspero                            | Lado a ser<br>impresso voltado<br>para cima                                  | Porta de saída da<br>passagem de<br>papel plana |
| Transparências | 4 mm<br>Monocromática<br>para retroprojeção              | Até 10 folhas          | Transparência                     | Lado a ser<br>impresso voltado<br>para cima                                  | Porta de saída da<br>passagem de<br>papel plana |
| Pesado         | 90 g/m <sup>2</sup> a 105 g/m <sup>2</sup> Até 10 folhas |                        | Pesado                            | Lado a ser<br>impresso voltado<br>para cima                                  | Porta de saída da<br>passagem de<br>papel plana |
| Papel timbrado | 75 g/m <sup>2</sup> a 104 g/m <sup>2</sup> Até 10 folhas |                        | Papel timbrado                    | Lado a ser<br>impresso voltado<br>para cima, topo da<br>página primeiro      | Compartimento de<br>saída                       |
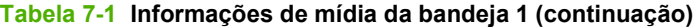

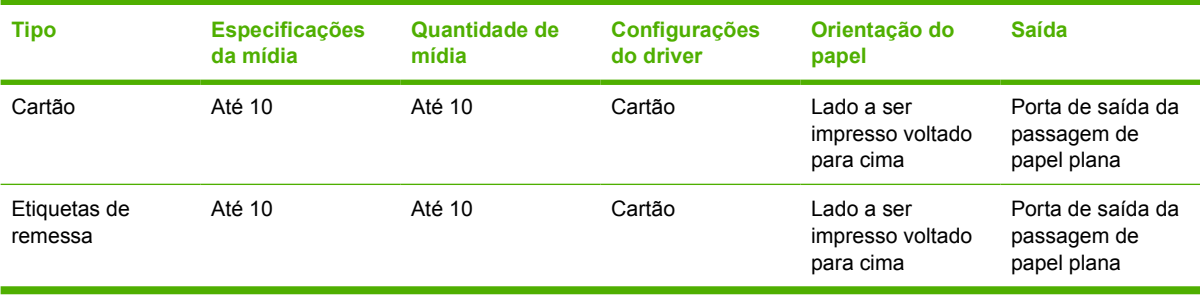

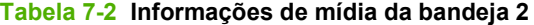

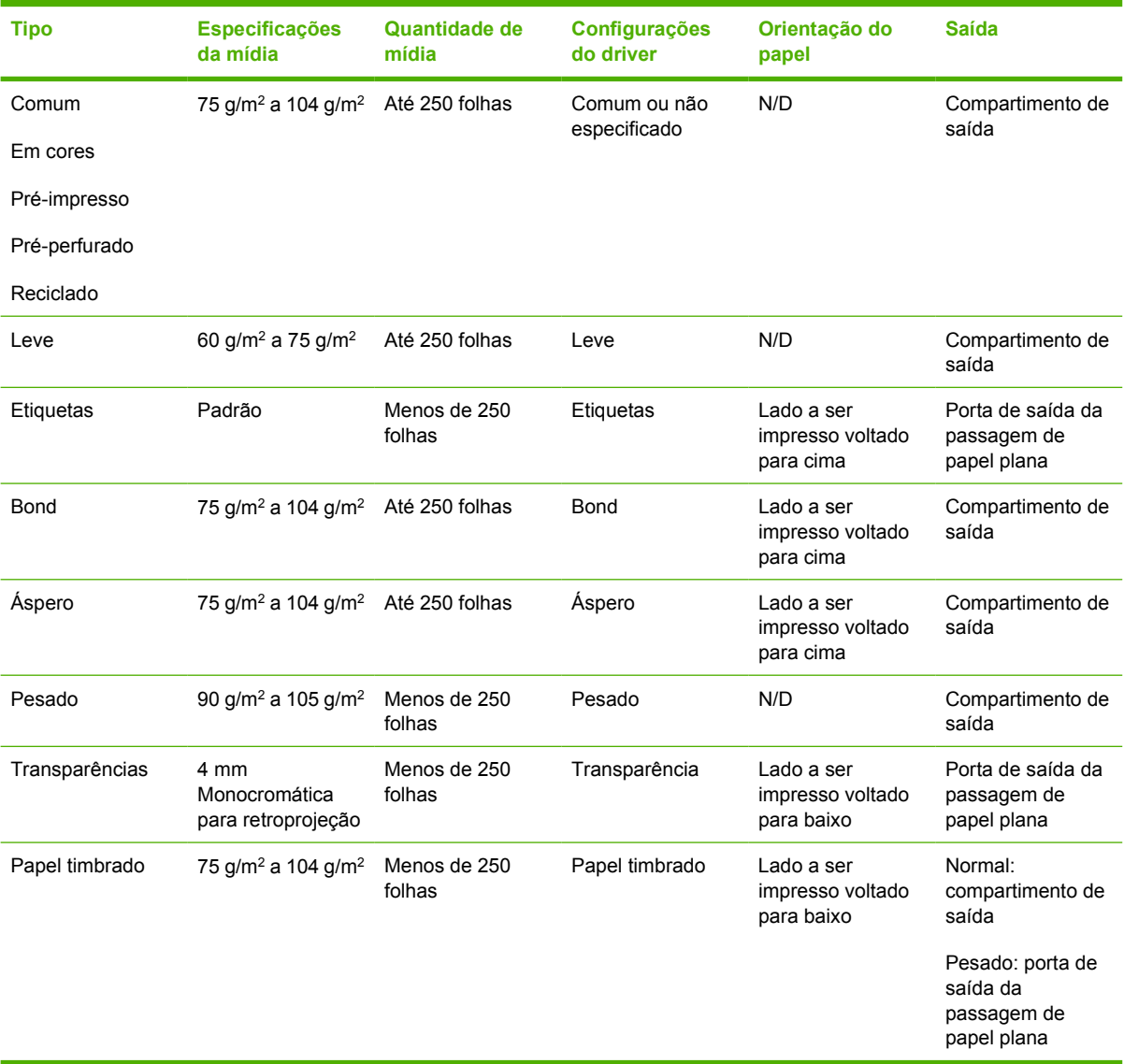

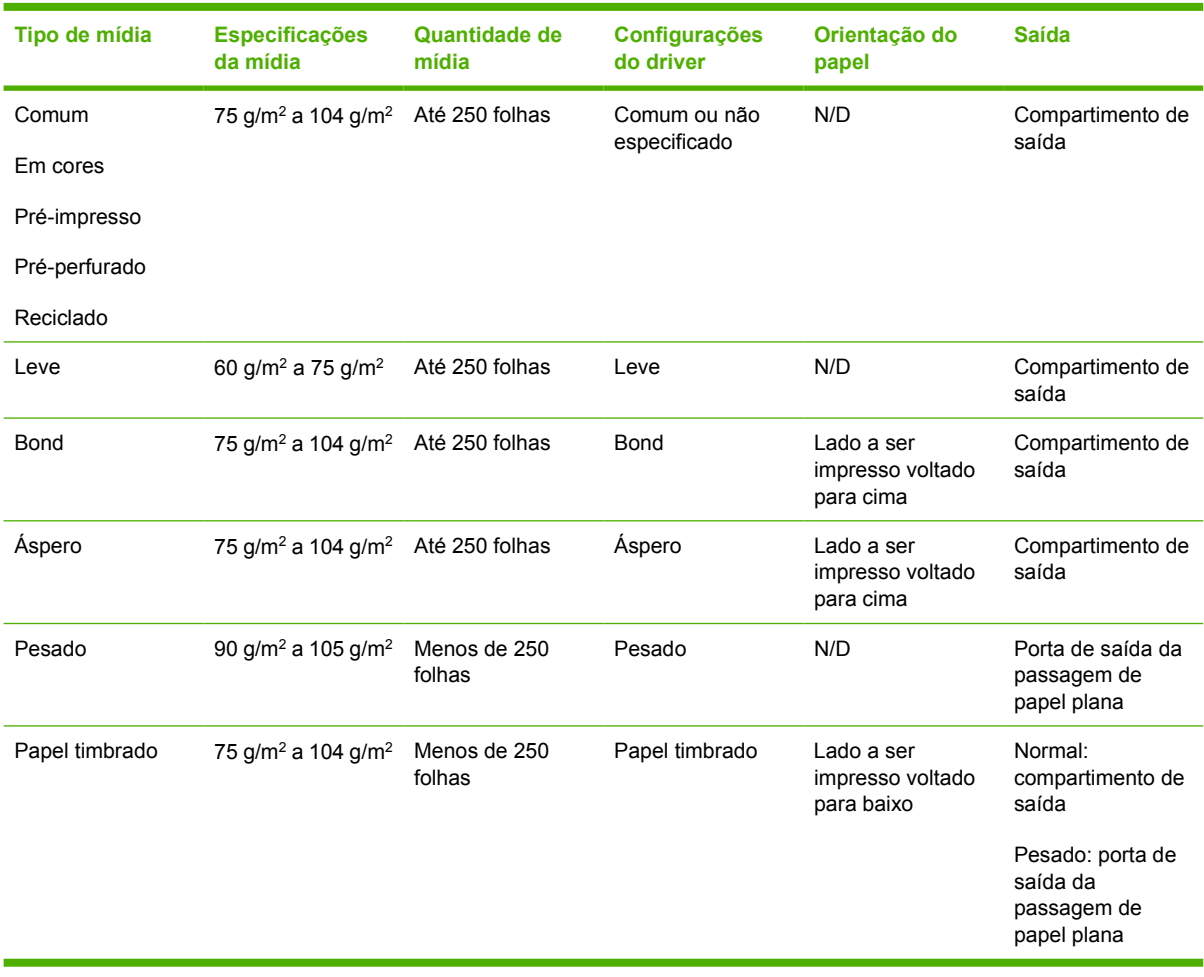

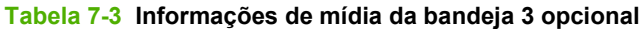

# **Configurações de qualidade da impressão**

As configurações de qualidade da impressão afetam a resolução da impressão e o uso do toner.

Utilize o procedimento a seguir para alterar as configurações de qualidade da impressão:

- **1.** Abra as Propriedades da impressora (ou Preferências de impressão no Windows 2000 e XP). Consulte [Configuração do driver de impressora do Windows na página 13](#page-20-0) ou [Configuração do](#page-23-0) [driver de impressora para Macintosh na página 16](#page-23-0) para obter instruções.
- **2.** Na guia **Papel/Qualidade** ou na guia **Acabamento** (a guia **Tipo/qualidade do papel** para alguns drivers Mac), selecione a configuração de qualidade de impressão que deseja utilizar. As seguintes opções estão disponíveis:
	- **ProRes 1200**: Essa configuração fornece detalhes de linha fina a 1200 x 1200 dpi.
	- FastRes 1200: Essa configuração fornece qualidade de saída efetiva de 1200 dpi.
	- **600 dpi**: Essa configuração fornece saída de 600 x 600 dpi com Resolution Enhancement Technology (REt) para texto melhorado.
	- **EconoMode**: O texto é impresso com menos toner. Essa configuração é útil para a impressão de rascunhos. Você pode ativar essa opção independentemente de outras configurações de qualidade de impressão. Consulte [EconoMode na página 64](#page-71-0) para obter mais informações.

**NOTA:** Nem todos os recursos da impressora estão disponíveis em todos os drivers ou sistemas operacionais. Consulte a Ajuda on-line de Propriedades da impressora (driver) para obter informações sobre a disponibilidade de recursos para esse driver.

# **Impressão frente e verso manual**

Para imprimir nos dois lados do papel manualmente, é necessário carregar o papel na impressora duas vezes. É possível imprimir usando uma das seguintes opções:

- Compartimento de saída superior
- Porta de saída da passagem de papel plana (para mídia pesada ou mídia que enrola)

**NOTA:** A impressão frente e verso manual pode fazer com que a impressora fique suja, reduzindo a qualidade da impressão. Consulte [Limpeza da impressora na página 50](#page-57-0) para obter instruções para a limpeza da impressora se esta ficar suja.

#### **Impressão frente e verso manual utilizando o compartimento de saída superior**

As seções a seguir fornecem instruções para os diferentes sistemas operacionais.

#### **Microsoft Windows**

**1.** Feche a porta de saída da passagem de papel plana.

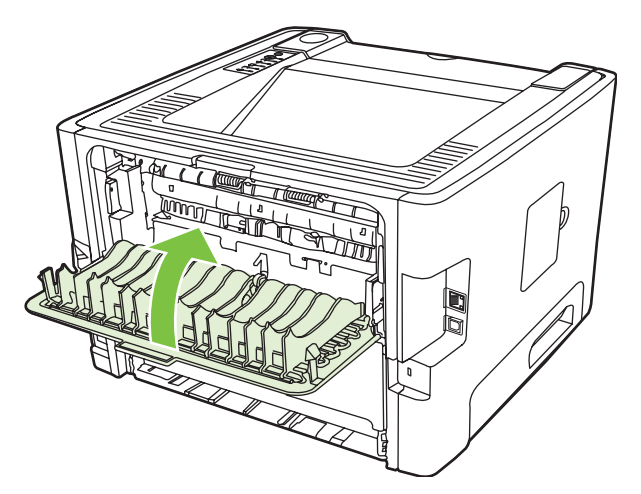

**2.** Imprima o lado um do documento usando a bandeja 1.

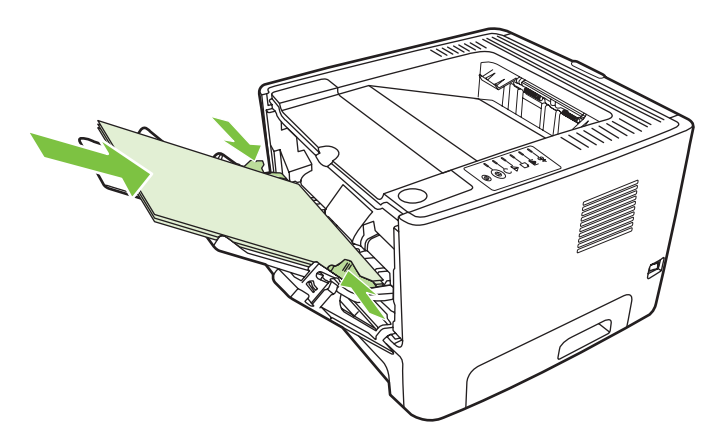

**3.** Depois de imprimir o lado um, remova os papéis restantes da bandeja 1 e coloque-os de lado até concluir o trabalho de impressão frente e verso manual.

**4.** Junte as páginas impressas e endireite a pilha.

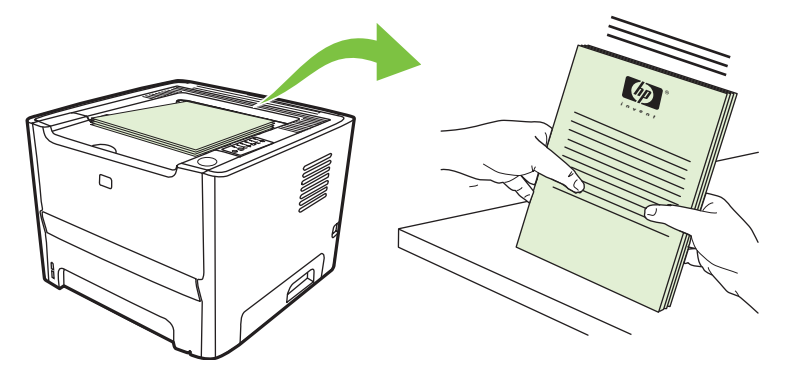

**5.** Devolva a pilha para a bandeja 1 com o lado impresso voltado para baixo e a borda superior voltada para frente na impressora.

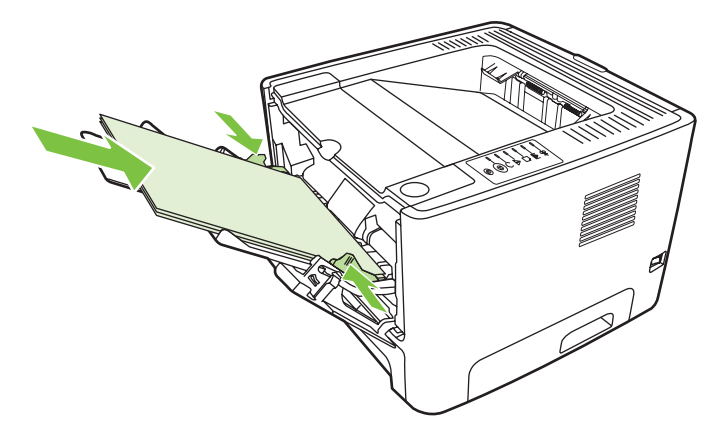

**6.** Pressione o botão Iniciar para imprimir o lado dois.

#### **Mac OS X**

- **1.** Feche a porta de saída da passagem de papel plana.
- **2.** Se **Manual duplex** (Impressão frente e verso manual) não aparecer como uma opção da impressora, execute as seguintes etapas:
	- **a.** Verifique se a opção **HP Manual Duplex&Booklet (Classic)** [(Impressão frente e verso e livreto manual HP (clássica)] foi selecionada quando o driver do software foi instalado com a opção **Custom Install** (Instalação personalizada).
	- **b.** Execute um **File-Print** (Arquivo-Imprimir), selecione **Plug-In Preferences** (Preferências do plug-in) e clique na seta voltada para a direita. A seta voltada para a direita é alterada para uma seta voltada para baixo e o recurso HP Manual Duplex&Booklet (Impressão frente e verso e livreto manual HP) é exibido.
	- **c.** Selecione **Print Time Filters** (Filtros de hora de impressão), selecione **HP Manual Duplex&Booklet** (Impressão frente e verso e livreto manual HP) e clique em **Save Settings** (Salvar configurações).
	- **d.** Selecione **Manual duplex** (Impressão frente e verso manual) e selecione **Print on Both Sides** (Imprimir em ambos os lados).
- **3.** Imprima o documento.
- **4.** Depois de imprimir o lado um, remova os papéis restantes da bandeja 1 e coloque-os de lado até concluir o trabalho de impressão frente e verso manual.
- **5.** Junte as páginas impressas e endireite a pilha.
- **6.** Devolva a pilha para a bandeja 1 com o lado impresso voltado para baixo e a borda superior voltada para frente na impressora.
- **7.** Pressione o botão Iniciar no painel de controle para imprimir o lado dois.

#### **Impressão frente e verso manual utilizando a porta de saída da passagem de papel plana**

Os itens a seguir fornecem instruções para os diferentes sistemas operacionais.

#### **Microsoft Windows**

**1.** Abra a porta de saída da passagem de papel plana.

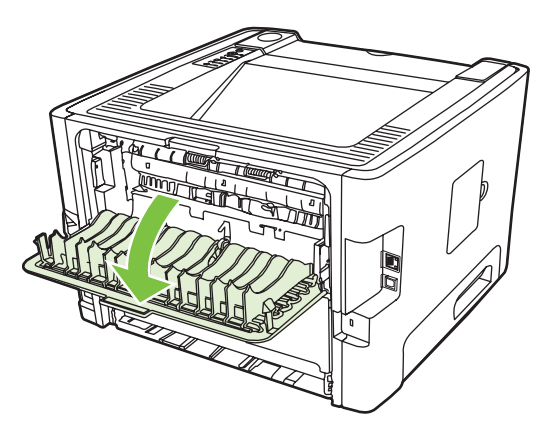

- **2.** Abra as Propriedades da impressora (ou Preferências de impressão no Windows 2000 e XP). Consulte [Configuração do driver de impressora do Windows na página 13](#page-20-0) para obter instruções.
- **3.** Na guia **Acabamento**, marque a caixa de seleção **Correct Order for Straight Paper Path** (Ordem correta para passagem direta de papel).

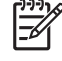

**NOTA:** Nem todos os recursos da impressora estão disponíveis em todos os drivers ou sistemas operacionais. Consulte a Ajuda on-line de Propriedades da impressora (driver) para obter informações sobre a disponibilidade de recursos para esse driver.

**4.** Na guia **Acabamento**, marque a caixa de seleção **Print On Both Sides (Manually)** (Imprimir em ambos os lados [manualmente])

**5.** Clique em **OK**.

**NOTA:** Se a opção **Print On Both Sides (Manually)** [Imprimir em ambos os lados (manualmente)] não for exibida, é possível que ela esteja desativada. Vá para Propriedades da impressora, selecione a guia **Configurações do dispositivo** e selecione **Enable** (Ativar) na lista suspensa **Allow Manual Duplex** (Permitir impressão frente e verso manual) para ativar a opção desejada.

**6.** Imprima o lado um do documento usando a bandeja 1.

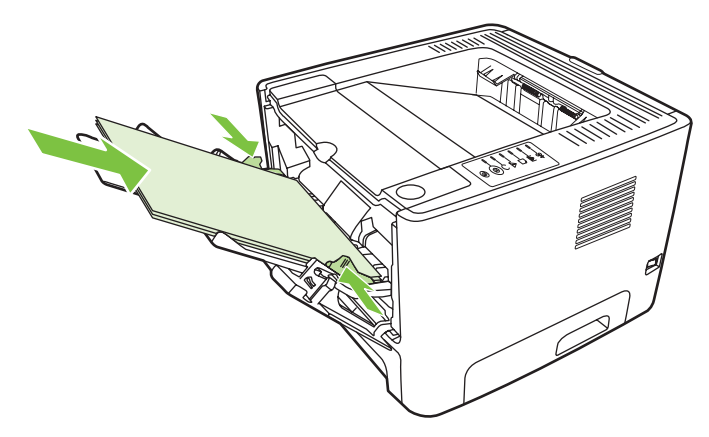

**7.** Junte as páginas impressas e endireite a pilha.

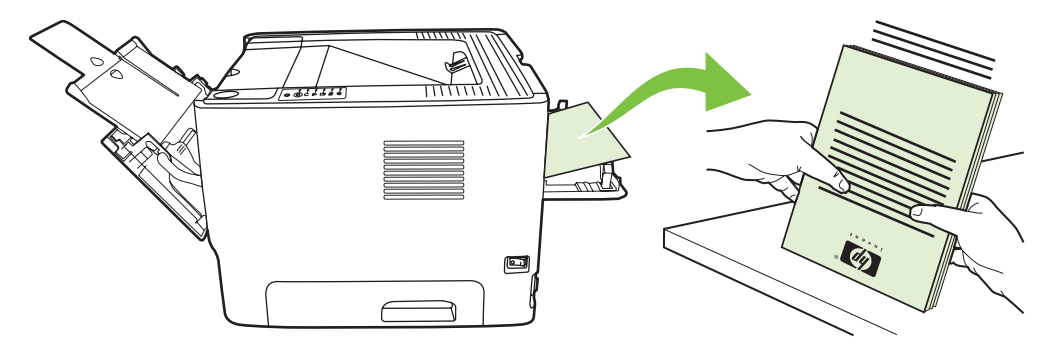

**8.** Devolva a pilha para a bandeja 1 com o lado impresso voltado para baixo e a borda superior voltada para frente na impressora.

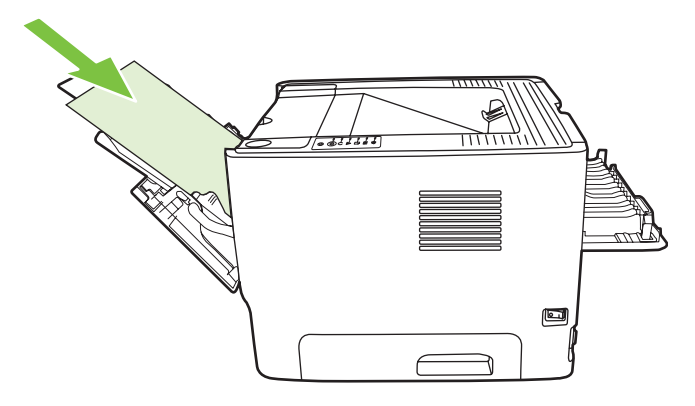

**9.** Pressione o botão *Iniciar para imprimir o lado dois.* 

#### **Mac OS X**

- **1.** Abra a porta de saída da passagem de papel plana.
- **2.** Se **Manual duplex** (Impressão frente e verso manual) não aparecer como uma opção da impressora, execute as seguintes etapas:
	- **a.** Verifique se a opção **HP Manual Duplex&Booklet (Classic)** [(Impressão frente e verso e livreto manual HP (clássica)] foi selecionada quando o driver do software foi instalado com a opção **Custom Install** (Instalação personalizada).
	- **b.** Execute um **File-Print** (Arquivo-Imprimir), selecione **Plug-In Preferences** (Preferências do plug-in) e clique na seta voltada para a direita. A seta voltada para a direita é alterada para uma seta voltada para baixo e o recurso HP Manual Duplex&Booklet (Impressão frente e verso e livreto manual HP) é exibido.
	- **c.** Selecione **Print Time Filters** (Filtros de hora de impressão), selecione **HP Manual Duplex&Booklet** (Impressão frente e verso e livreto manual HP) e clique em **Save Settings** (Salvar configurações).
	- **d.** Selecione **Manual duplex** (Impressão frente e verso manual) e selecione **Print on Both Sides** (Imprimir em ambos os lados).
	- **e.** Selecione **Alternate output bin is open (straight through paper path)** [(Compartimento de saída alternativo está aberto (passagem de papel plana)].
- **3.** Imprima o lado um do documento usando a bandeja 1.

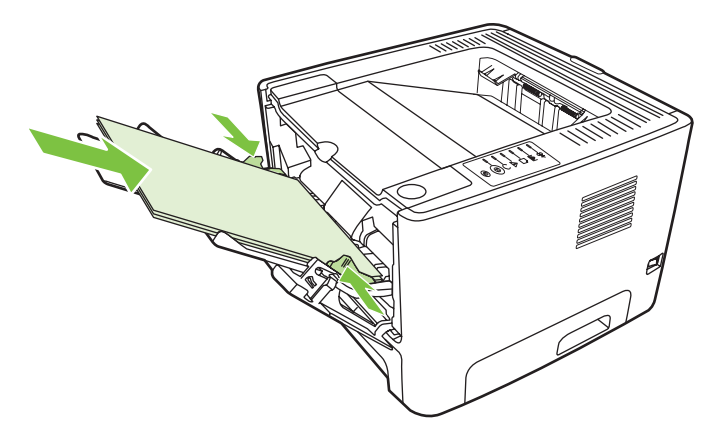

**4.** Junte as páginas impressas e endireite a pilha.

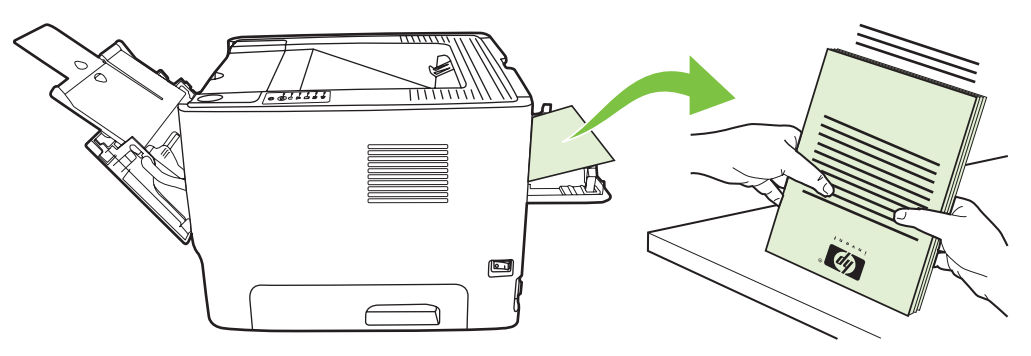

**5.** Devolva a pilha para a bandeja 2 com o lado impresso voltado para baixo e a borda superior voltada para frente na impressora.

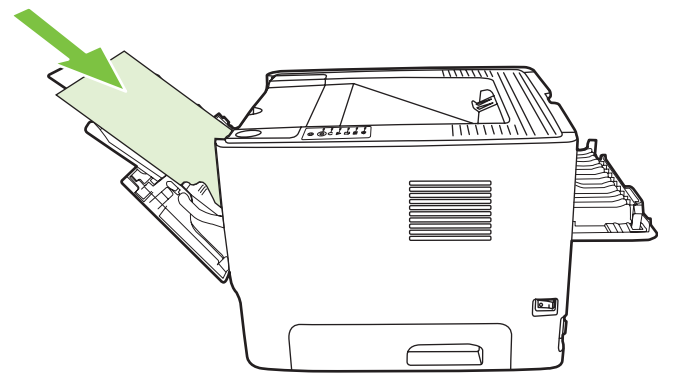

**6.** Pressione o botão Iniciar para imprimir o lado dois.

## **Impressão de várias páginas em uma única folha de papel (impressão de n páginas por folha)**

Use a impressão de n páginas por folha para colocar várias páginas do documento em uma única página impressa.

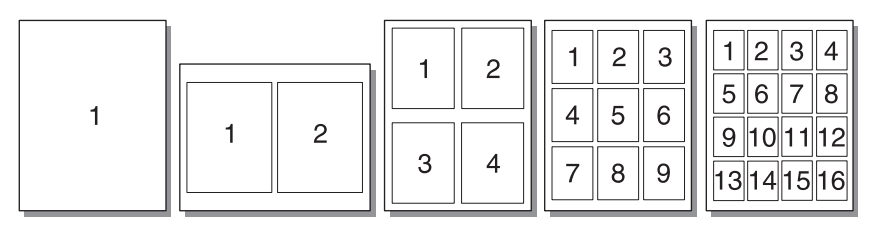

- **1.** Abra as Propriedades da impressora (ou Preferências de impressão no Windows 2000 e XP). Consulte [Configuração do driver de impressora do Windows na página 13](#page-20-0) ou [Configuração do](#page-23-0) [driver de impressora para Macintosh na página 16](#page-23-0) para obter instruções.
- **2.** Na guia **Acabamento** (a guia **Layout** para alguns drivers Mac), selecione o número de páginas desejado por folha.

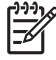

**NOTA:** Nem todos os recursos da impressora estão disponíveis em todos os drivers ou sistemas operacionais. Consulte a Ajuda on-line de Propriedades da impressora (driver) para obter informações sobre a disponibilidade de recursos para esse driver.

**3.** Se desejar, use a caixa de seleção para bordas da página e o menu suspenso para especificar a ordem das páginas impressas na folha.

# **Impressão de folhetos**

Você pode imprimir folhetos em papel Carta, Ofício ou A4.

**NOTA:** Esse recurso não está disponível para todas as versões do Macintosh OS X.

- **1.** Carregue papel na bandeja 1.
- **2.** Feche a porta de saída da passagem de papel plana.

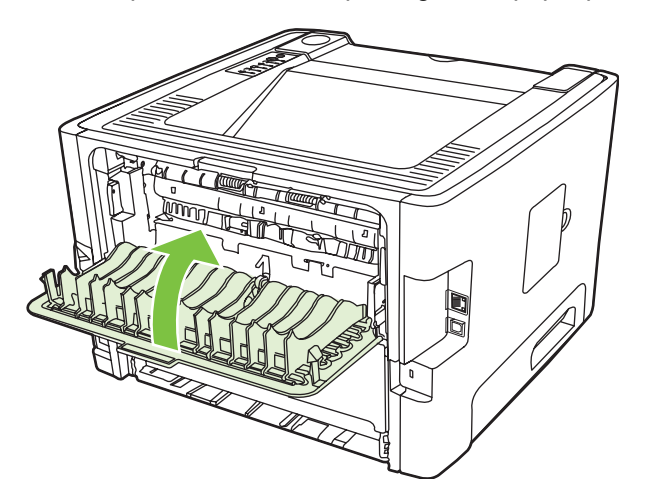

- **3.** Abra as Propriedades da impressora (ou Preferências de impressão no Windows 2000 e XP). Consulte [Configuração do driver de impressora do Windows na página 13](#page-20-0) para obter instruções.
- **4.** Na guia **Acabamento** (a guia **Tipo/qualidade do papel** para alguns drivers do Mac), clique para limpar a caixa de seleção **Correct Order for Straight Paper Path** (Ordem correta para passagem direta de papel).
- **5.** Marque a caixa de seleção **Print on Both Sides** (Imprimir em ambos os lados).
- **6.** Selecione **Left Edge Binding** (Encadernação pela borda esquerda) ou **Right Edge Binding** (Encadernação pela borda direita) na lista suspensa **Booklet Layout** (Layout de folheto).
- **7.** Defina o número de páginas por folha como **2**.
- **8.** Clique em **OK**.
- **9.** Imprima o documento.
- **10.** Dobre e grampeie as páginas.

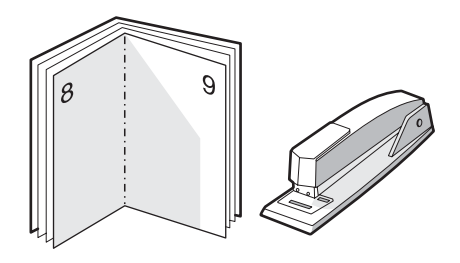

# **Impressão de marcas-d'água**

É possível utilizar a opção marca-d'água para imprimir texto "embaixo" (no plano de fundo) de um documento existente. Por exemplo, talvez você queira imprimir letras grandes em cinza com as palavras *Rascunho* ou *Confidencial* impressas diagonalmente na primeira página ou em todas as páginas de um documento.

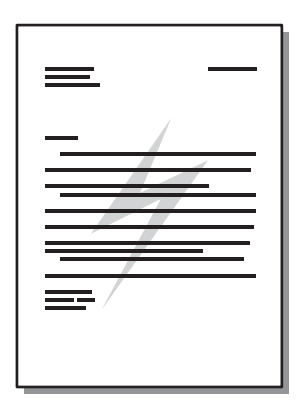

- **1.** Abra as Propriedades da impressora (ou Preferências de impressão no Windows 2000 e XP). Consulte [Configuração do driver de impressora do Windows na página 13](#page-20-0) ou [Configuração do](#page-23-0) [driver de impressora para Macintosh na página 16](#page-23-0) para obter instruções.
- **2.** Na guia **Efeitos** (a guia **Marca-d'água/Camada superior** para alguns drivers Mac), selecione a marca-d'água que deseja utilizar.

**NOTA:** Nem todos os recursos da impressora estão disponíveis em todos os drivers ou sistemas operacionais. Consulte a Ajuda on-line de Propriedades da impressora (driver) para obter informações sobre a disponibilidade de recursos para esse driver.

# **Como cancelar um trabalho de impressão**

É possível cancelar um trabalho de impressão a partir dos seguintes locais:

- **Painel de controle da impressora**: Para cancelar o trabalho de impressão, pressione e solte o botão Cancelar no painel de controle da impressora.
- **Aplicativo de software**: Normalmente, uma caixa de diálogo é exibida brevemente na tela, permitindo cancelar o trabalho de impressão.
- **Fila de impressão do Windows**: Se um trabalho de impressão estiver aguardando em uma fila de impressão (memória do computador) ou no spooler de impressão, exclua-o. Para acessar a tela **Impressoras** no Windows 98 SE, Me, 2000 ou XP, clique em **Iniciar**, em **Configurações** e clique em **Impressoras**; ou clique em **Iniciar** e em **Impressoras e aparelhos de fax**. Clique duas vezes no ícone da impressora para abrir a janela. Selecione o seu trabalho de impressão e clique em **Excluir**.
- **Fila de impressão da área de trabalho (Mac OS)**: No Mac OS X, abra o **Print Center** (Centro de impressão) (ou **Printer Setup Utility** (Utilitário de configuração de impressora) na V10.3.9), clique duas vezes no nome da impressora, selecione o trabalho de impressão e clique em **Excluir**.
- Servidor da Web incorporado: Abra a página do servidor da Web incorporado da impressora e clique em **Cancelar trabalho**. Consulte [Servidor da Web incorporado \(somente o modelo de](#page-52-0) [rede\) na página 45](#page-52-0) para obter mais informações.

Se as luzes de status no painel de controle continuarem a piscar após o cancelamento do trabalho de impressão, o computador ainda estará enviando o trabalho para a impressora. Exclua o trabalho da fila de impressão ou aguarde até que o computador conclua o envio de dados. A impressora retornará para o estado Pronta.

# **8 Gerenciamento e manutenção**

Este capítulo fornece informações sobre os seguintes tópicos:

- [Páginas de informações sobre a impressora](#page-51-0)
- [Servidor da Web incorporado \(somente o modelo de rede\)](#page-52-0)
- [Como substituir o cartucho de impressão](#page-54-0)
- [Como redistribuir o toner](#page-56-0)
- [Limpeza da impressora](#page-57-0)
- [Limpeza do cilindro de recolhimento \(bandeja 1\)](#page-60-0)
- [Limpeza do cilindro de recolhimento \(bandeja 2\)](#page-64-0)
- [EconoMode](#page-71-0)

# <span id="page-51-0"></span>**Páginas de informações sobre a impressora**

Você pode imprimir as seguintes páginas de informações.

#### **Página de demonstração**

A página de demonstração contém exemplos de texto e gráficos. Para imprimir uma página de demonstração, utilize um dos seguintes procedimentos:

- Pressione o botão Iniciar quando a luz Pronta da impressora estiver acesa e nenhum outro trabalho estiver sendo impresso.
- Selecione-a na lista suspensa **Print Information Pages** (Imprimir páginas de informações) na guia **Services** (Serviços) em **Printer Preferences** (Preferências da impressora).

#### **Página de configuração**

A página de configuração apresenta definições e propriedades atuais da impressora. Também contém um relatório do registro do status. Para imprimir uma página de configuração, utilize um dos seguintes procedimentos:

- Mantenha pressionado o botão Iniciar durante 5 segundos quando a luz Pronta da impressora estiver acesa e nenhum outro trabalho estiver sendo impresso.
- Selecione-a na lista suspensa **Print Information Pages** (Imprimir páginas de informações) na guia **Services** (Serviços) em **Printer Preferences** (Preferências da impressora).

#### **Página Status dos suprimentos**

É possível imprimir a página Status dos suprimentos selecionando-a na lista suspensa **Print Information Pages** (Imprimir páginas de informações) na guia **Services** (Serviços) em **Printer Preferences** (Preferências da impressora). A página Status dos suprimentos fornece as seguintes informações:

- O número estimado de páginas restantes no cartucho de impressão
- O número de páginas e trabalhos de impressão que foram processados
- Informações sobre pedidos e reciclagem

## <span id="page-52-0"></span>**Servidor da Web incorporado (somente o modelo de rede)**

O servidor da Web incorporado permite visualizar o status da rede e da impressora e gerenciar as funções de impressão a partir do computador, em vez do painel de controle da impressora. Exemplos do que é possível fazer utilizando o servidor da Web incorporado:

- Exibir informações sobre o status do dispositivo
- Determinar a vida útil restante de todos os suprimentos e fazer pedido de novos suprimentos
- Definir o tamanho e o tipo de mídia carregada em cada bandeja
- Exibir e alterar as configurações das bandejas
- Exibir e alterar as definições de configuração padrão da impressora
- Exibir e alterar a configuração da rede
- Não é necessário instalar nenhum software no computador. Apenas é necessário usar um destes navegadores da Web suportados:
	- Internet Explorer 6.0 (e posterior)
	- Netscape Navigator 7.0 (e posterior)
	- Firefox 1.0 (e posterior)
	- Mozilla 1.6 (e posterior)
	- Opera 7.0 (e posterior)
	- Safari 1.2 (e posterior)
	- Konqueror 3.2 (e posterior)

O servidor da Web incorporado funciona quando a impressora está conectada a uma rede baseada em TCP/IP. O servidor da Web incorporado não suporta conexões de impressora baseadas em IPX ou conexões USB diretas.

**NOTA:** Você não precisa ter acesso à Internet para abrir e utilizar o servidor da Web incorporado. Entretanto, se você clicar em um link em qualquer uma das páginas, o acesso à Internet será necessário para ir ao site associado ao link.

### **Como abrir o servidor da Web incorporado**

Para abrir o servidor da Web incorporado, digite o endereço IP ou o nome do host da impressora no campo de endereço de um navegador da Web suportado. Para localizar o endereço IP, imprima uma página de configuração na impressora mantendo pressionado o botão Iniciar por 5 segundos quando a luz Pronta estiver acesa e nenhum outro trabalho estiver sendo impresso.

**DICA:** Depois de abrir o URL, armazene-o para acessá-lo rapidamente no futuro.

O servidor da Web incorporado tem três guias que contêm configurações e informações sobre a impressora: a guia **Informações**, a guia **Configurações** e a guia **Rede**.

## **Guia Informações**

O grupo de páginas de status consiste nas seguintes páginas.

- **Status do dispositivo**. Essa página exibe o status da impressora e dos suprimentos HP.
- **Configuração do dispositivo**. Essa página mostra as informações encontradas na página de configuração da impressora.
- **Status dos suprimentos**. Essa página mostra o status dos suprimentos HP e fornece os números de peça dos suprimentos. Para pedir novos suprimentos, clique em **Pedido de suprimentos**, no canto superior direito da janela.
- **Network Summary** (Resumo da rede). Essa página mostra as informações encontradas na página Network Summary (Resumo da rede) da impressora.

#### **Guia Configurações**

Essa guia permite configurar a impressora a partir do computador. Se a impressora estiver em rede, sempre consulte o administrador da impressora antes de alterar configurações nessa guia.

A guia **Configurações** contém as seguintes páginas:

- **Manuseio de papel**. Exiba e altere as configurações da bandeja de entrada da impressora.
- **Impressão**. Exiba e altere as configurações padrão dos trabalhos da impressora.

#### **Guia Rede**

Essa guia permite ao administrador da rede controlar as configurações da impressora relacionadas à rede quando a impressora estiver conectada a uma rede IP.

#### **Links**

Os links estão localizados no canto superior direito das páginas de status. É necessário ter acesso à Internet para visitar qualquer um desses links. Se você utiliza uma conexão dial-up, e não tiver se conectado ao abrir pela primeira vez o servidor da Web incorporado, será necessário conectar-se antes de visitar esses sites. Talvez a conexão requeira o fechamento e a reabertura do servidor da Web incorporado.

- **Pedido de suprimentos**. Clique nesse link para conectar-se ao site Sure Supply (Suprimento garantido) e pedir suprimentos HP originais ou contate um revendedor de sua escolha.
- **Suporte ao produto**. Conecta você ao site de suporte da impressora HP LaserJet série P2010. Você pode procurar ajuda relacionada a tópicos gerais.

## <span id="page-54-0"></span>**Como substituir o cartucho de impressão**

**1.** Pressione o botão da porta do cartucho de impressão e remova-o da impressora. Para obter informações sobre reciclagem, consulte a parte interna da caixa do cartucho.

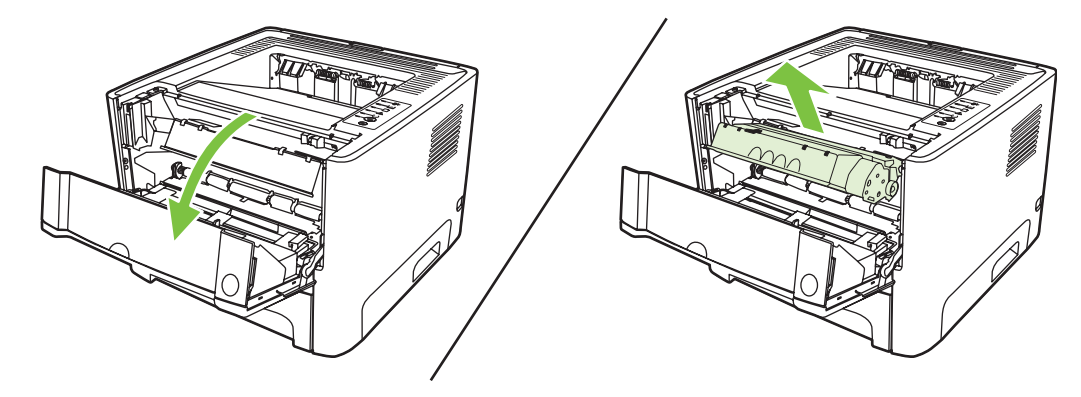

- **2.** Remova o novo cartucho de impressão da embalagem.
- **3.** Dobre a lingüeta no lado esquerdo do cartucho para soltá-la.

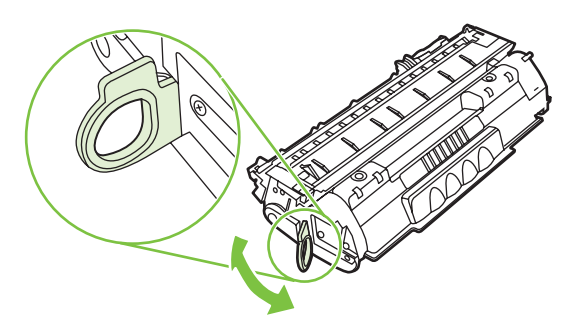

**4.** Puxe a lingüeta até que toda a fita seja removida do cartucho. Coloque a lingüeta na caixa do cartucho de impressão para devolvê-la para reciclagem.

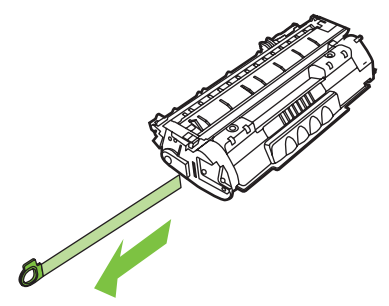

**5.** Agite delicadamente o cartucho de tinta da frente para trás para distribuir o toner de maneira uniforme no cartucho.

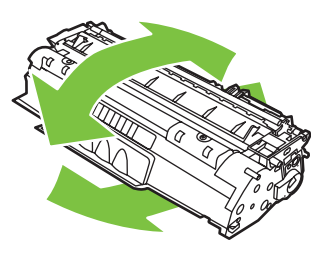

**CUIDADO:** Se o toner cair na sua roupa, remova-o esfregando com um pano seco e lave a roupa com água fria. *Água quente fixa o toner no tecido*.

**6.** Insira o cartucho na impressora e feche a porta do cartucho de impressão.

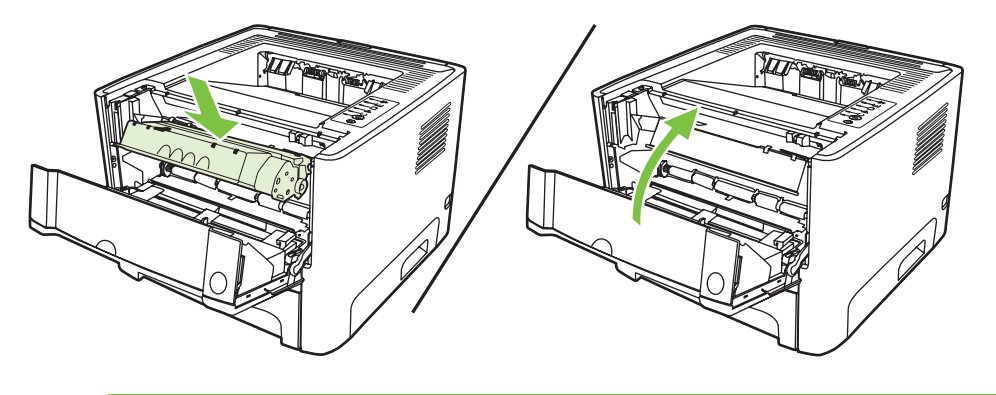

**CUIDADO:** Se o toner cair na sua roupa, remova-o esfregando com um pano seco e lave a roupa com água fria. *Água quente fixa o toner no tecido*.

# <span id="page-56-0"></span>**Como redistribuir o toner**

Quando o toner estiver baixo, áreas fracas ou claras aparecerão na página impressa. Você pode conseguir melhorar temporariamente a qualidade da impressão redistribuindo o toner.

**1.** Pressione o botão da porta do cartucho de impressão e remova-o da impressora.

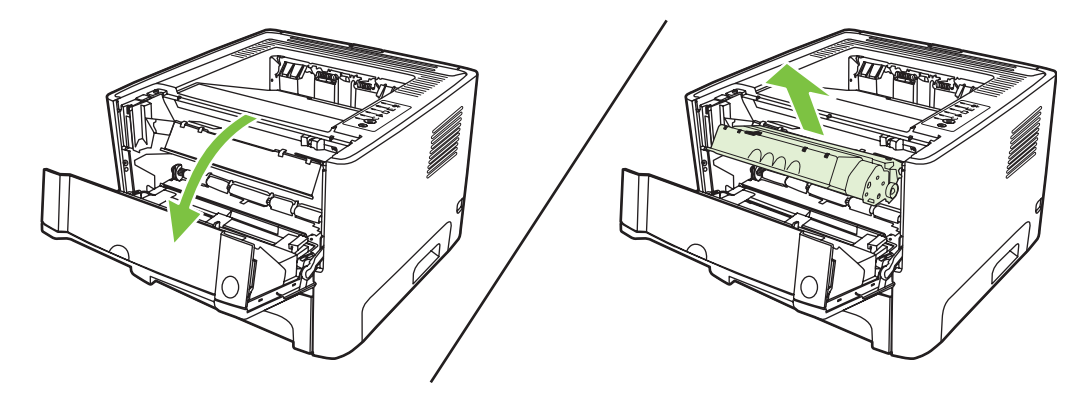

**2.** Para redistribuir o toner, agite levemente o cartucho de impressão de um lado para o outro.

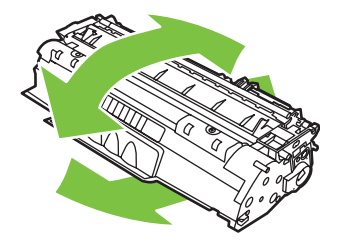

**CUIDADO:** Se o toner cair na sua roupa, remova-o esfregando com um pano seco e lave a roupa com água fria. *Água quente fixa o toner no tecido*.

**3.** Insira novamente o cartucho dentro da impressora e feche a porta do cartucho de impressão.

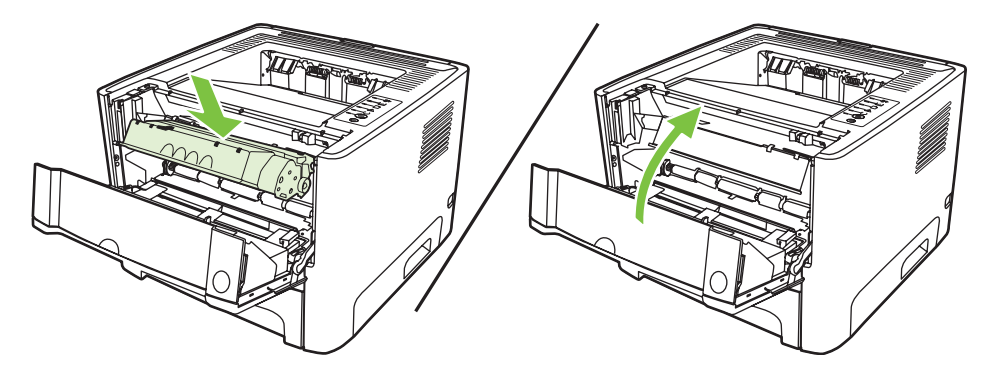

Se a impressão ainda estiver clara, instale um novo cartucho de impressão. Consulte [Como substituir](#page-54-0) [o cartucho de impressão na página 47](#page-54-0) para obter instruções.

# <span id="page-57-0"></span>**Limpeza da impressora**

Limpe a parte externa da impressora com um pano limpo e úmido quando necessário.

**CUIDADO:** Não use produtos de limpeza à base de amônia na impressora ou em volta dela.

Durante o processo de impressão, partículas de papel, de toner e de poeira podem acumular-se dentro da impressora. Com o tempo, esse acúmulo pode provocar problemas na qualidade da impressão, como partículas ou manchas de toner e congestionamentos de papel. Para corrigir e evitar esses tipos de problemas, você pode limpar a área do cartucho de impressão e a passagem de mídia da impressora.

#### **Limpeza da área do cartucho de impressão**

Não é necessário limpar a área do cartucho de impressão com freqüência. No entanto, a limpeza dessa área pode melhorar a qualidade das folhas impressas.

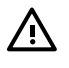

**AVISO!** Antes de limpar a impressora, desligue-a desconectando o cabo de alimentação e aguarde até que ela esfrie.

**1.** Pressione o botão da porta do cartucho de impressão e remova-o da impressora.

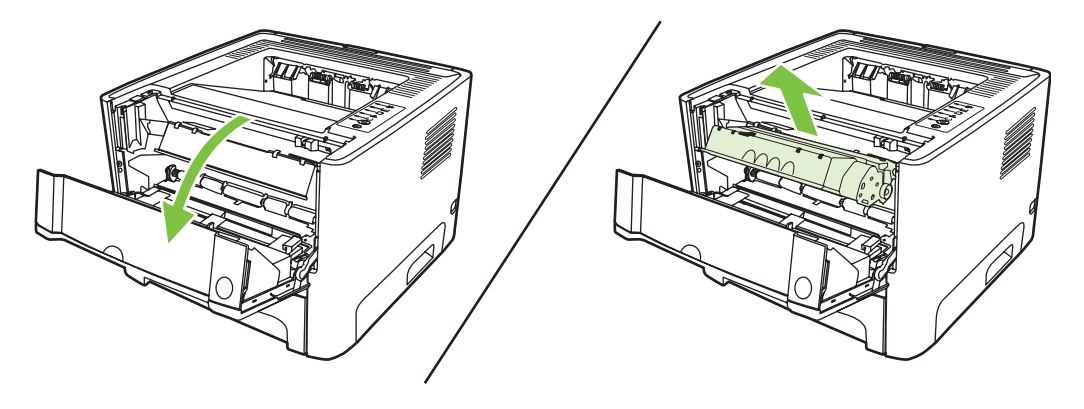

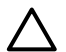

**CUIDADO:** Não toque na esponja preta do cilindro de transferência no interior da impressora. Se o fizer, poderá danificar a impressora.

**CUIDADO:** Para evitar danos, não exponha o cartucho de impressão à luz. Cubra-o com uma folha de papel.

**2.** Com um pano seco e sem fiapos, limpe todos os resíduos da área de passagem de mídia e a cavidade do cartucho de impressão.

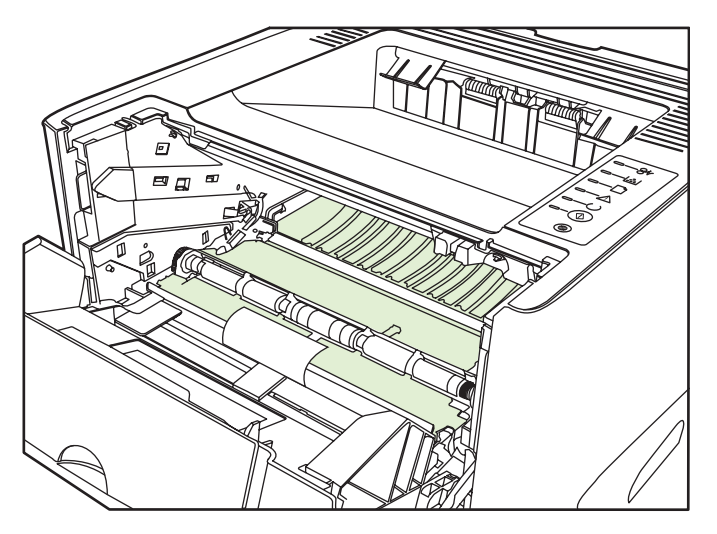

**3.** Recoloque o cartucho de impressão e feche a porta.

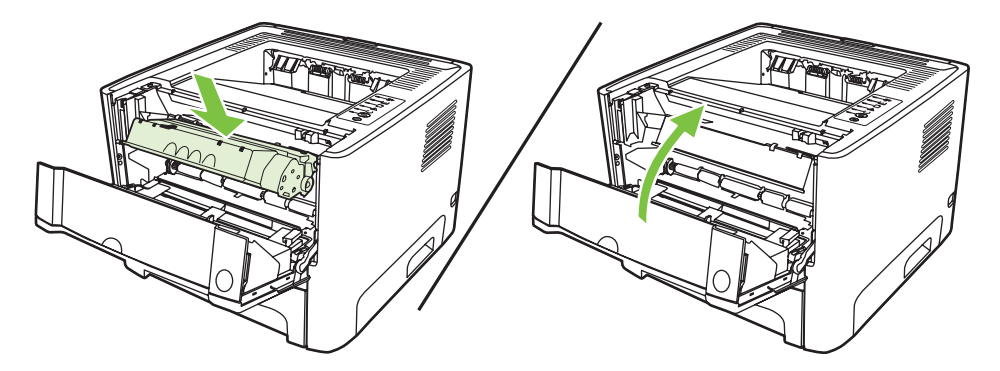

**4.** Conecte a impressora para ligá-la novamente.

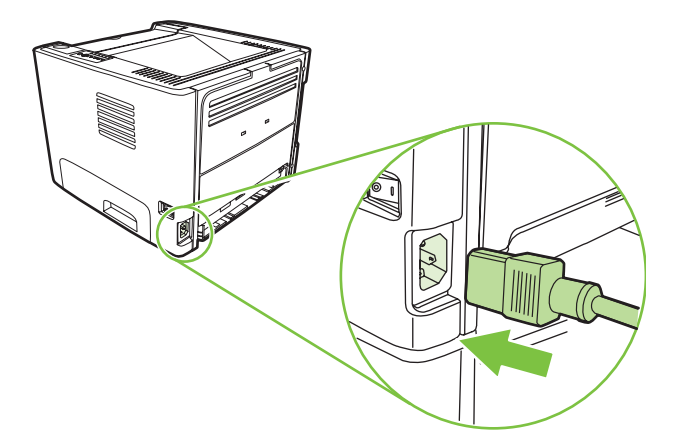

**5.** Verifique a funcionalidade da impressora imprimindo uma página de demonstração. Para imprimir uma página de demonstração, pressione o botão Iniciar quando a luz Pronta estiver acesa e nenhum outro trabalho estiver sendo impresso.

#### **Limpeza da passagem de mídia da impressora**

Se houver partículas ou pontos de toner nas impressões, limpe a passagem de mídia da impressora. Esse processo usa uma transparência para remover poeira e toner da passagem de mídia. Não use papel bond ou áspero.

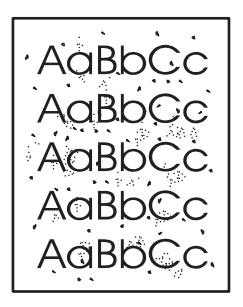

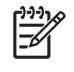

₽

**NOTA:** Para obter melhores resultados, use uma folha de transparência. Se não for possível usar transparências, use mídia com qualidade de copiadora (70 a 90 g/m<sup>2</sup>), com superfície lisa.

- **1.** Verifique se a impressora está inativa e se a luz Pronta está acesa.
- **2.** Carregue a transparência na bandeja 1.
- **3.** Imprima uma página de limpeza. Abra a tela de **Propriedades** da impressora (ou a tela **Preferências de impressão** no Windows 2000 e XP) e selecione a página de limpeza.

**NOTA:** O processo de limpeza leva aproximadamente dois minutos. A página de limpeza parará periodicamente durante o processo de limpeza. Não desligue a impressora até que o processo de limpeza tenha sido concluído. Talvez seja necessário repetir o processo de limpeza várias vezes para limpar completamente a impressora.

# <span id="page-60-0"></span>**Limpeza do cilindro de recolhimento (bandeja 1)**

Se desejar limpar o cilindro de recolhimento da bandeja 1, siga as instruções a seguir:

**1.** Desconecte o cabo de alimentação da impressora e aguarde até que ela esfrie.

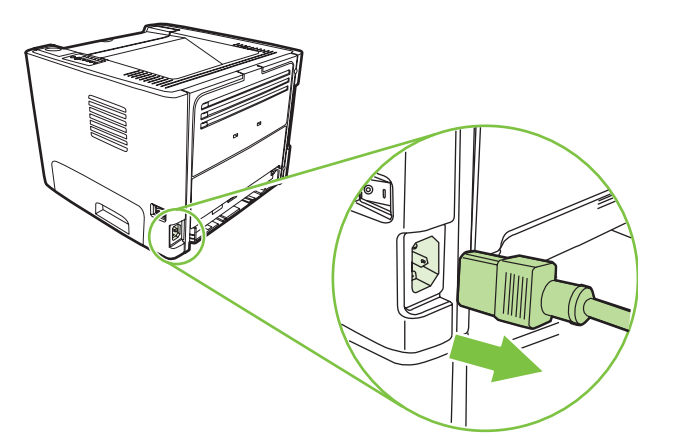

**2.** Pressione o botão da porta do cartucho de impressão e remova-o da impressora.

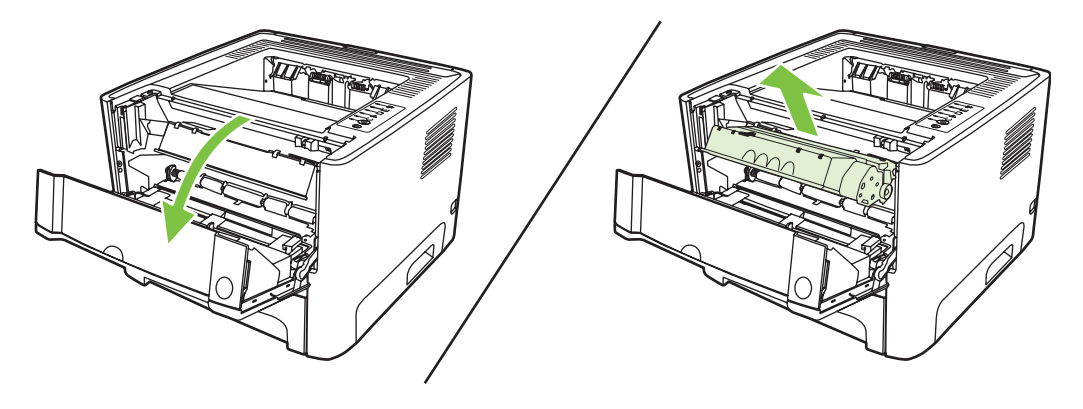

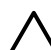

**CUIDADO:** Não toque na esponja preta do cilindro de transferência no interior da impressora. Se o fizer, poderá danificar a impressora.

**CUIDADO:** Para evitar danos, não exponha o cartucho de impressão à luz. Cubra-o com uma folha de papel.

**3.** Remova a tampa do cilindro de recolhimento.

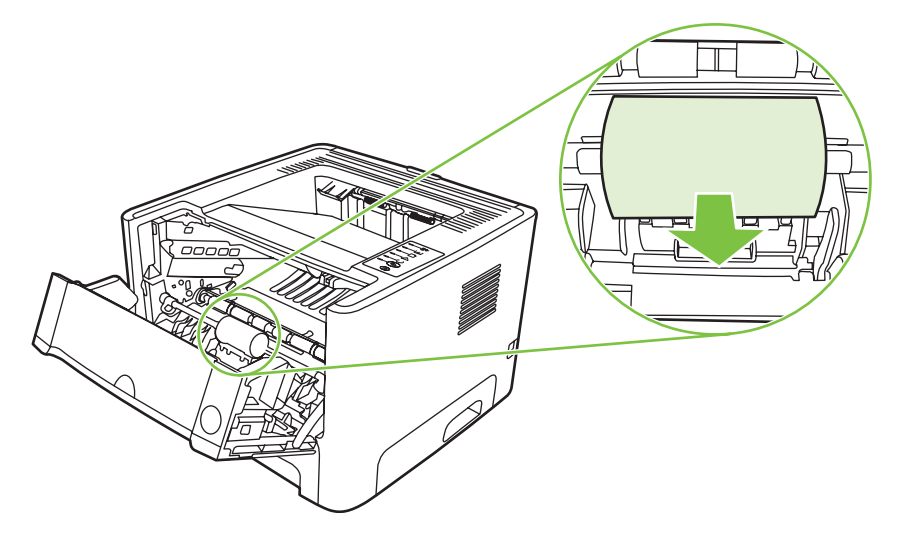

**4.** Pressione as duas lingüetas pretas de retenção para fora, até que o cilindro de recolhimento seja liberado.

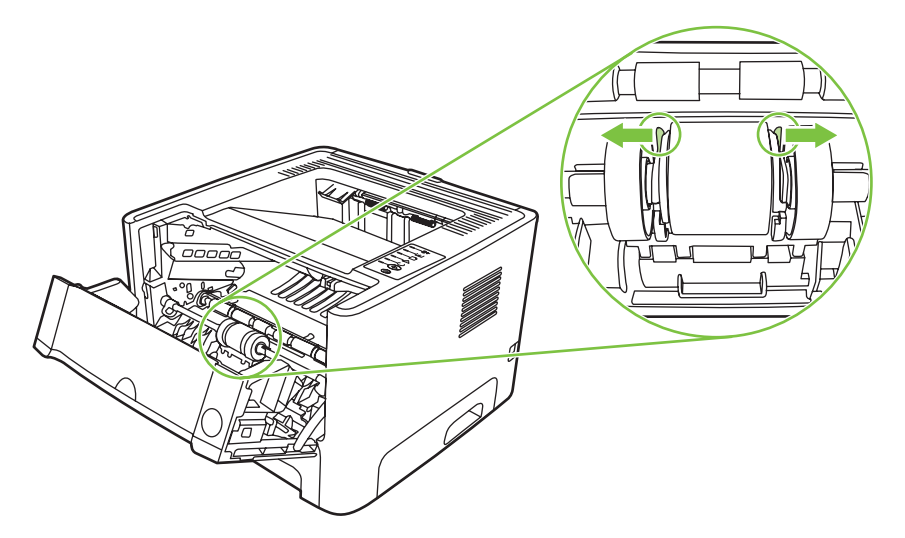

**5.** Remova o cilindro de recolhimento da impressora.

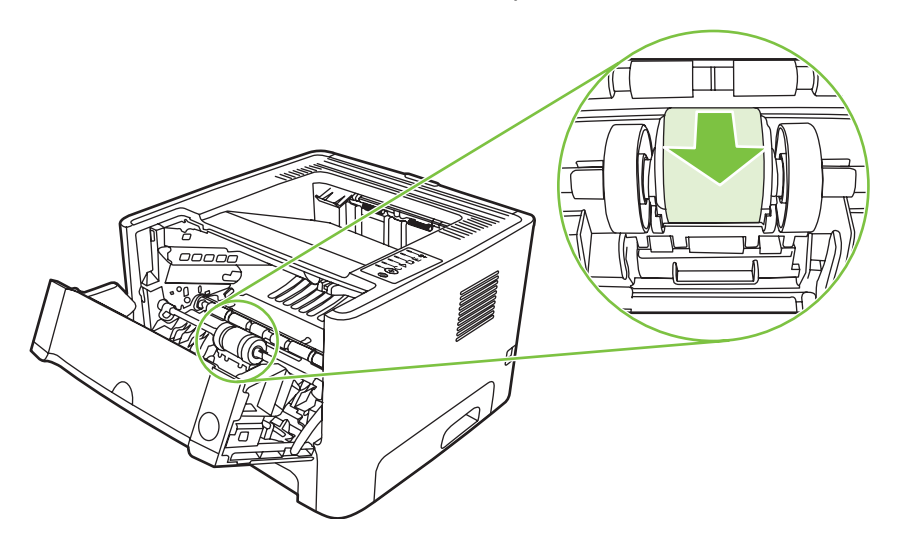

**6.** Umedeça um pano sem fiapos em água e esfregue o cilindro.

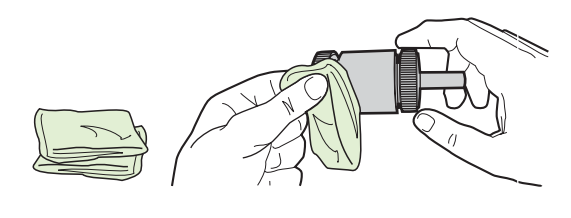

**NOTA:** Não toque na superfície do cilindro com os dedos sem usar alguma proteção.

**7.** Use um pano seco e sem fiapos para limpar o cilindro de recolhimento e remover a poeira solta.

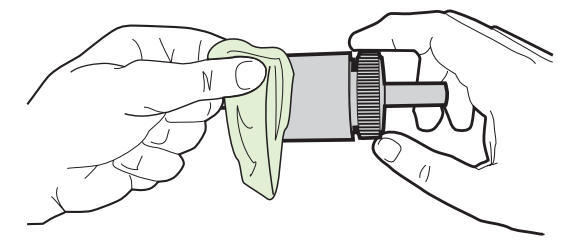

**8.** Espere o cilindro de recolhimento secar completamente.

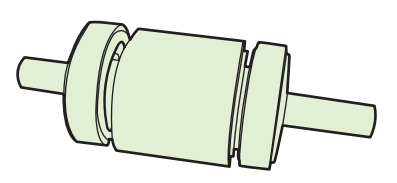

**9.** Alinhe as lingüetas pretas de retenção na impressora com os encaixes no cilindro de recolhimento e pressione o cilindro de recolhimento no seu local até que as lingüetas de retenção emitam um clique.

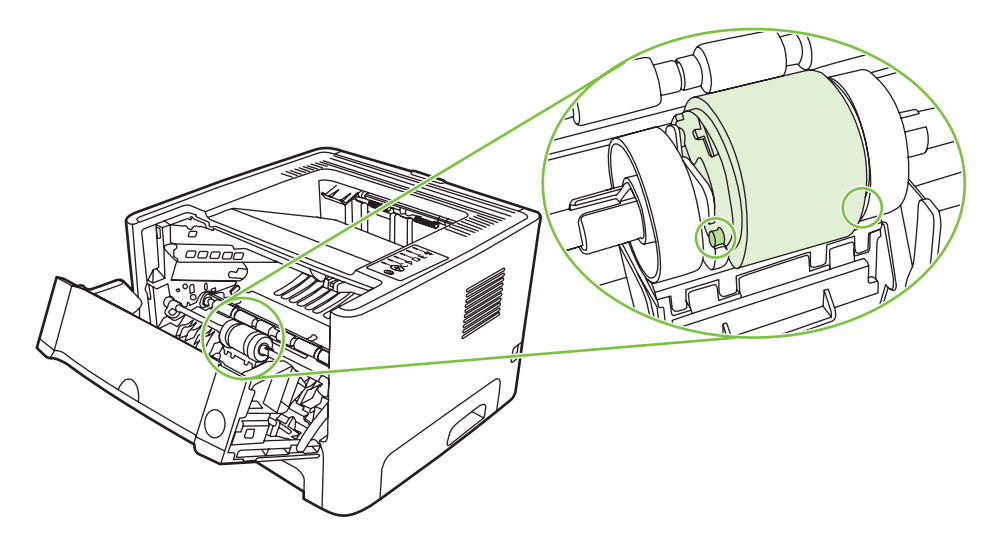

**10.** Recoloque a tampa do cilindro de recolhimento.

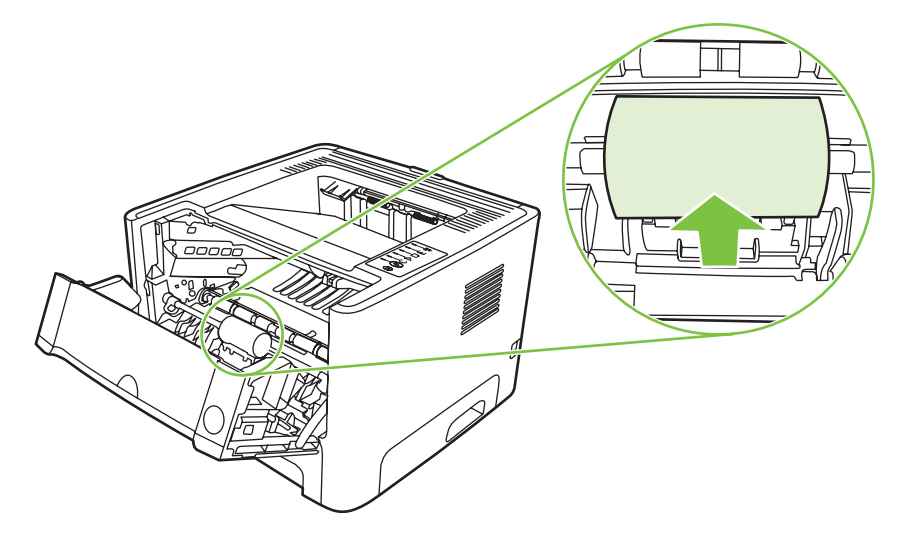

**11.** Reinstale o cartucho de impressão e feche a porta.

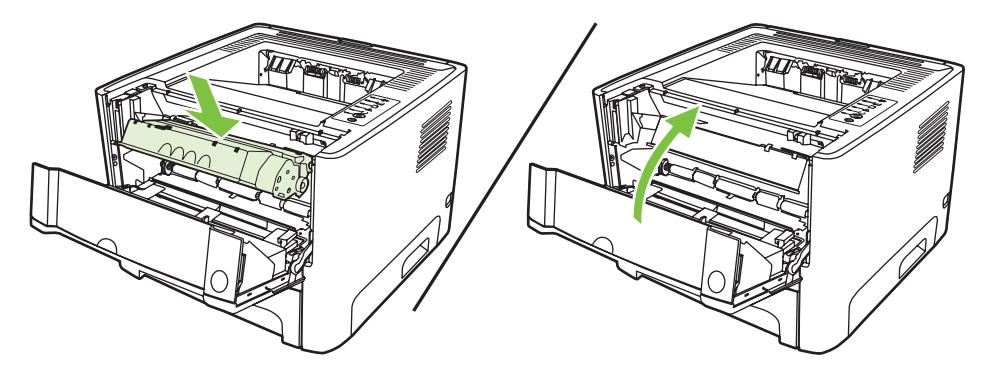

**12.** Conecte a impressora para ligá-la novamente.

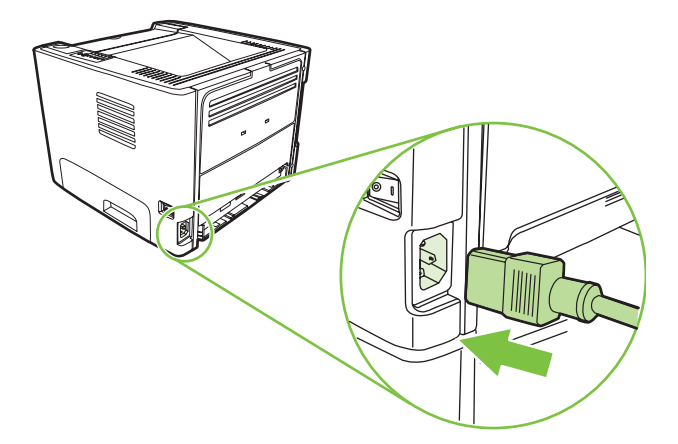

**13.** Verifique a funcionalidade da impressora imprimindo uma página de demonstração. Para imprimir uma página de demonstração, pressione o botão Iniciar quando a luz Pronta estiver acesa e nenhum outro trabalho estiver sendo impresso.

# <span id="page-64-0"></span>**Limpeza do cilindro de recolhimento (bandeja 2)**

Se desejar limpar o cilindro de recolhimento da bandeja 2, siga as instruções a seguir:

**1.** Desconecte o cabo de alimentação da impressora e aguarde até que ela esfrie.

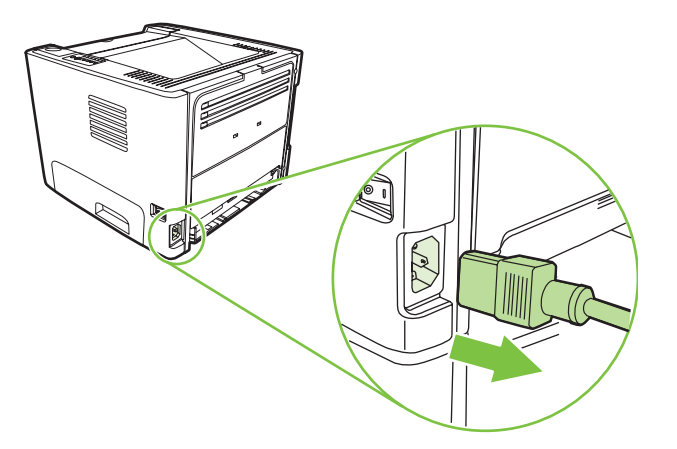

**2.** Pressione o botão da porta do cartucho de impressão e remova-o da impressora.

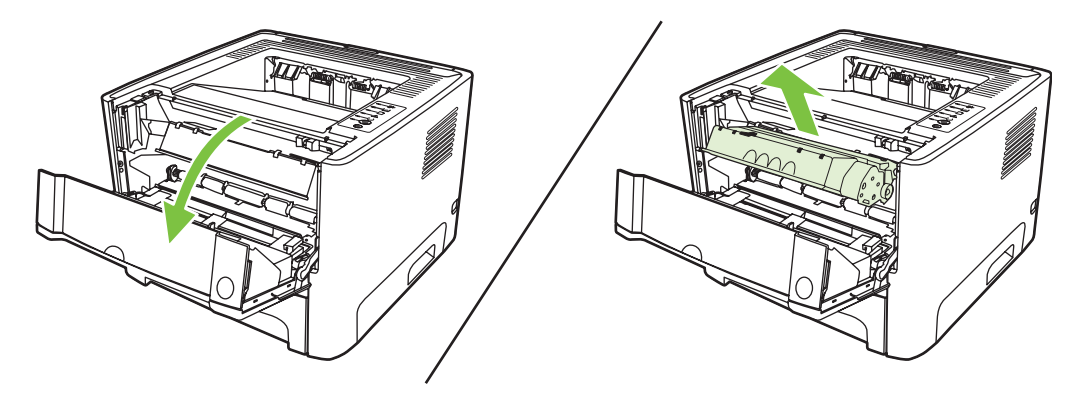

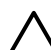

**CUIDADO:** Não toque na esponja preta do cilindro de transferência no interior da impressora. Se o fizer, poderá danificar a impressora.

**CUIDADO:** Para evitar danos, não exponha o cartucho de impressão à luz. Cubra-o com uma folha de papel.

**3.** Remova a bandeja 2.

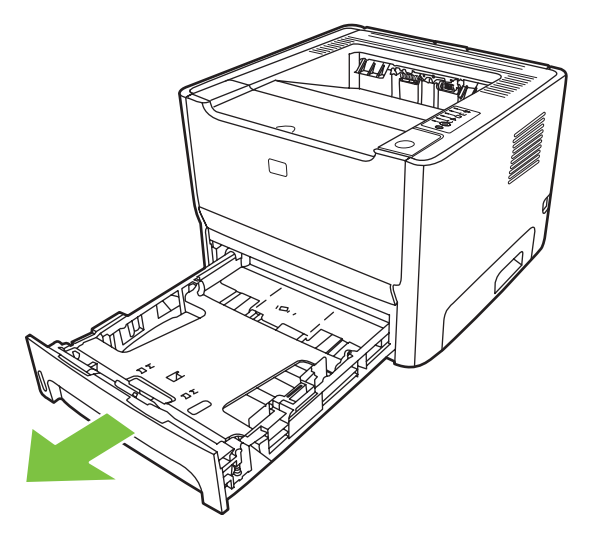

**4.** Coloque a impressora na superfície de trabalho com a parte frontal voltada para cima.

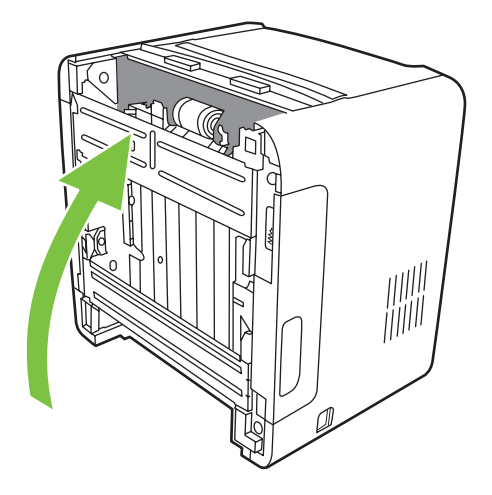

**5.** Puxe as lingüetas brancas para fora e gire-as para cima.

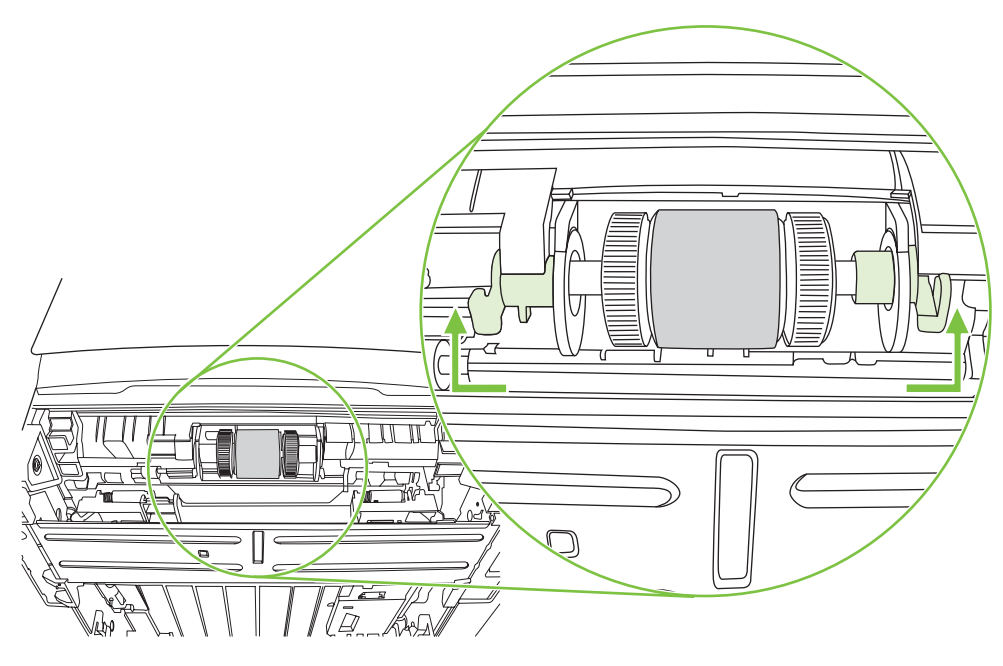

**6.** Deslize a lingüeta que está no lado direito para a direita e deixe-a nessa posição durante o procedimento.

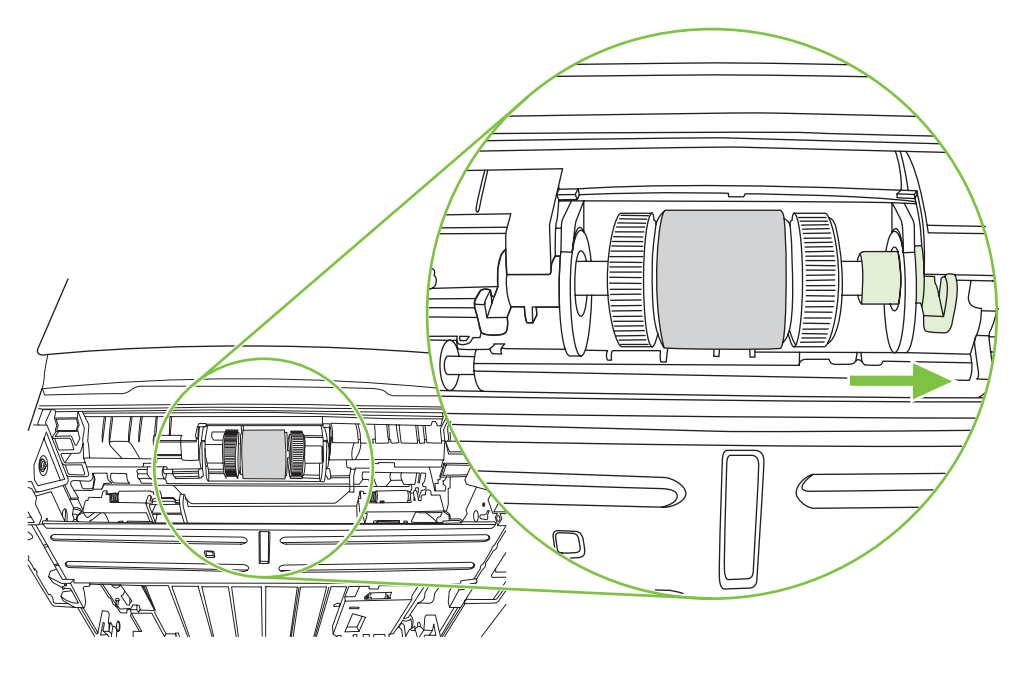

**7.** Deslize o conjunto do cilindro de recolhimento para a direita e remova a tampa da extremidade esquerda.

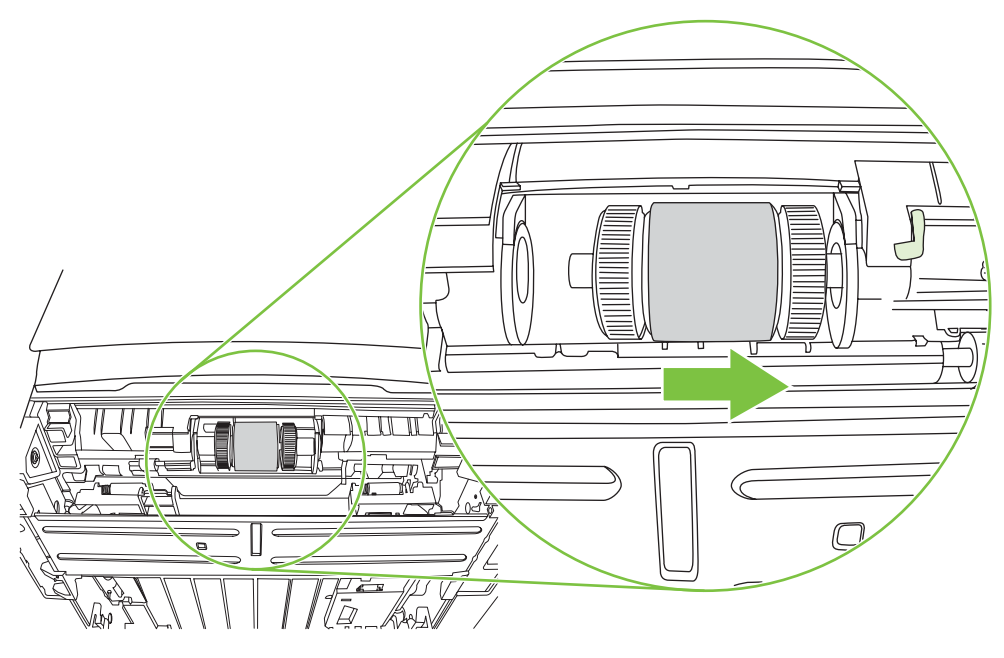

**8.** Remova o cilindro de recolhimento.

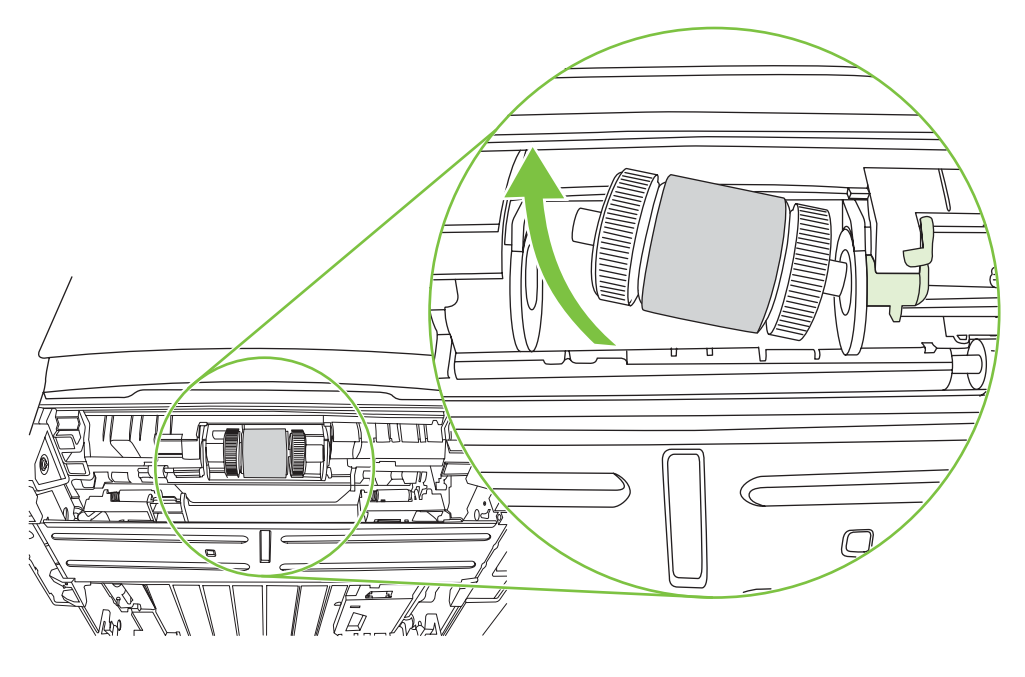

**9.** Umedeça um pano sem fiapos em água e esfregue o cilindro.

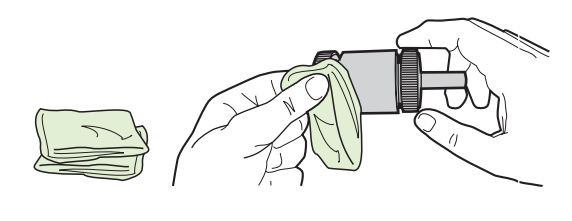

**NOTA:** Não toque na superfície do cilindro com os dedos sem usar alguma proteção.

**10.** Use um pano seco e sem fiapos para limpar o cilindro de recolhimento e remover a poeira solta.

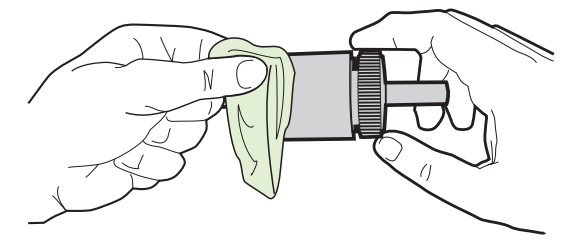

**11.** Espere o cilindro de recolhimento secar completamente.

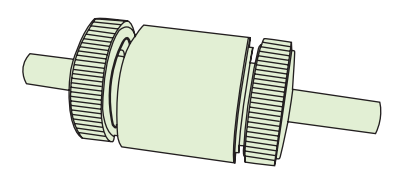

**12.** Insira o lado esquerdo do cilindro de recolhimento na abertura da esquerda (1) e insira o lado direito (com sulcos no eixo) na abertura da direita (2).

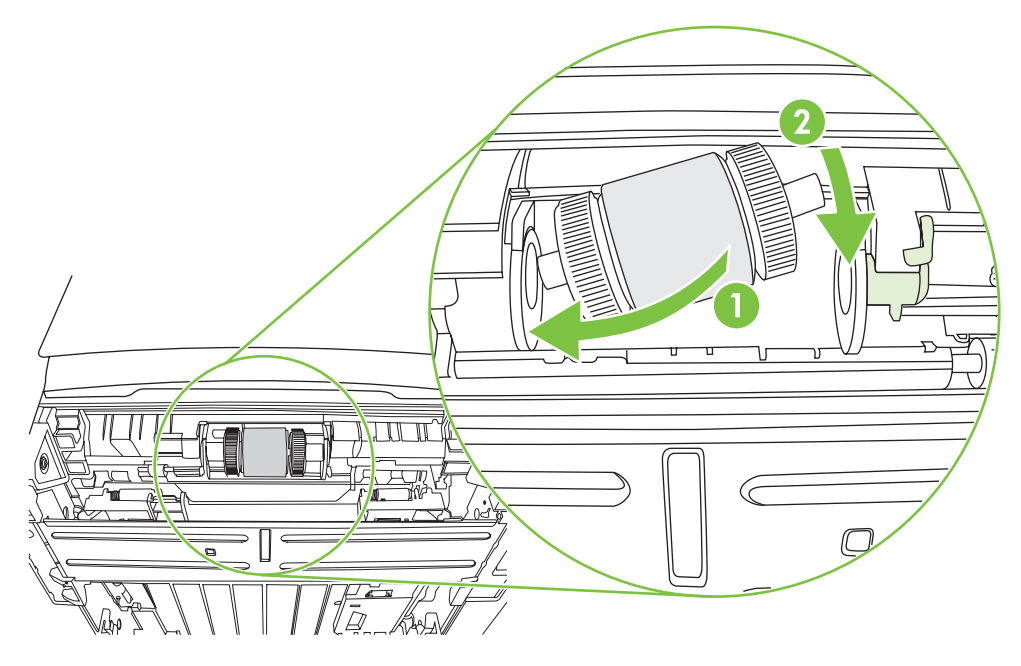

**13.** Coloque a tampa da extremidade sobre o eixo no lado esquerdo, empurre-a para a direita e gire a lingüeta para baixo na posição.

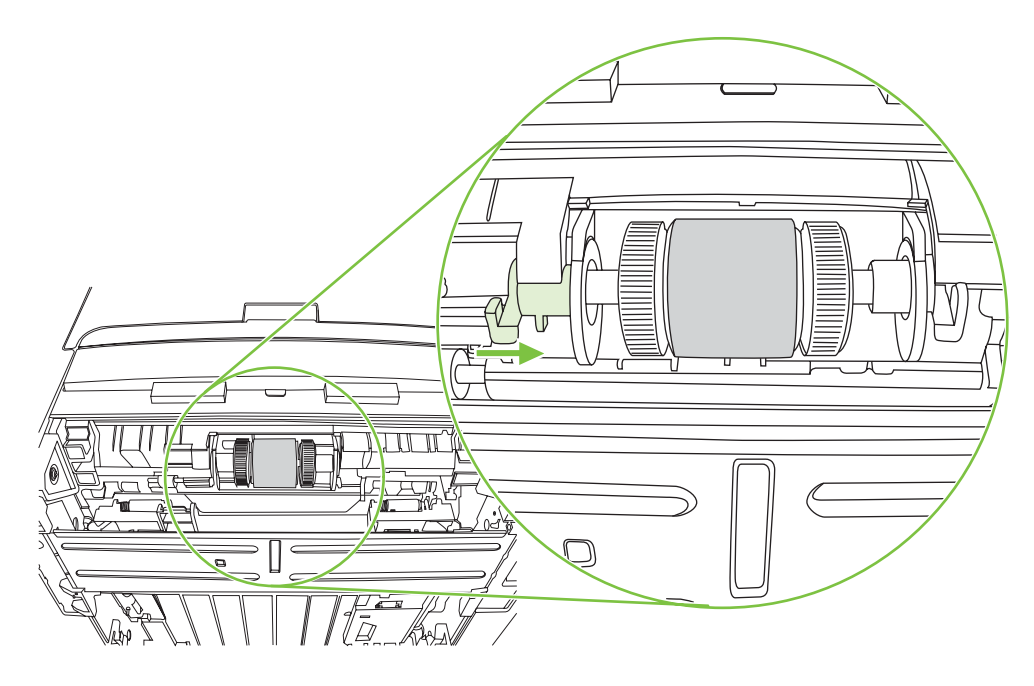

- **14.** Gire o eixo até que os sulcos engrenem e o eixo se encaixe no lugar emitindo um estalido.
- **15.** Empurre a lingüeta que está no lado direito para a esquerda e gire-a para baixo na posição.
- **16.** Coloque a impressora na superfície de trabalho com a parte superior voltada para cima.
- **17.** Feche a porta de passagem de impressão frente e verso automática.

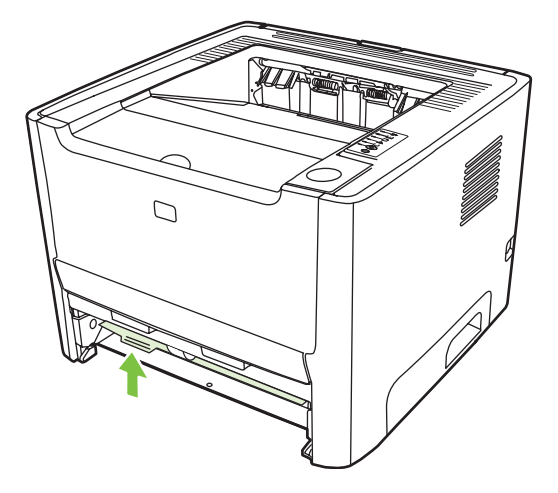

**18.** Reinstale o cartucho de impressão e feche a porta.

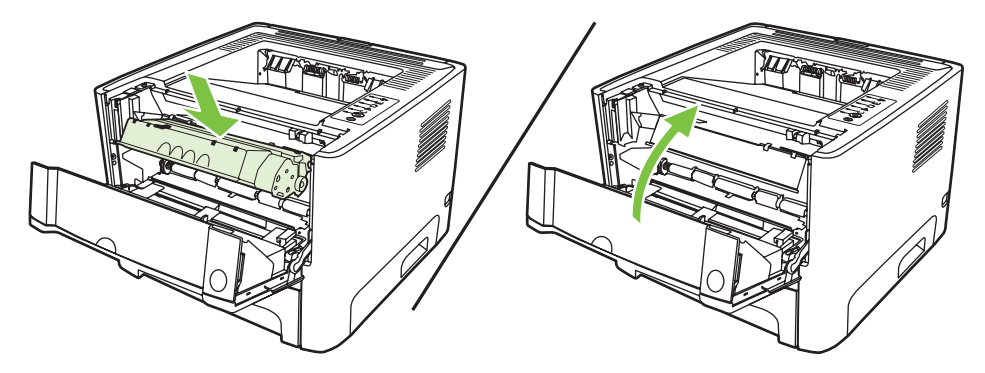

**19.** Conecte a impressora para ligá-la novamente.

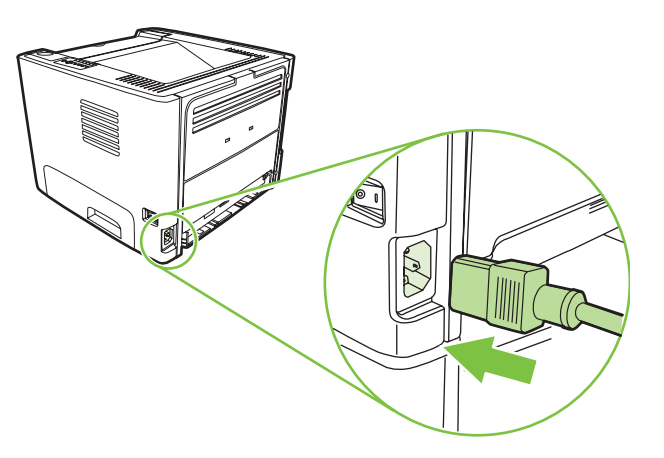

**20.** Verifique a funcionalidade da impressora imprimindo uma página de demonstração. Para imprimir uma página de demonstração, pressione o botão Iniciar quando a luz Pronta estiver acesa e nenhum outro trabalho estiver sendo impresso.

# <span id="page-71-0"></span>**EconoMode**

EconoMode é um recurso que permite que a impressora utilize menos toner por página. A seleção dessa opção pode aumentar a vida útil do cartucho de impressão e reduzir o custo por página. No entanto, ela também reduzirá a qualidade da impressão. A imagem impressa fica muito mais clara, mas é adequada para a impressão de rascunhos ou de provas.

A HP não recomenda o uso da opção EconoMode em tempo integral. Se a opção EconoMode for utilizada em tempo integral, é possível que o suprimento de toner exceda a duração das peças mecânicas no cartucho de impressão. Se a qualidade de impressão começar a degradar sob essas circunstâncias, será necessário instalar um novo cartucho de impressão, mesmo que ainda haja suprimento de toner no cartucho.

- **1.** Para usar o EconoMode, abra as Propriedades da impressora (ou Preferências de impressão no Windows 2000 e XP). Consulte [Configuração do driver de impressora do Windows na página 13](#page-20-0) ou [Configuração do driver de impressora para Macintosh na página 16](#page-23-0) para obter instruções.
- **2.** Na guia **Papel/Qualidade** ou na guia **Acabamento** (a guia **Tipo/qualidade do papel** para alguns drivers Mac), selecione a caixa de seleção **EconoMode**.

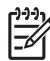

**NOTA:** Nem todos os recursos da impressora estão disponíveis em todos os drivers ou sistemas operacionais. Consulte a Ajuda on-line de Propriedades da impressora (driver) para obter informações sobre a disponibilidade de recursos para esse driver.
# **9 Solução de problemas**

Este capítulo fornece informações sobre os seguintes tópicos:

- [Localização da solução](#page-73-0)
- [Padrões das luzes de status](#page-76-0)
- [Problemas comuns do Macintosh](#page-83-0)
- **·** [Solução de problemas de mídia](#page-86-0)
- [A página impressa é diferente do que é exibido na tela](#page-88-0)
- [Problemas com o software da impressora](#page-90-0)
- [Melhora da qualidade de impressão](#page-91-0)
- [Eliminação de congestionamentos](#page-95-0)
- [Solução de problemas de configuração da rede](#page-103-0)

## <span id="page-73-0"></span>**Localização da solução**

Consulte esta seção para encontrar a solução para problemas comuns com a impressora.

### **Etapa 1: A impressora está configurada corretamente?**

- A impressora está conectada a uma tomada que está funcionando?
- O interruptor LIG/DESL está na posição ligado?
- O cartucho de impressão está instalado corretamente? Consulte [Como substituir o cartucho de](#page-54-0) [impressão na página 47.](#page-54-0)
- O papel está carregado corretamente na bandeja de entrada? Consulte [Como carregar mídia](#page-32-0) [na página 25.](#page-32-0)

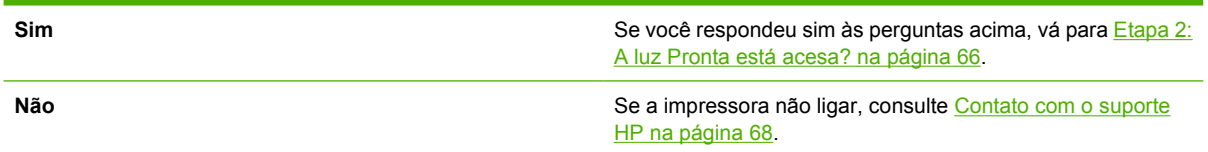

### **Etapa 2: A luz Pronta está acesa?**

Verifique se a luz Pronta (1) está acesa no painel de controle.

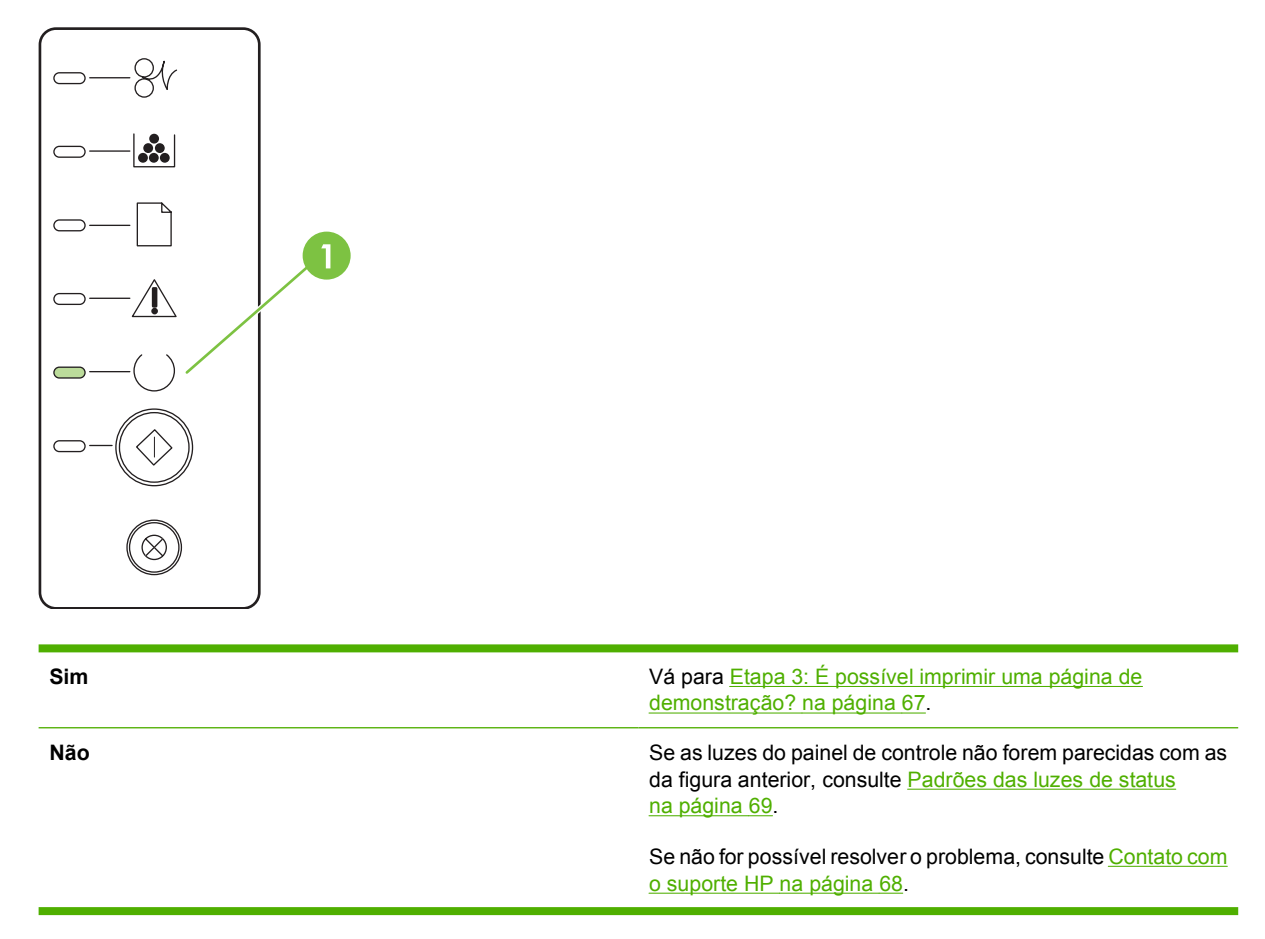

### <span id="page-74-0"></span>**Etapa 3: É possível imprimir uma página de demonstração?**

Pressione o botão *Iniciar* quando a luz Pronta do dispositivo estiver acesa e nenhum outro trabalho estiver imprimindo uma página de demonstração.

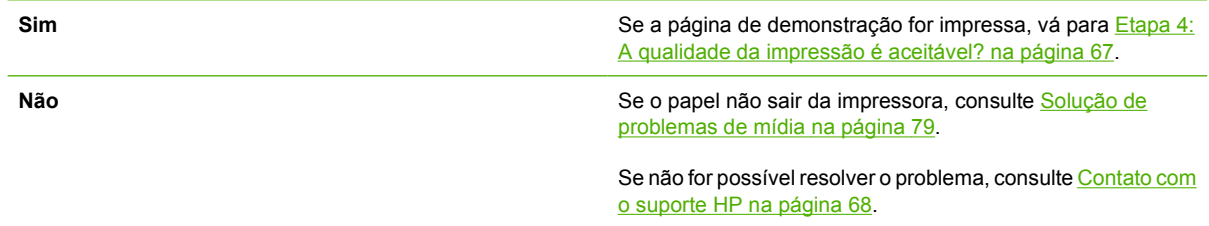

### **Etapa 4: A qualidade da impressão é aceitável?**

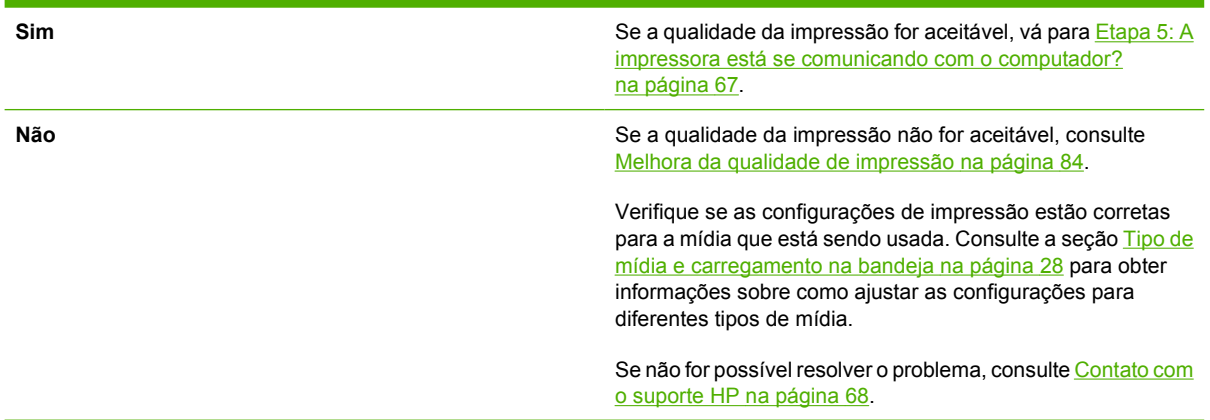

### **Etapa 5: A impressora está se comunicando com o computador?**

Tente imprimir um documento a partir de um aplicativo de software.

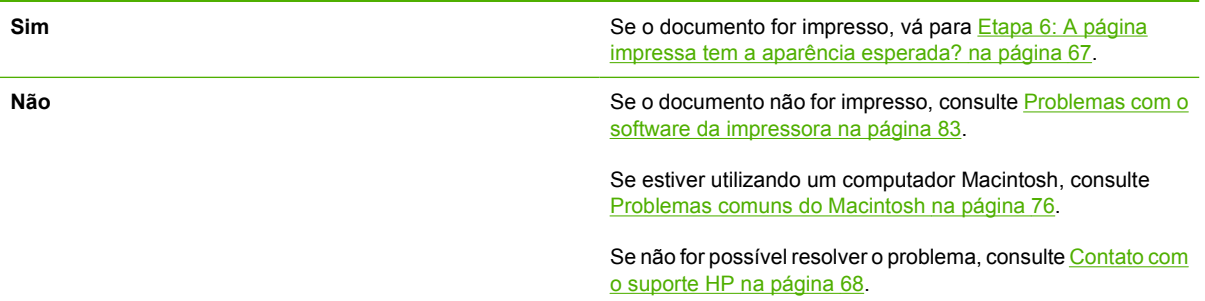

### **Etapa 6: A página impressa tem a aparência esperada?**

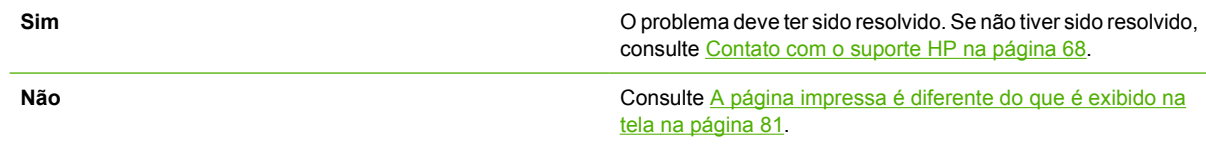

Se não for possível resolver o problema, consulte <u>Contato com</u> o suporte HP na página 68.

### <span id="page-75-0"></span>**Contato com o suporte HP**

- Nos Estados Unidos, consulte<http://www.hp.com/go/support/ljP2010series> para obter suporte.
- Em outras localidades, consulte <http://www.hp.com/>.

## <span id="page-76-0"></span>**Padrões das luzes de status**

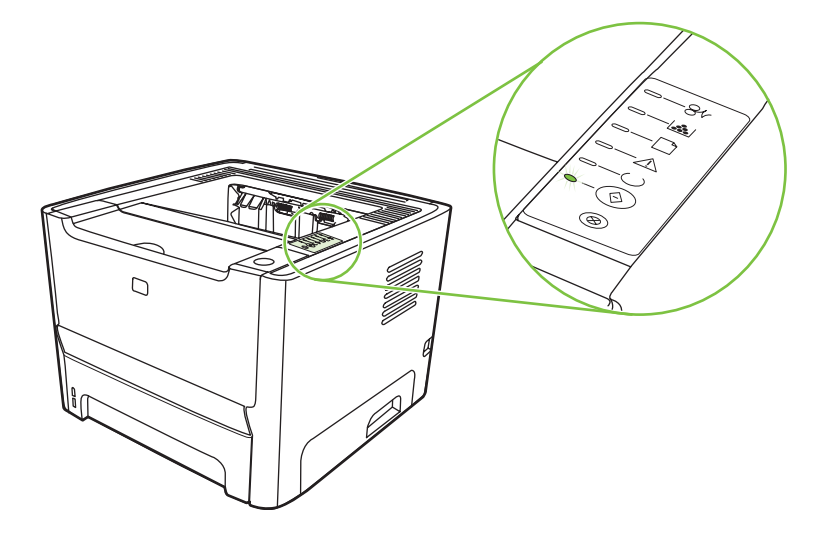

#### **Tabela 9-1 Legenda das luzes de status**

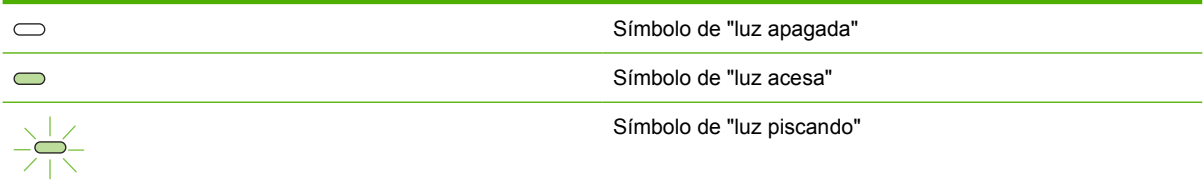

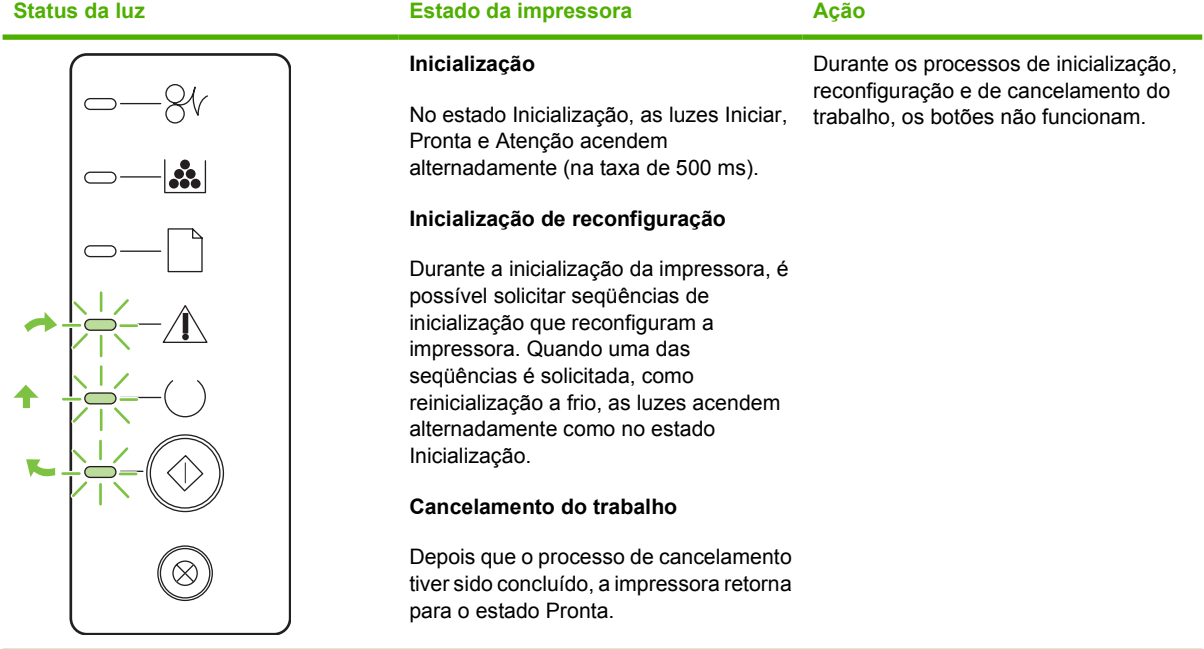

#### **Tabela 9-2 Mensagens das luzes do painel de controle**

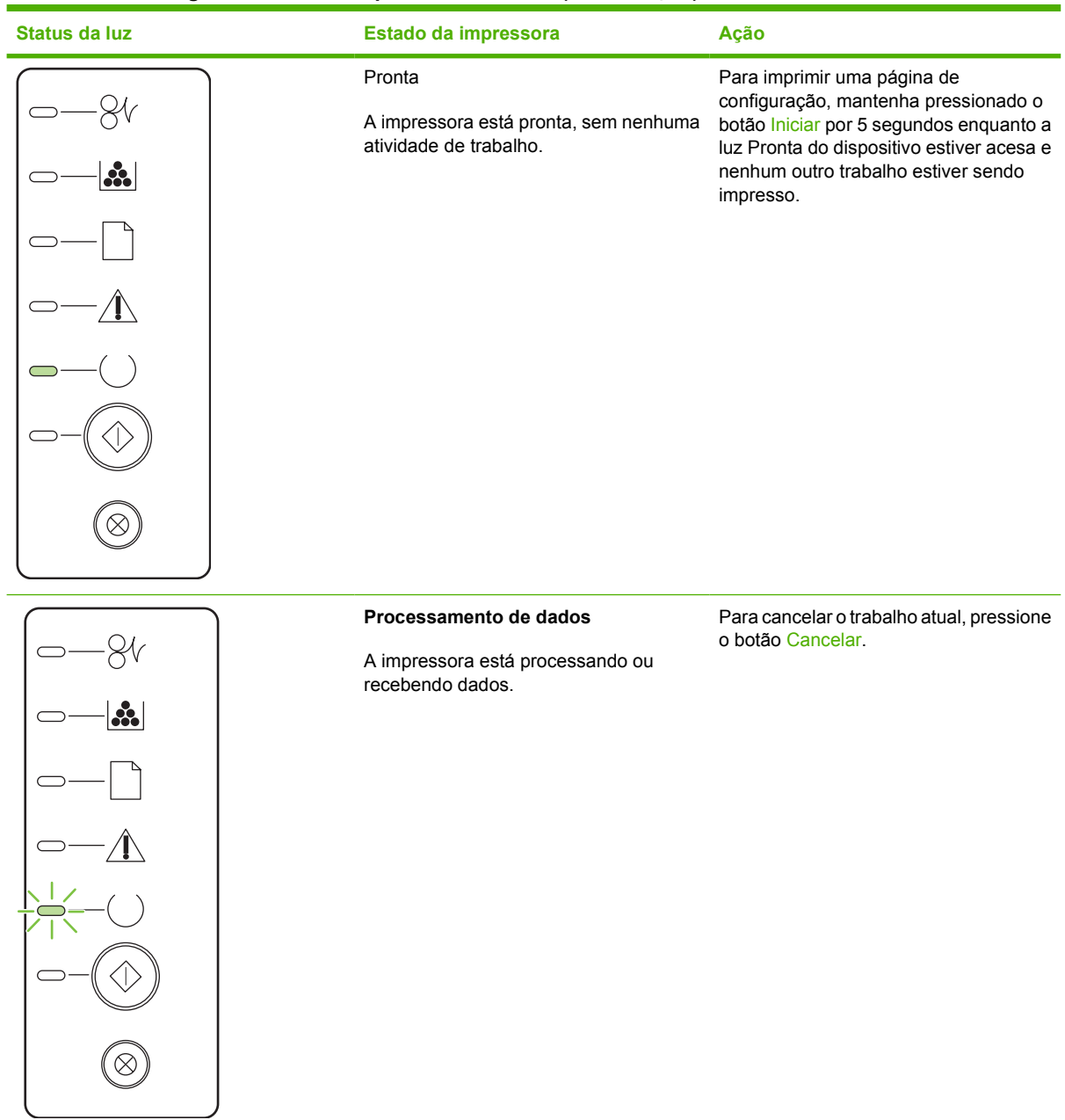

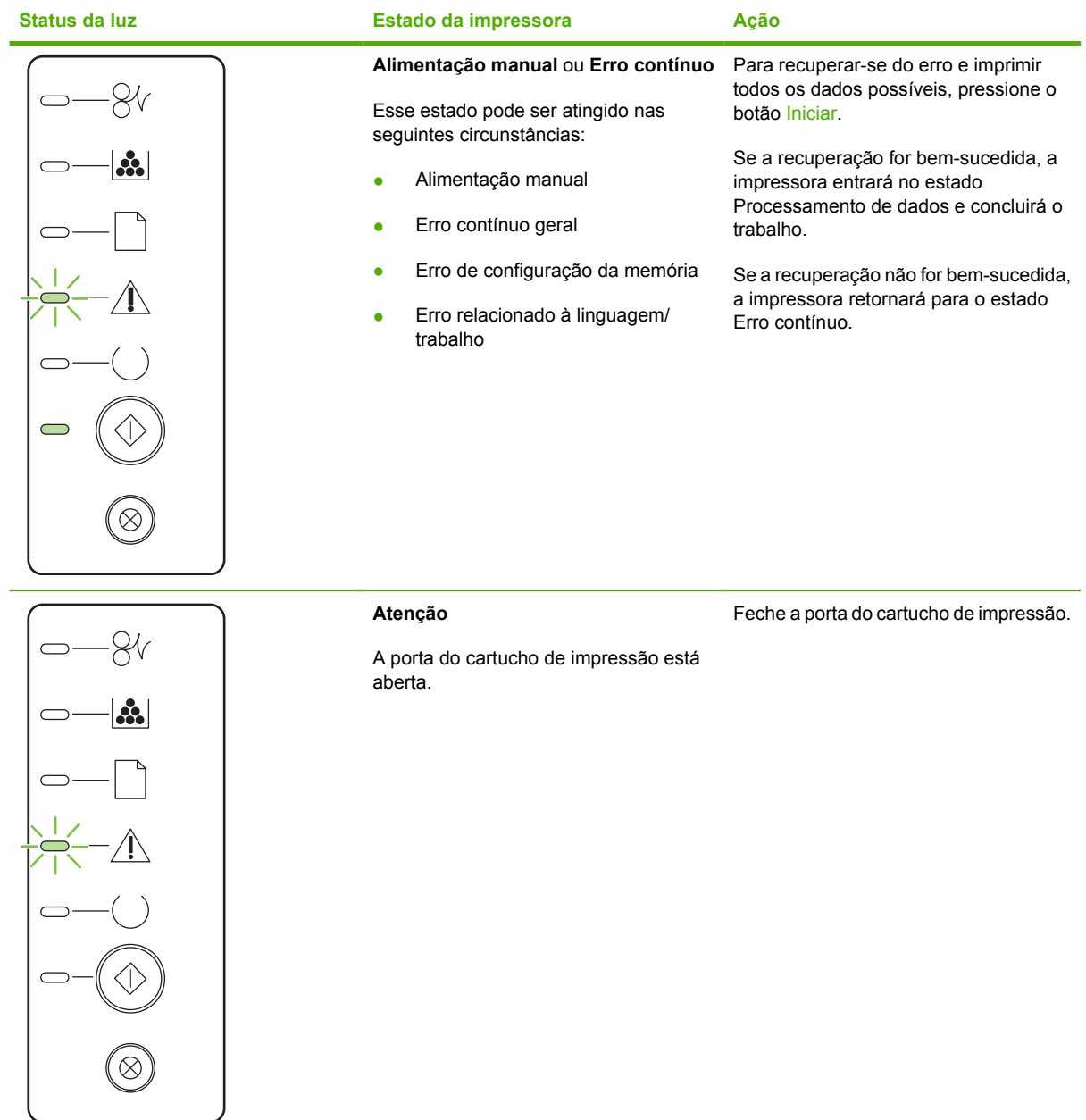

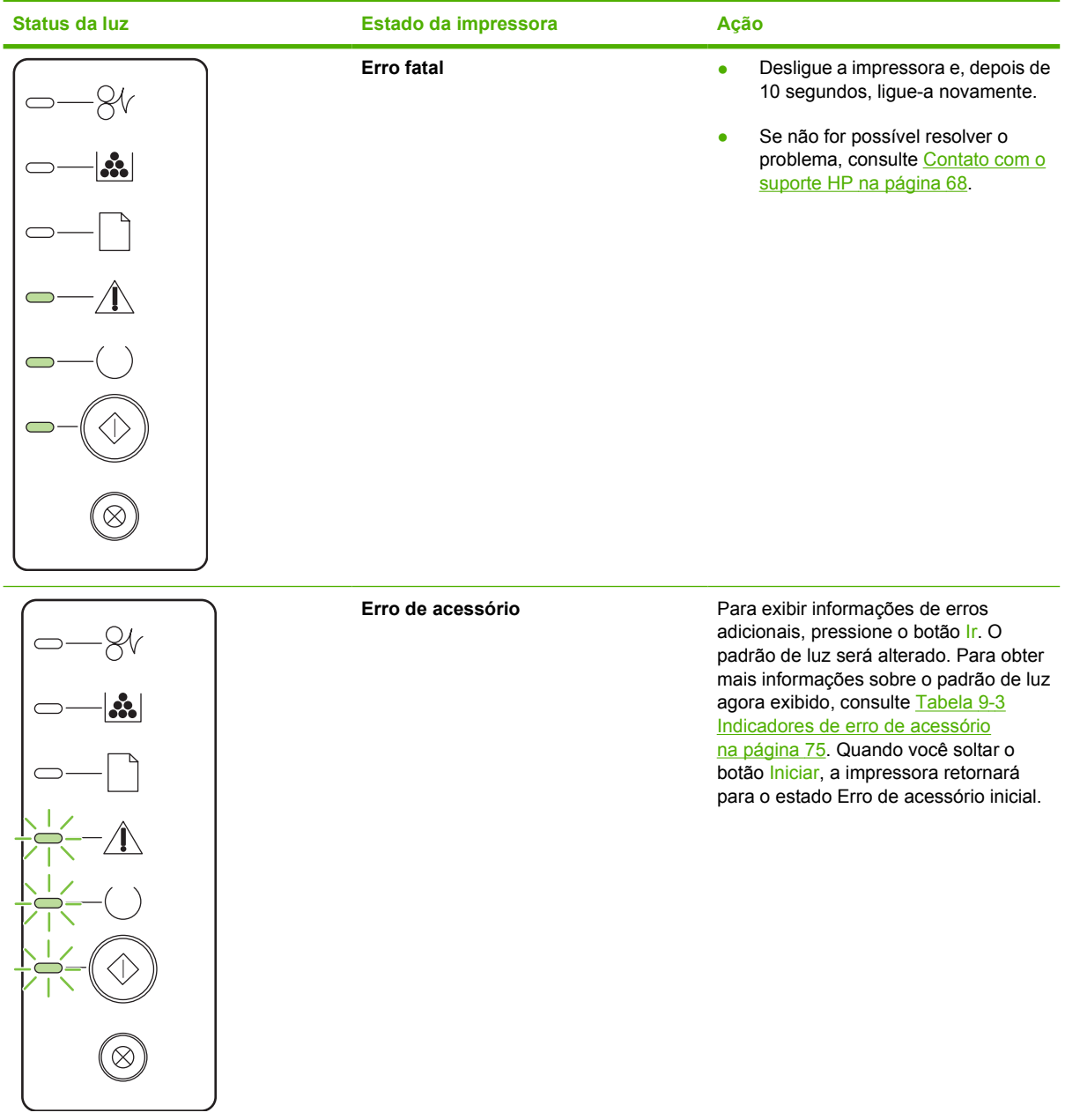

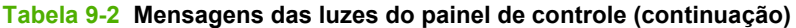

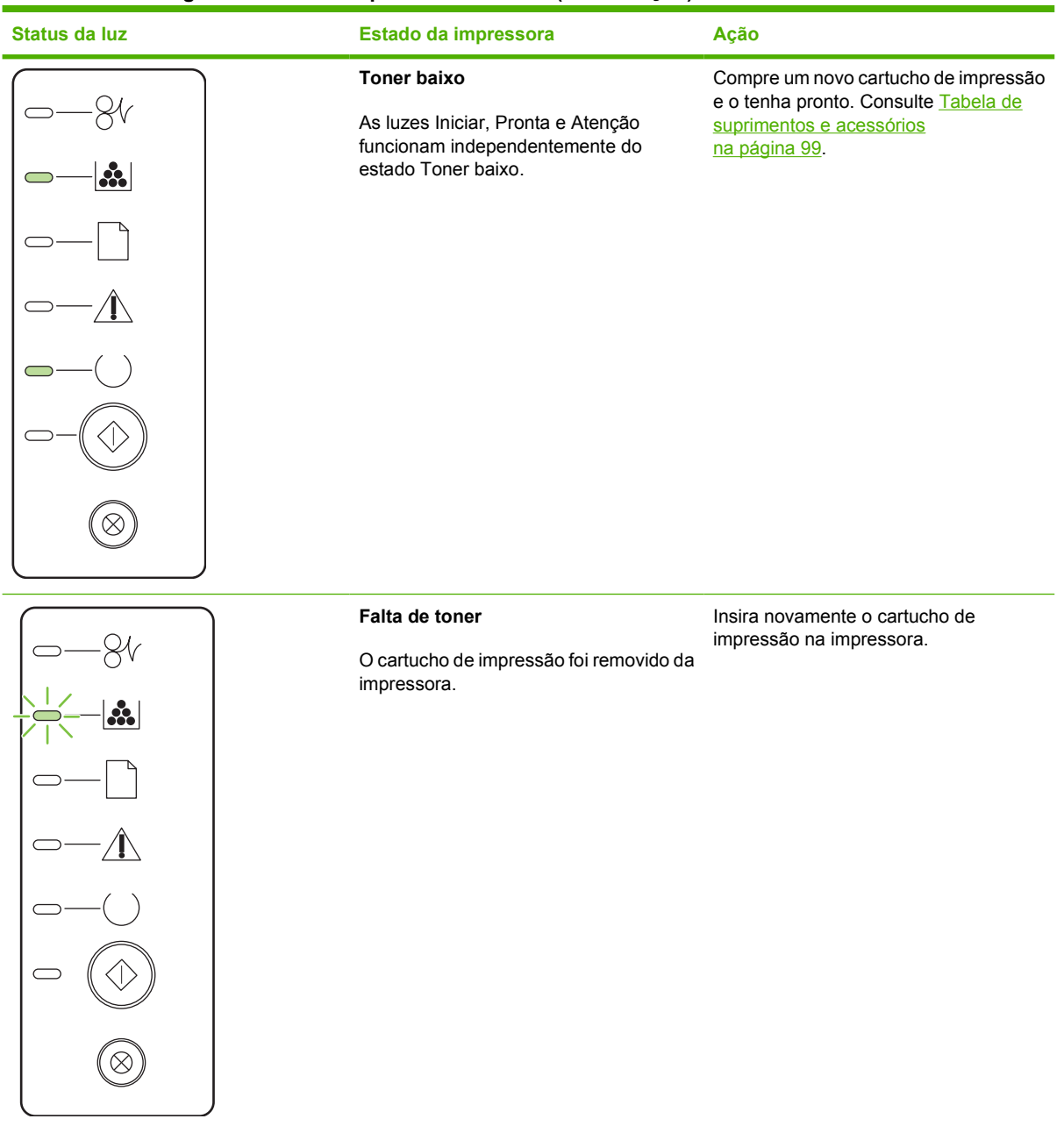

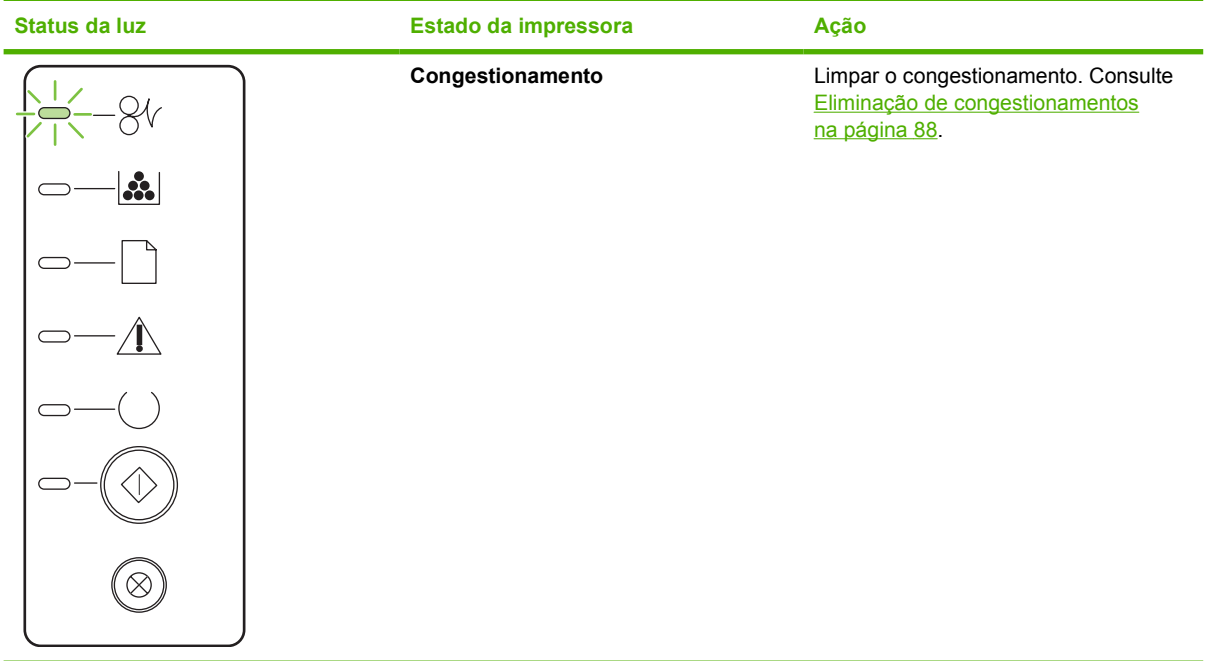

<span id="page-82-0"></span>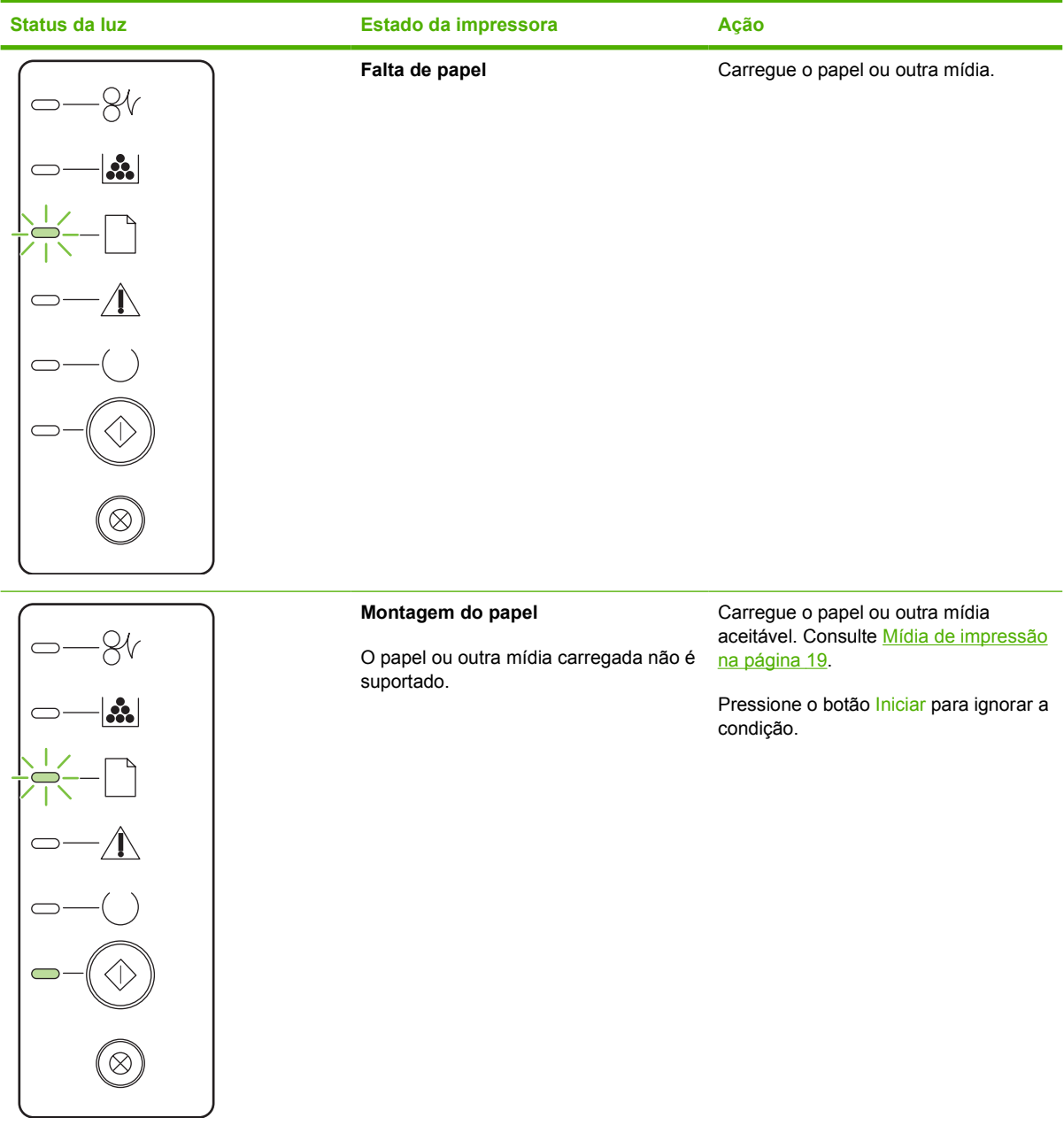

#### **Tabela 9-3 Indicadores de erro de acessório**

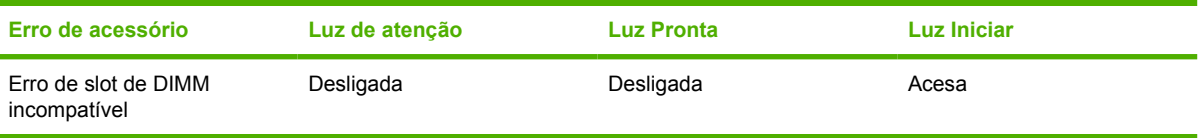

## <span id="page-83-0"></span>**Problemas comuns do Macintosh**

Esta seção lista problemas que podem ocorrer ao usar o Mac OS X.

#### **Tabela 9-4 Problemas com o Mac OS X**

**O driver de impressora não está listado no Print Center (Centro de impressão) ou no Printer Setup Utility (Utilitário de configuração de impressora).**

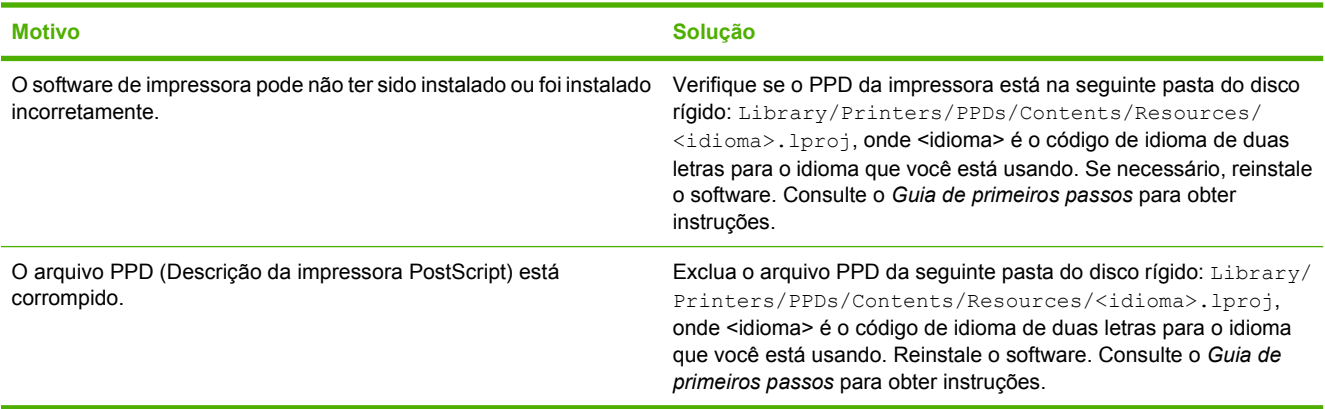

#### **O nome da impressora, o endereço IP ou o nome de host Rendezvous ou Bonjour não aparece na lista de impressoras no Print Center (Centro de impressão) ou no Printer Setup Utility (Utilitário de configuração de impressora).**

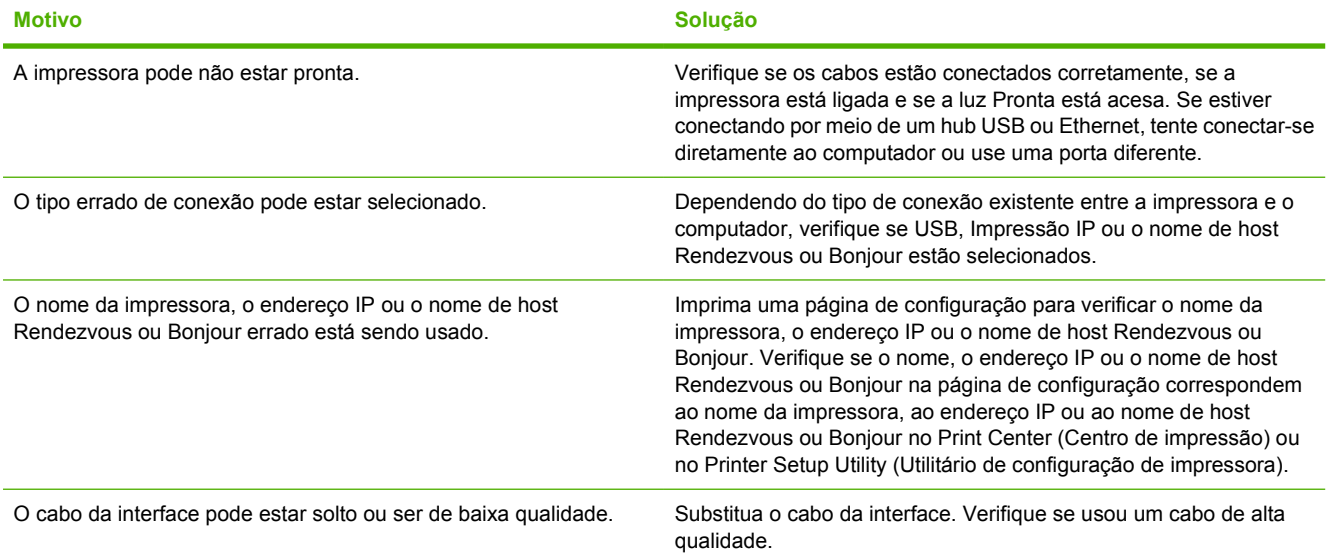

**O driver de impressora não configura automaticamente a impressora selecionada no Print Center (Centro de impressão) ou no Printer Setup Utility (Utilitário de configuração de impressora).**

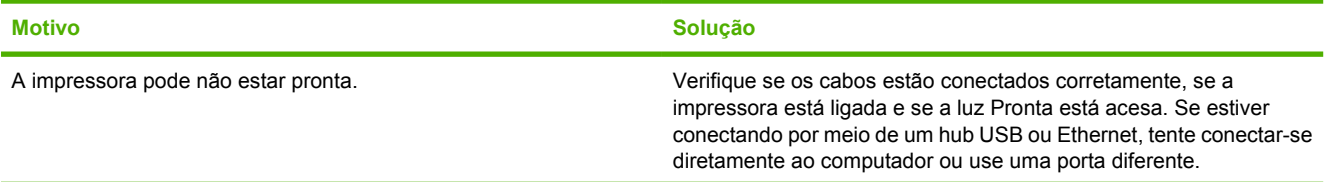

#### **Tabela 9-4 Problemas com o Mac OS X (continuação)**

**O driver de impressora não configura automaticamente a impressora selecionada no Print Center (Centro de impressão) ou no Printer Setup Utility (Utilitário de configuração de impressora).**

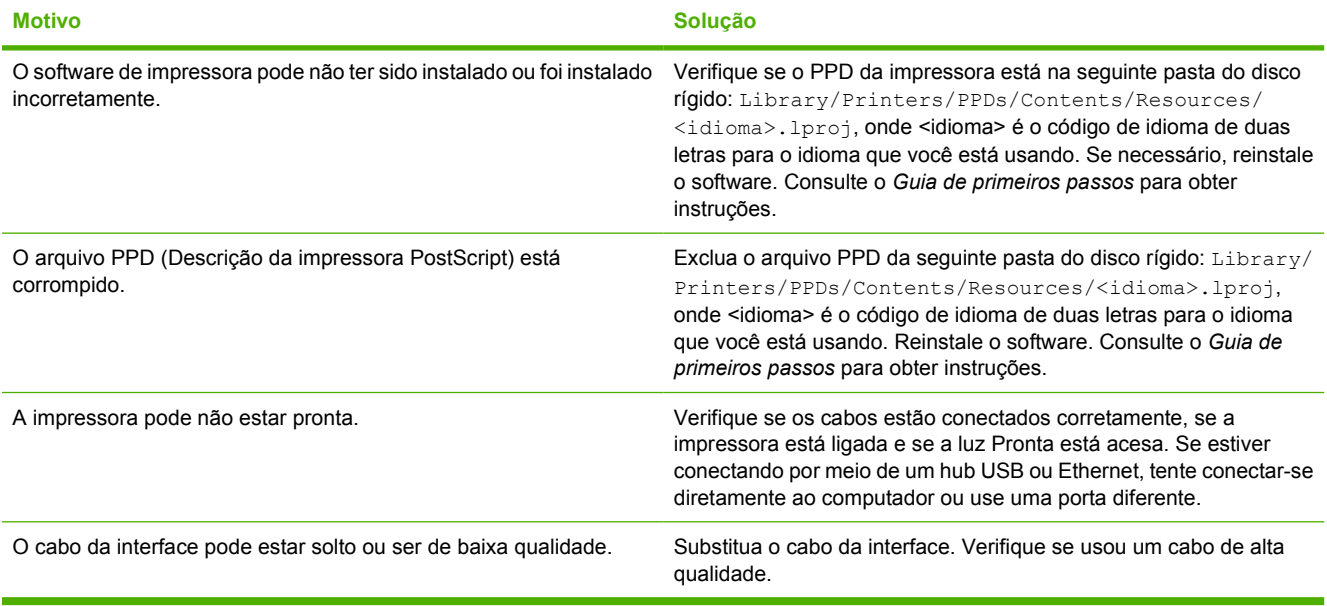

#### **Um trabalho de impressão não foi enviado para a impressora desejada.**

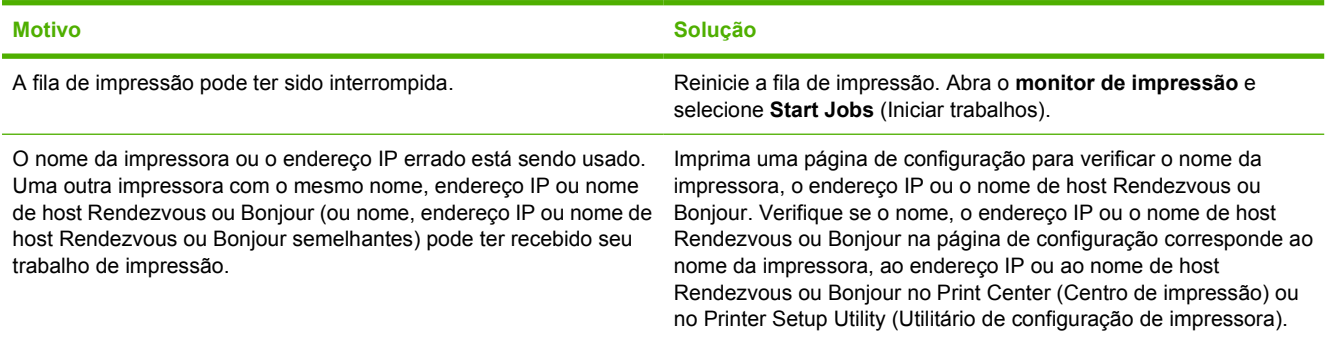

#### **Não é possível imprimir a partir de uma placa USB de outro fabricante.**

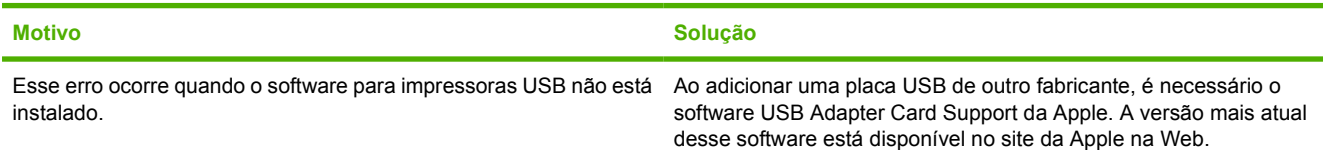

#### **Tabela 9-4 Problemas com o Mac OS X (continuação)**

**Quando está conectada com um cabo USB, a impressora não aparece no Print Center (Centro de impressão) ou no Printer Setup Utility (Utilitário de configuração de impressora) depois que o driver é selecionado.**

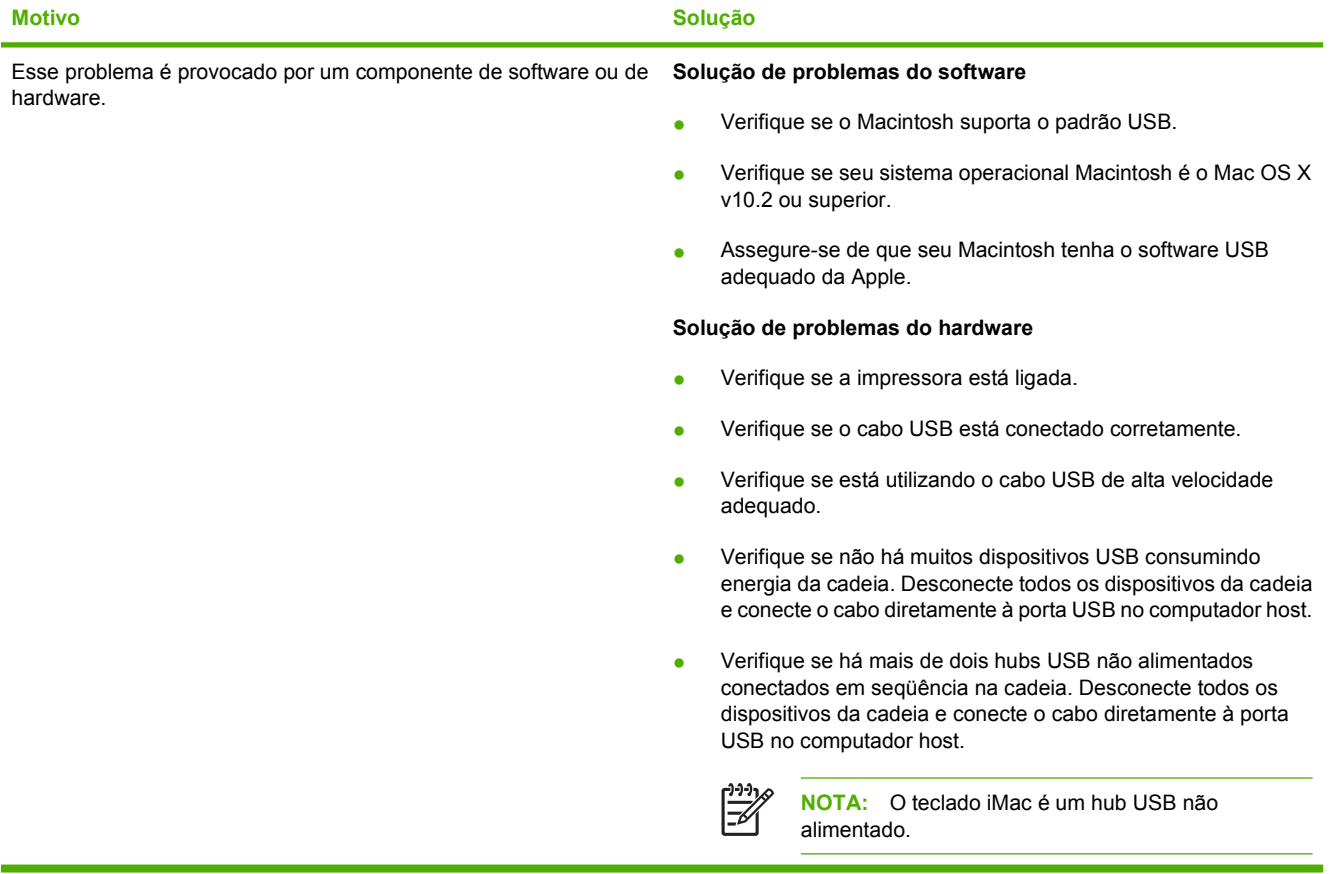

## <span id="page-86-0"></span>**Solução de problemas de mídia**

Os problemas de mídia a seguir provocam desvios na qualidade da impressão, congestionamentos ou danos à impressora.

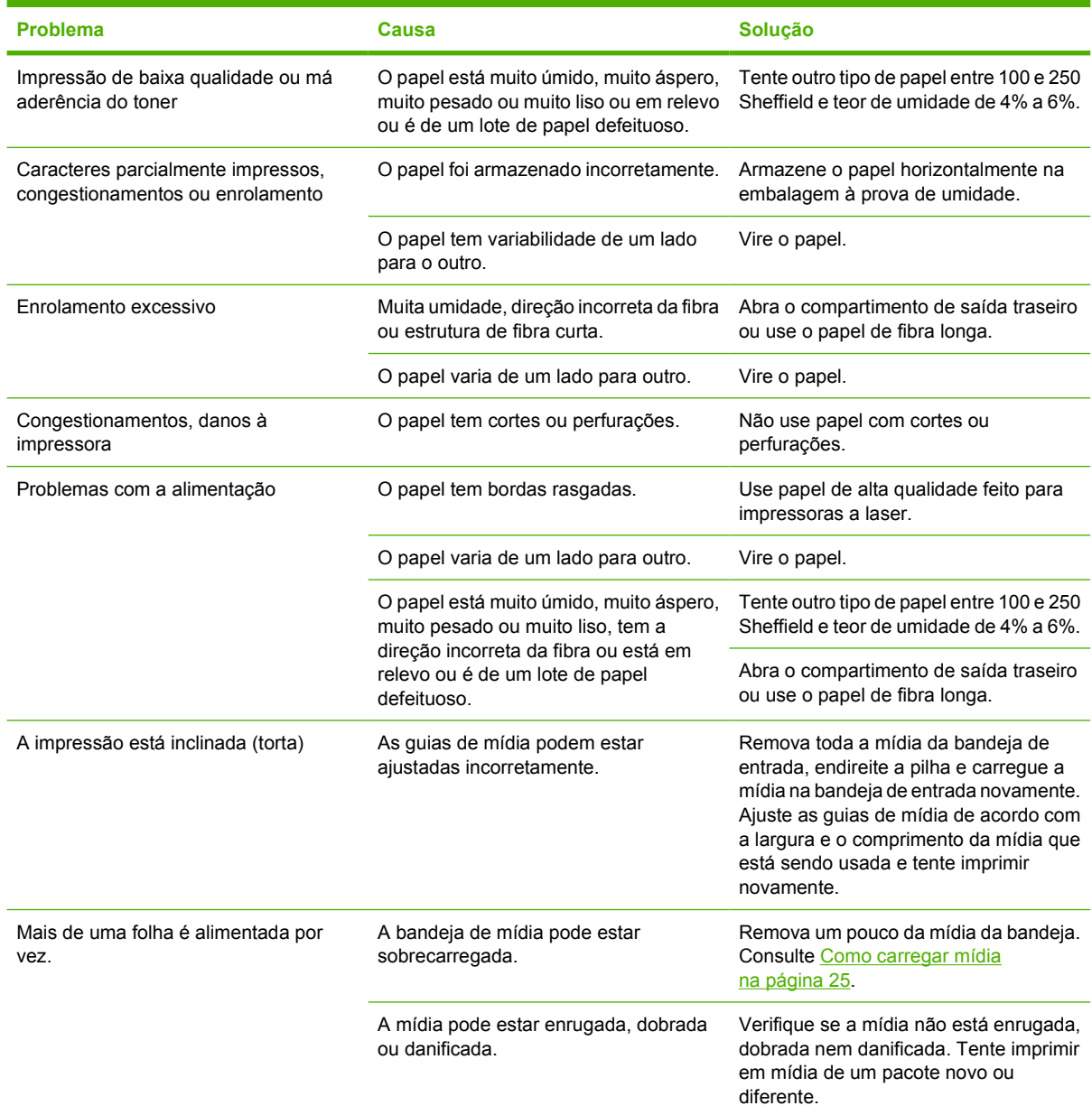

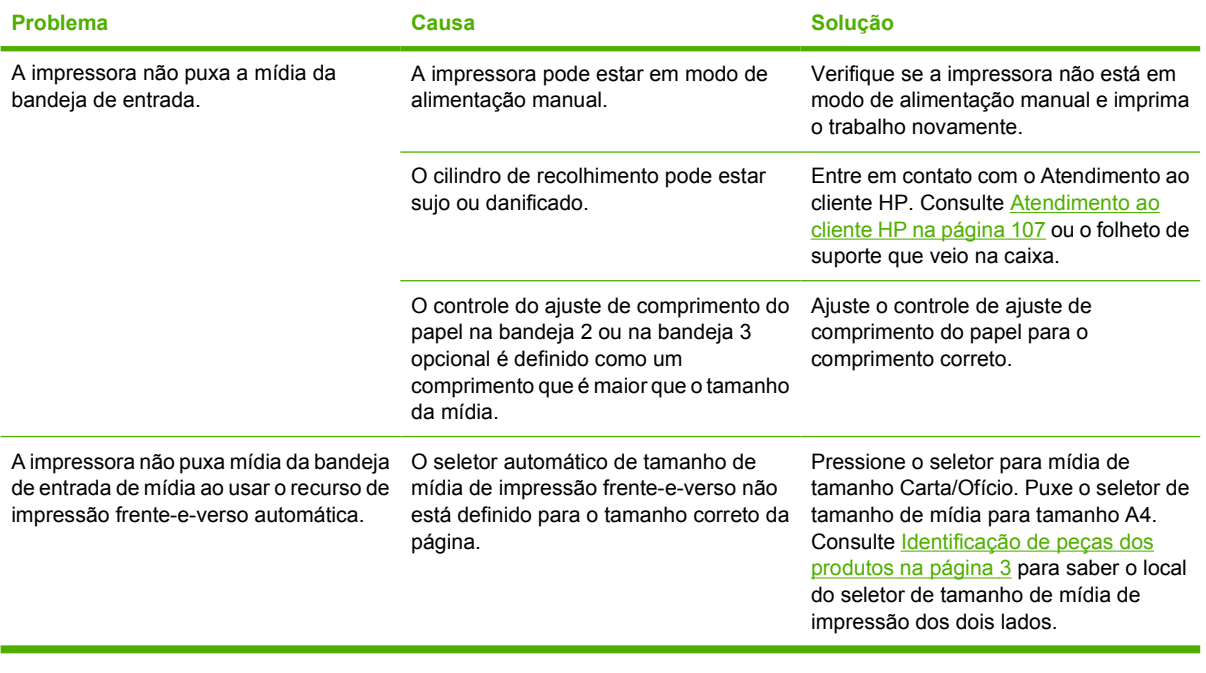

## <span id="page-88-0"></span>**A página impressa é diferente do que é exibido na tela**

Escolha o item que melhor descreve o problema:

- Texto ilegível, incorreto ou incompleto na página 81
- Gráficos ou texto faltando ou páginas em branco na página 81
- [O formato de página é diferente do formato de página de outra impressora HP LaserJet](#page-89-0) [na página 82](#page-89-0)
- [Qualidade dos gráficos na página 82](#page-89-0)

### **Texto ilegível, incorreto ou incompleto**

- $\acute{\text{E}}$  possível que o driver errado tenha sido selecionado no momento da instalação do software. Verifique se o driver correto da impressora foi selecionado na lista Propriedades da impressora.
- Se um arquivo específico for impresso com texto distorcido, é possível que haja um problema com esse arquivo. Se um aplicativo específico imprimir texto distorcido, é possível que haja um problema com esse aplicativo. Verifique se o driver de impressora apropriado está selecionado.
- Pode haver um problema com o aplicativo de software. Tente imprimir utilizando outro aplicativo de software.
- O cabo USB pode estar solto ou com defeito. Tente fazer o seguinte:
	- Desconecte o cabo e reconecte-o nas duas extremidades.
	- Tente imprimir um trabalho que você saiba que não tem problemas.
	- Se possível, conecte o cabo e a impressora a outro computador e tente imprimir um trabalho que você saiba que não tem problemas.
	- Tente usar um novo cabo USB 2.0 que tenha 3 m ou menos. Consulte [Tabela de suprimentos](#page-106-0) [e acessórios na página 99.](#page-106-0)
	- Desligue a impressora e o computador. Remova o cabo USB e verifique se há danos nas duas extremidades do cabo. Reconecte o cabo, verificando se as conexões estão firmes. Verifique se a impressora está conectada diretamente ao computador. Remova todas as caixas de comutação, unidades de backup de fita, chaves de segurança ou outros dispositivos que estejam conectados entre a porta USB no computador e a impressora. Algumas vezes, esses dispositivos podem interferir na comunicação entre o computador e a impressora. Reinicie a impressora e o computador.

### **Gráficos ou texto faltando ou páginas em branco**

- Verifique se o arquivo não contém páginas em branco.
- Talvez a fita de vedação ainda esteja no cartucho de impressão. Remova o cartucho de impressão e puxe a lingüeta na extremidade do cartucho até que toda a fita seja removida. Reinstale o cartucho de impressão. Consulte [Como substituir o cartucho de impressão na página 47](#page-54-0) para obter instruções. Para verificar a impressora, imprima uma página de demonstração pressionando o botão Iniciar quando a luz Pronta estiver acesa e nenhum outro trabalho estiver sendo impresso.
- As configurações de gráficos em Propriedades da impressora podem não estar corretas para o tipo de trabalho que está sendo impresso. Tente um tipo de configuração de gráfico diferente em Propriedades da impressora. Consulte [Configuração do driver de impressora do Windows](#page-20-0)

<span id="page-89-0"></span>[na página 13](#page-20-0) ou [Configuração do driver de impressora para Macintosh na página 16](#page-23-0) para obter mais informações.

● Limpe a impressora, principalmente os contatos entre o cartucho de impressão e a fonte de alimentação.

### **O formato de página é diferente do formato de página de outra impressora HP LaserJet**

Se tiver utilizado um driver de impressora (software da impressora) mais antigo ou diferente para criar o documento ou se as configurações das propriedades da impressora no software forem diferentes, o formato da página poderá ser alterado quando você tentar imprimir utilizando o novo driver de impressora ou as novas configurações. Para resolver esse problema, tente o seguinte:

- Crie documentos e imprima-os utilizando o mesmo driver de impressora (software da impressora) e as mesmas configurações de propriedades, independentemente de qual impressora HP LaserJet esteja utilizando para imprimi-los.
- Altere a resolução, o tamanho do papel, as definições de fonte e outras configurações. Consulte [Configuração do driver de impressora do Windows na página 13](#page-20-0) ou [Configuração do](#page-23-0) [driver de impressora para Macintosh na página 16](#page-23-0) para obter mais informações.

### **Qualidade dos gráficos**

As configurações dos gráficos podem ser inadequadas para o trabalho de impressão. Verifique as configurações dos gráficos, como, por exemplo, a resolução em Propriedades da impressora e ajuste-as, se necessário. Consulte [Configuração do driver de impressora do Windows na página 13](#page-20-0) ou [Configuração do driver de impressora para Macintosh na página 16](#page-23-0) para obter mais informações.

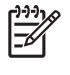

**NOTA:** É possível ocorrer alguma perda de resolução ao converter de um formato gráfico para outro.

# <span id="page-90-0"></span>**Problemas com o software da impressora**

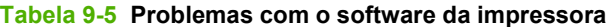

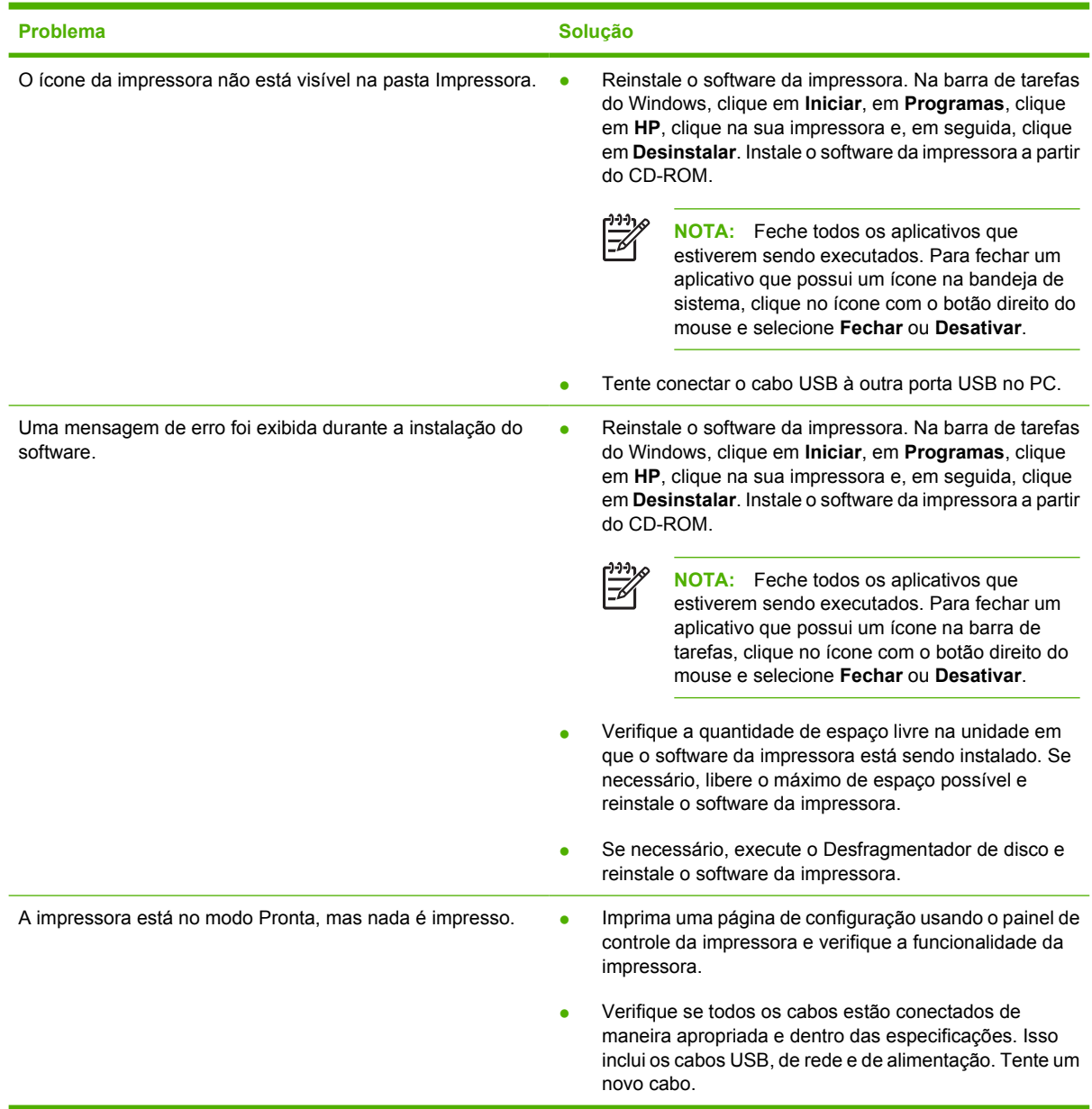

## <span id="page-91-0"></span>**Melhora da qualidade de impressão**

Esta seção fornece informações sobre a identificação e a correção de defeitos na impressão.

 $\mathbb{R}^2$ 

**NOTA:** Se essas etapas não corrigirem o problema, entre em contato com um revendedor autorizado ou representante de serviços HP.

### **Impressão clara ou fraca**

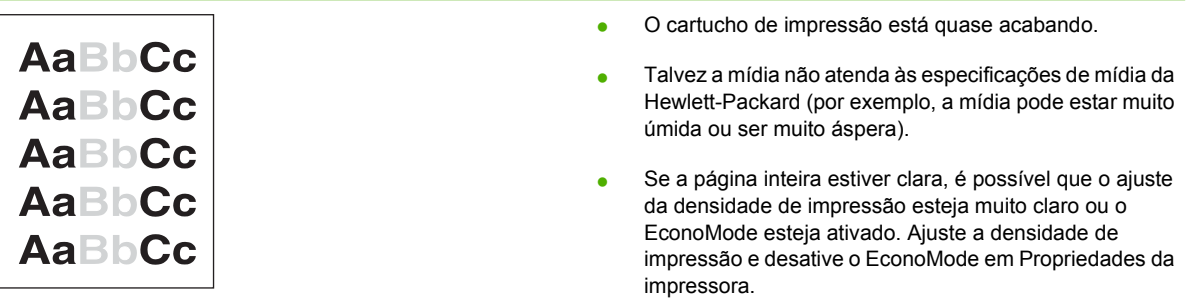

### **Partículas de toner**

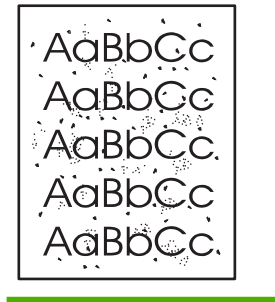

- Talvez a mídia não atenda às especificações de mídia da Hewlett-Packard (por exemplo, a mídia pode estar muito úmida ou ser muito áspera).
- Pode ser necessário limpar a impressora.

### **Caracteres parcialmente impressos**

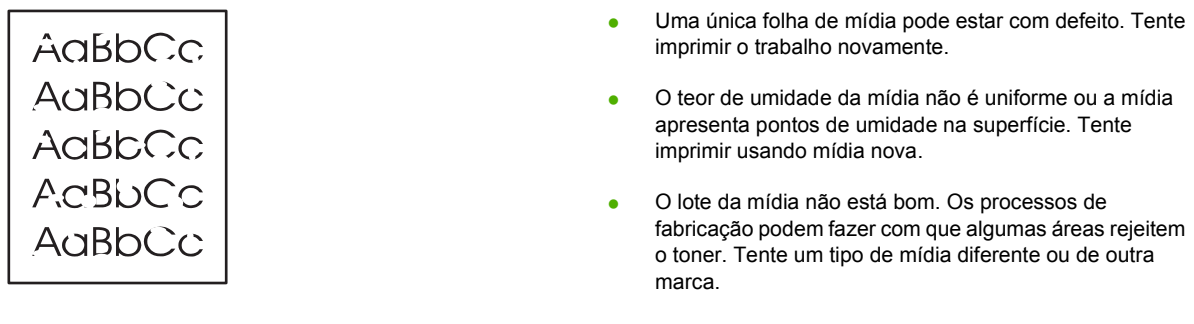

● O cartucho de impressão pode estar com defeito.

### **Linhas verticais**

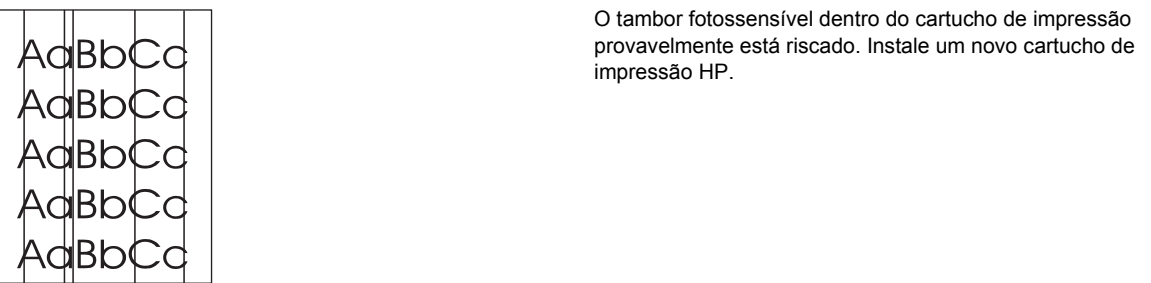

### **Fundo acinzentado**

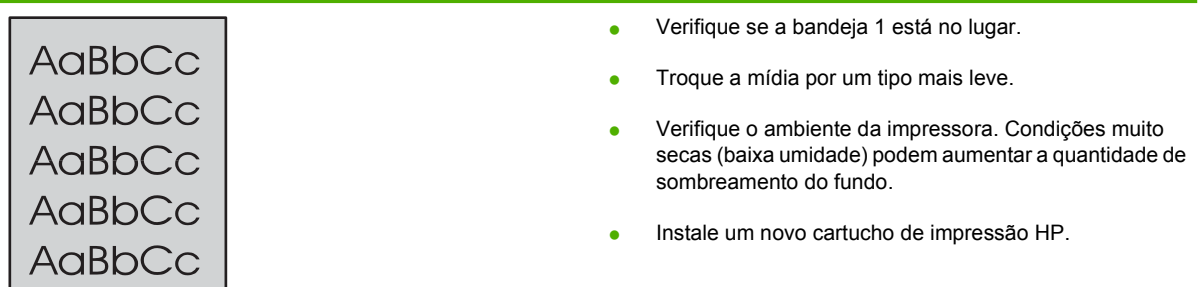

<u> 1980 - Johann Barn, mars ann an t-Amhain ann an t-Amhain an t-Amhain an t-Amhain an t-Amhain an t-Amhain an t-</u>

### **Mancha de toner**

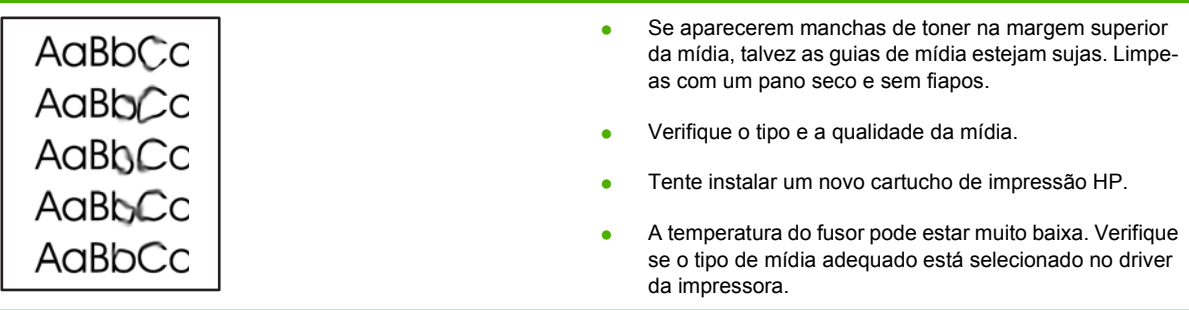

### **Toner solto**

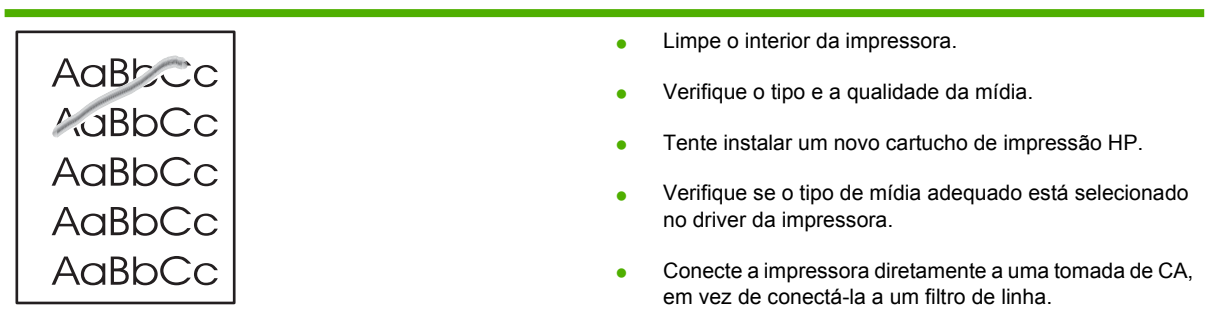

### **Defeitos verticais repetitivos**

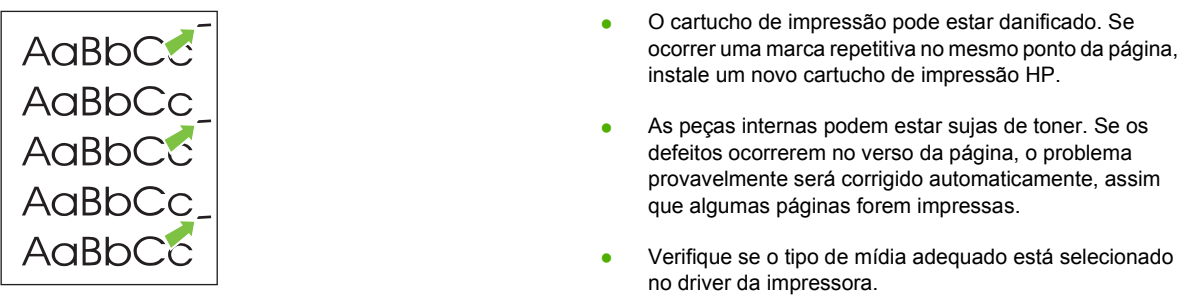

### **Caracteres deformados**

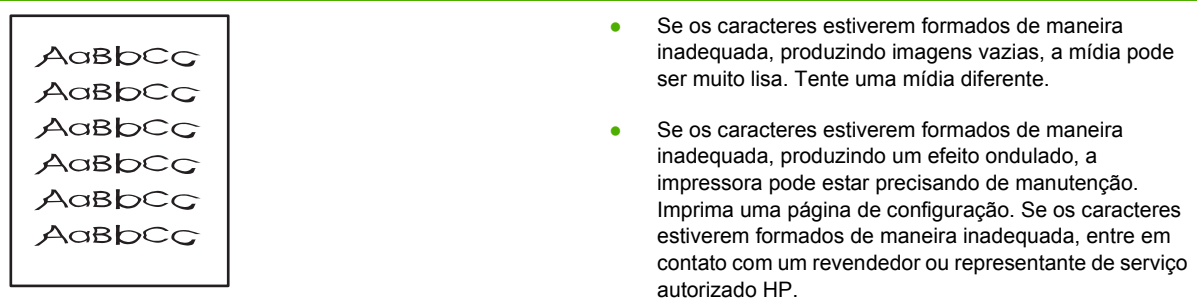

### **Inclinação da página**

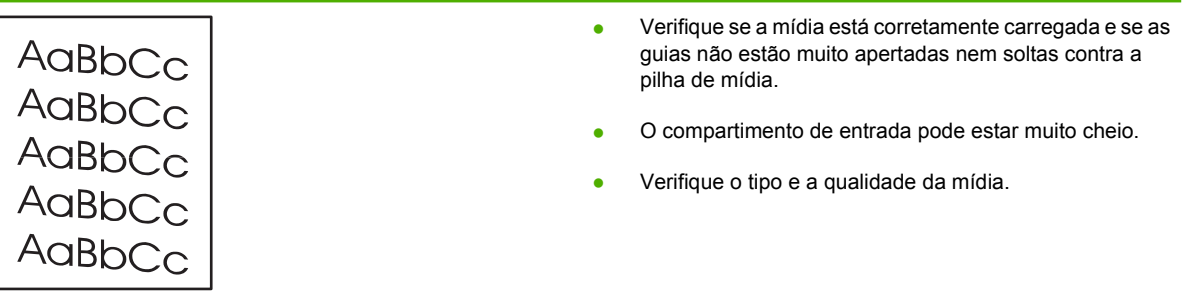

## **Enrolamento ou ondulação**

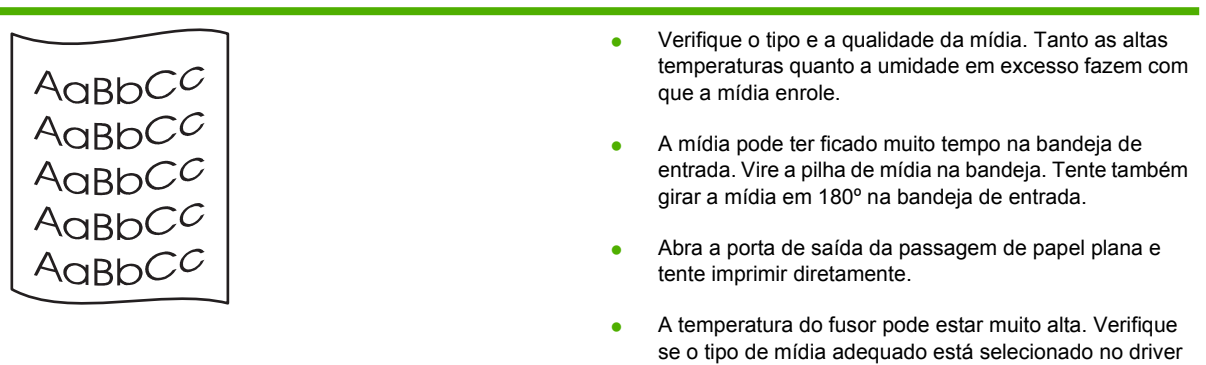

da impressora. Se o problema persistir, selecione um tipo de mídia que use uma temperatura de fusor mais baixa, como transparências ou mídia leve.

### **Rugas ou dobras**

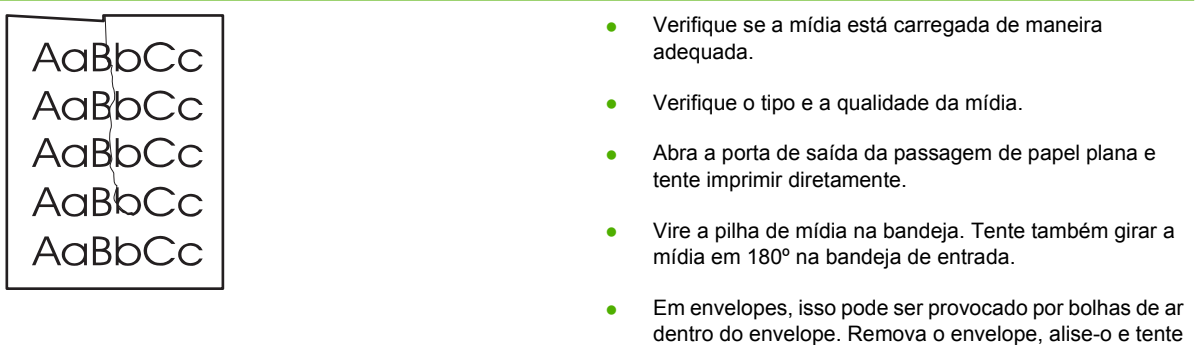

imprimir novamente.

### **Contorno da dispersão de toner**

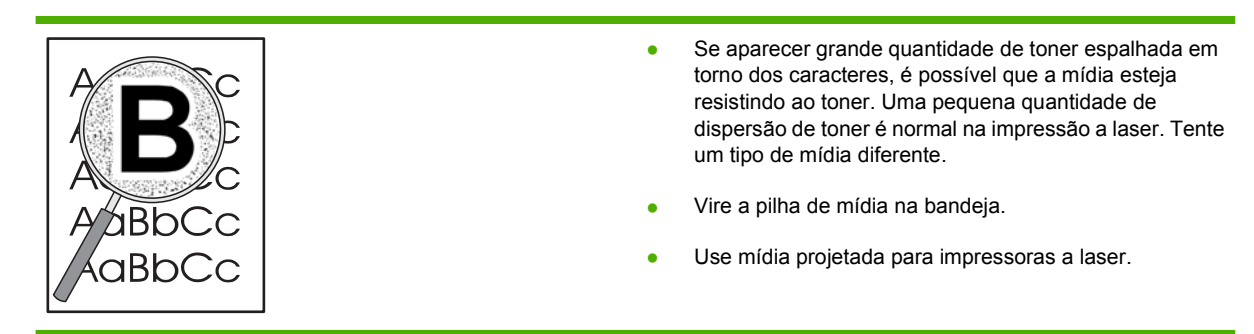

## <span id="page-95-0"></span>**Eliminação de congestionamentos**

Ocasionalmente, a mídia pode ficar congestionada durante um trabalho de impressão. Você é notificado sobre um congestionamento de mídia por um erro no software e pelas luzes no painel de controle da impressora. Consulte [Padrões das luzes de status na página 69](#page-76-0) para obter mais informações.

Estas são algumas das causas de congestionamentos de mídia:

As bandejas de entrada estão carregadas de maneira inadequada ou muito cheias. Consulte [Como carregar mídia na página 25](#page-32-0) para obter mais informações.

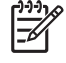

**NOTA:** Quando você adicionar mídia nova, sempre remova toda a mídia da bandeja de entrada e endireite a pilha de mídia nova. Isso ajuda a evitar que várias folhas de mídia sejam alimentadas de uma vez na impressora, reduzindo, assim, os congestionamentos.

- A mídia não atende às especificações da HP. Consulte [Tamanhos de papel e mídia de impressão](#page-28-0) [suportados na página 21](#page-28-0) para obter mais informações.
- Pode ser necessário limpar a impressora para remover poeira de papel e outras partículas da passagem de papel. Consulte [Limpeza da impressora na página 50](#page-57-0) para obter instruções.

Pode haver toner solto na impressora depois de um congestionamento de mídia. Esse toner é limpo depois da impressão de algumas folhas.

**CUIDADO:** Os congestionamentos de mídia podem fazer com que manchas de toner apareçam na página. Se cair toner em sua roupa, lave-a com água fria. *A água quente fixará o toner permanentemente no tecido.*

**CUIDADO:** Não utilize objetos penetrantes como pinças ou alicates de bico fino para remover congestionamentos. Os danos causados por objetos pontiagudos não são cobertos pela garantia.

### **Área do cartucho de impressão**

Para limpar um congestionamento na área do cartucho de impressão, execute as seguintes etapas:

**1.** Pressione o botão da porta do cartucho de impressão e remova-o da impressora.

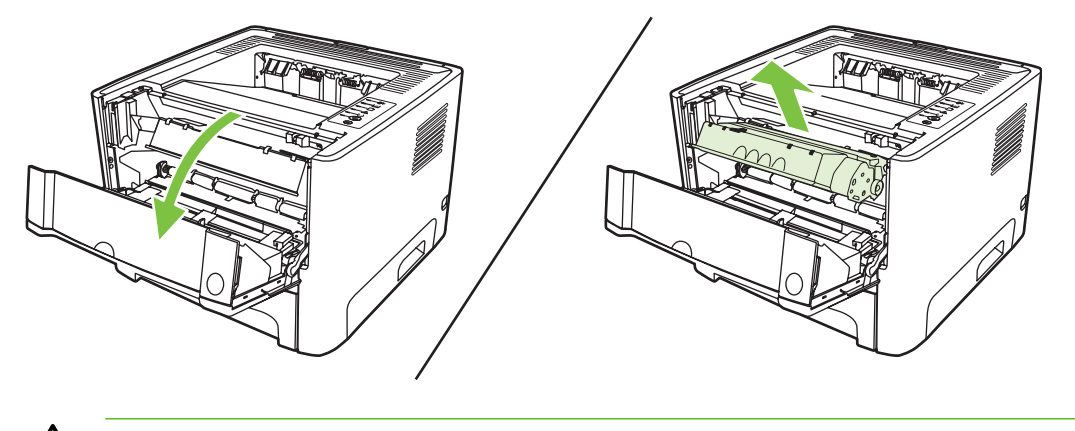

**CUIDADO:** Para evitar danos ao cartucho de impressão, reduza sua exposição direta à luz.

**2.** Abra a porta de saída da passagem de papel plana.

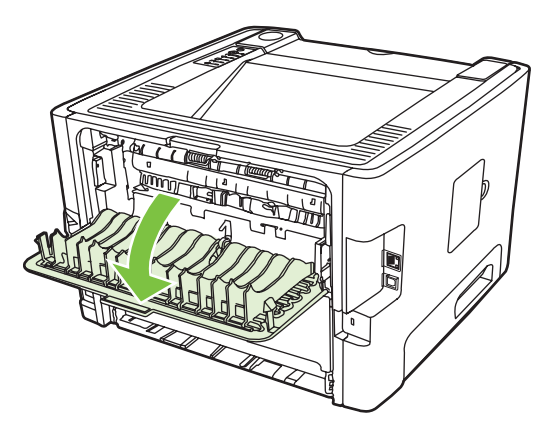

**3.** Pressione as alavancas verdes de liberação de pressão.

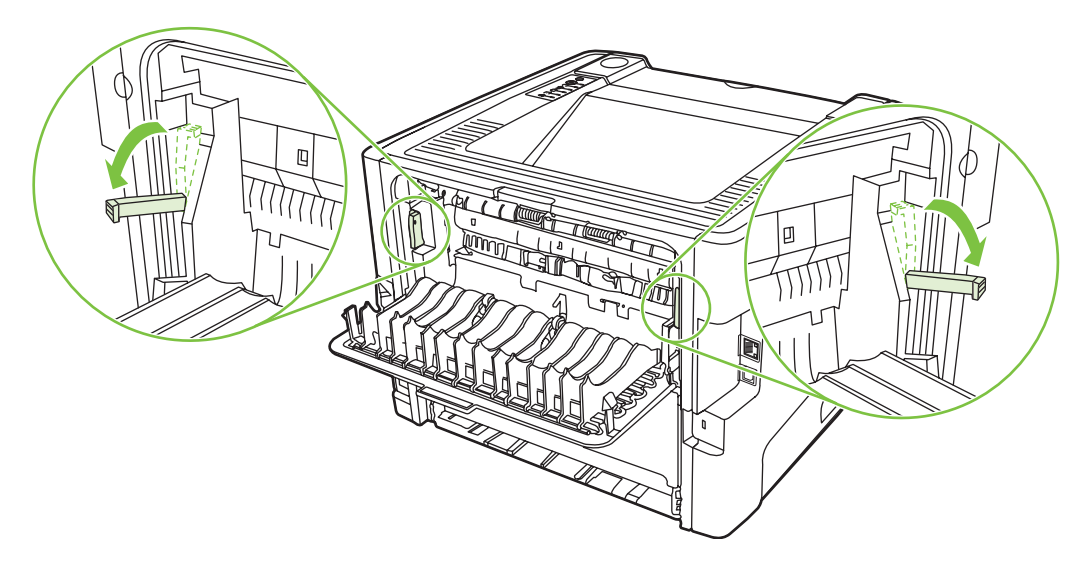

**4.** Com as duas mãos, segure a lateral da mídia que estiver mais visível (inclusive o meio) e puxe-a cuidadosamente para fora da impressora.

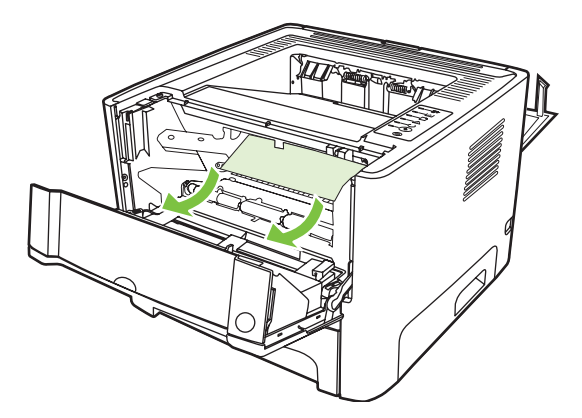

**5.** Recoloque o cartucho de impressão e feche a porta.

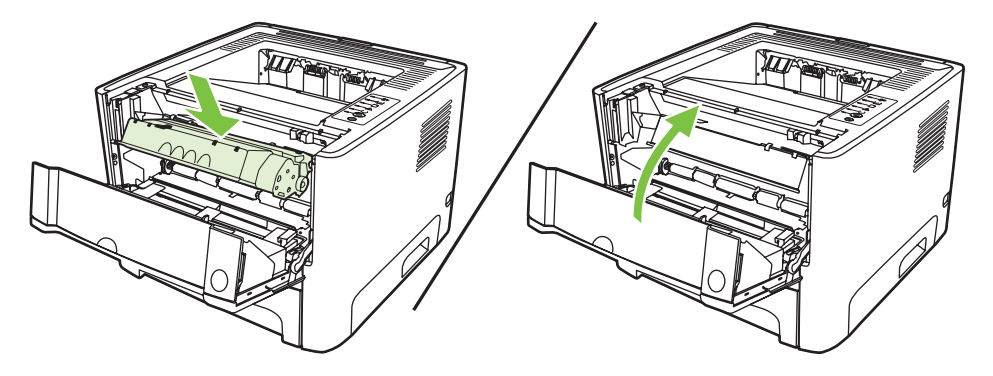

### **Bandejas de entrada**

Para limpar um congestionamento nas bandejas de entrada, execute as seguintes etapas:

**1.** Abra a porta de saída da passagem de papel plana.

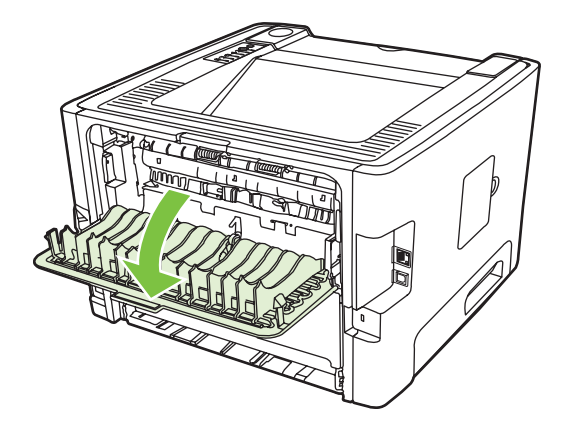

**2.** Pressione as alavancas verdes de liberação de pressão.

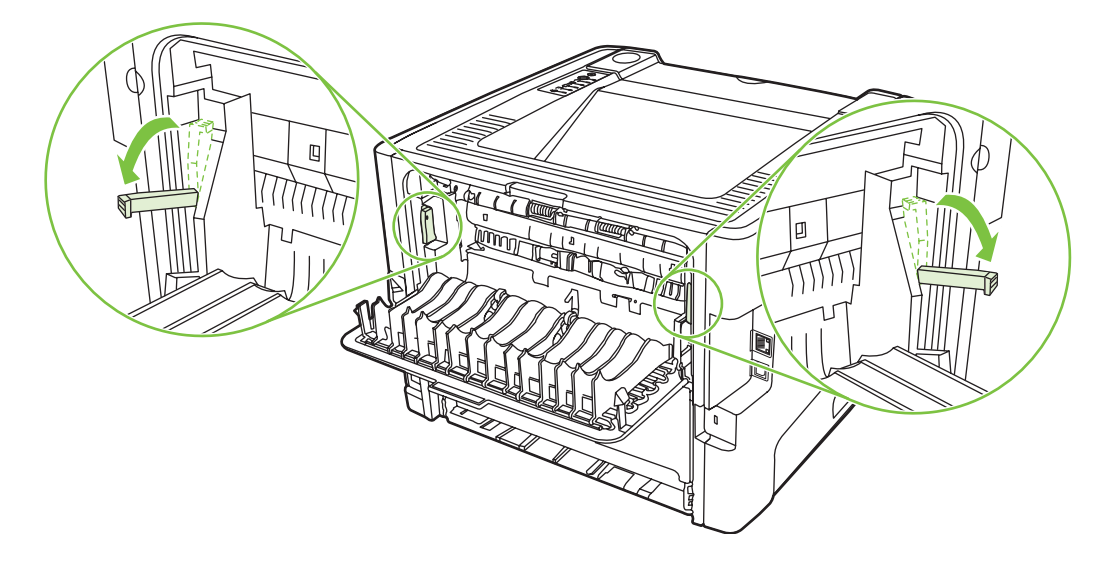

**3.** Pressione o botão da porta do cartucho de impressão e remova-o da impressora.

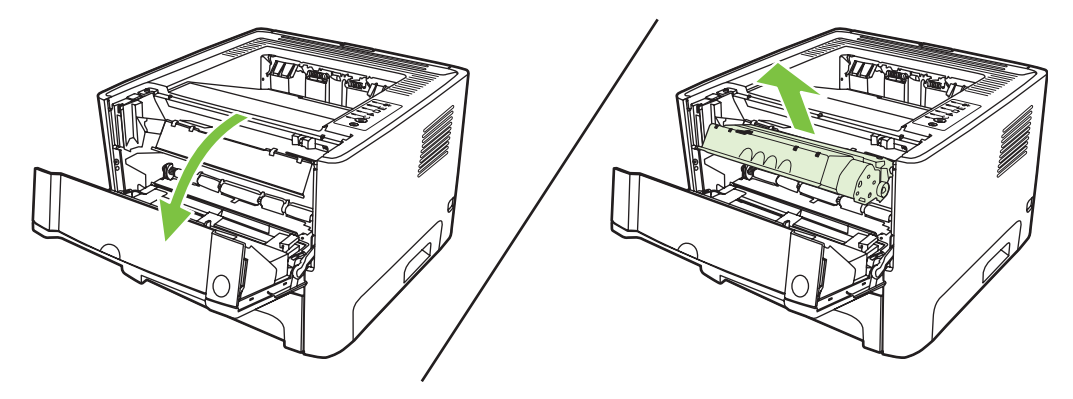

**4.** Com as duas mãos, segure a lateral da mídia que estiver mais visível (inclusive o meio) e puxe-a cuidadosamente para fora da impressora.

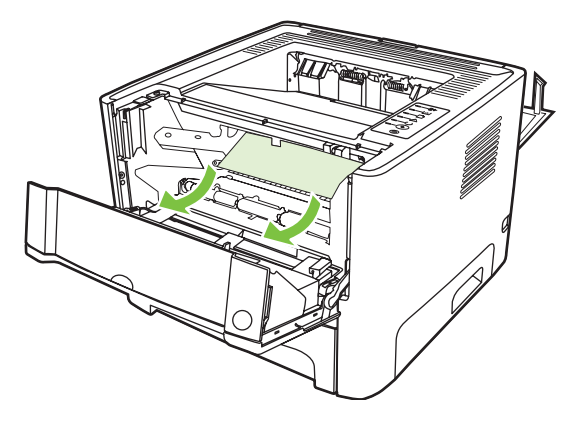

**5.** Insira novamente o cartucho na impressora e feche a porta do cartucho de impressão.

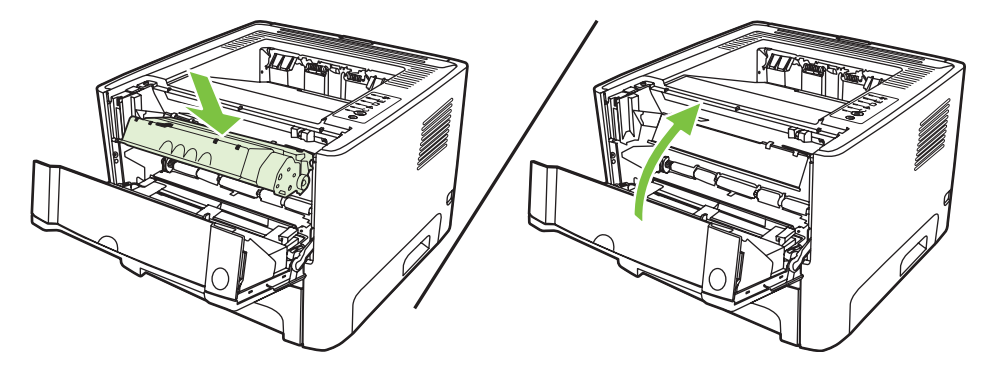

**6.** Abra a bandeja 2.

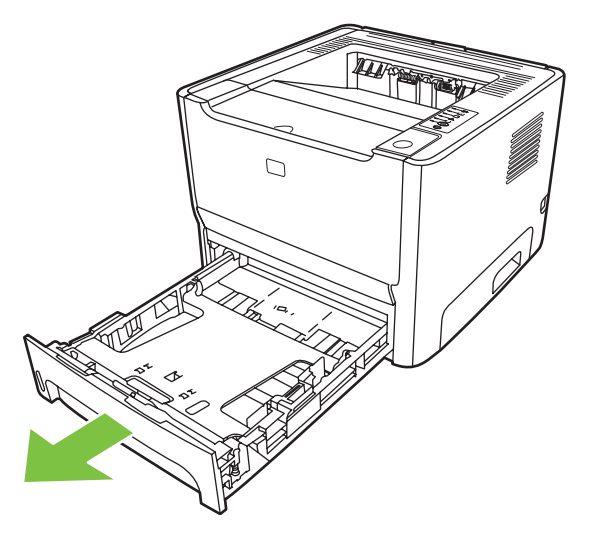

**7.** Com as duas mãos, segure a lateral da mídia que estiver mais visível (inclusive o meio) e puxe-a cuidadosamente para fora da impressora.

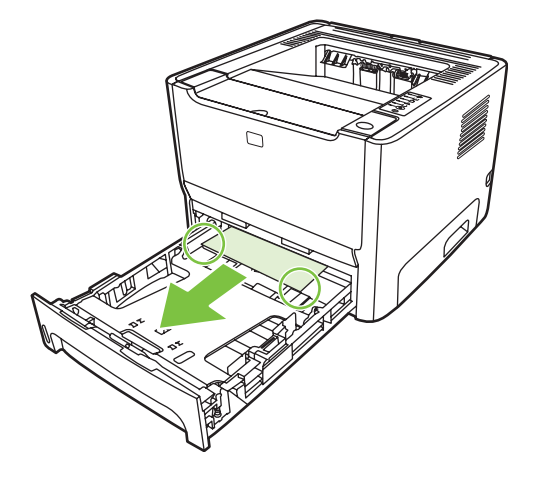

**8.** Se nenhuma mídia estiver visível, abra a porta do cartucho de impressão, remova-o e pressione a guia superior da mídia. Puxe a mídia cuidadosamente, retirando-a da impressora.

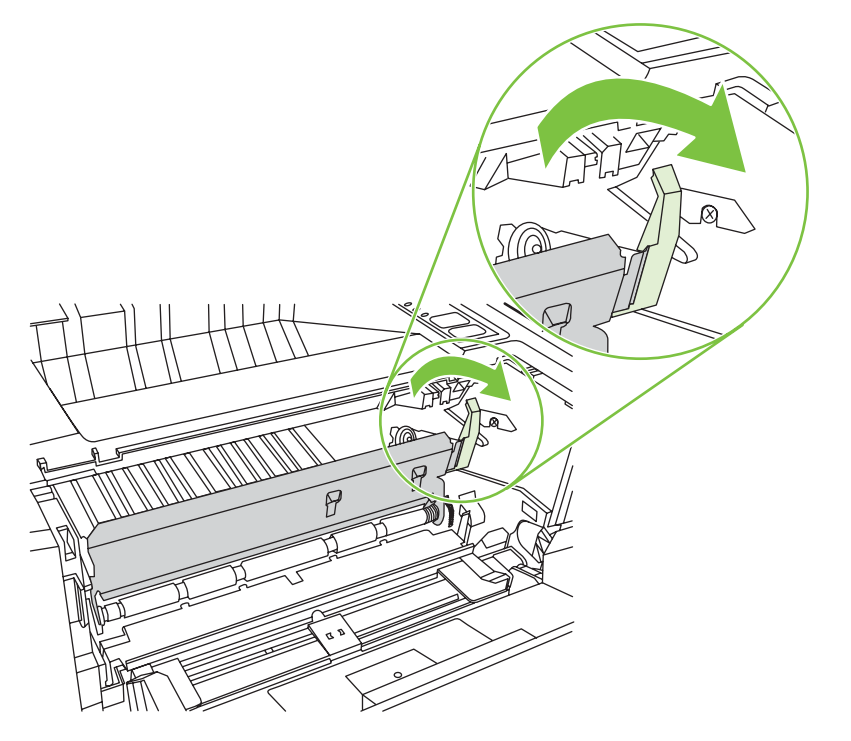

**9.** Feche a bandeja 2.

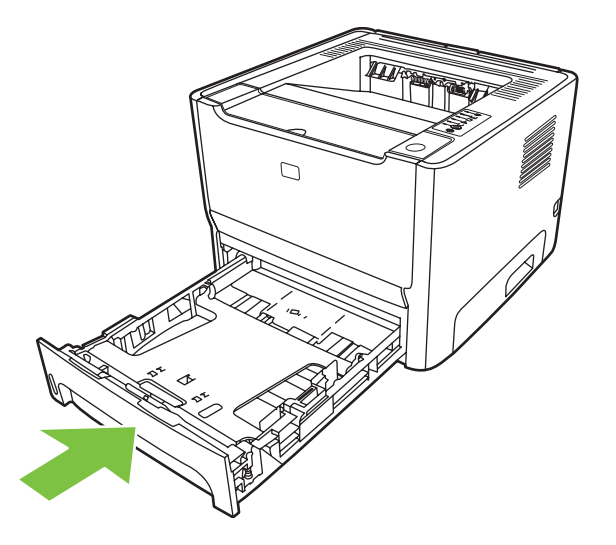

### **Compartimento de saída**

Com as duas mãos, segure a lateral da mídia que estiver mais visível (inclusive o meio) e puxe-a cuidadosamente para fora da impressora.

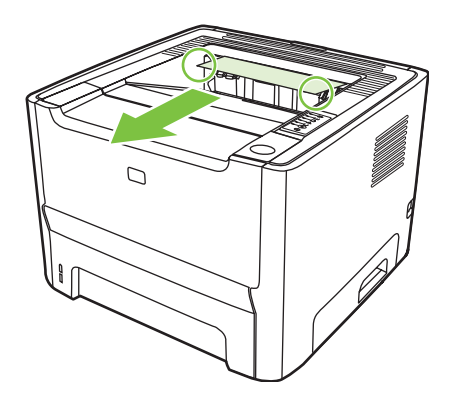

### **Passagem de saída plana**

Para limpar um congestionamento na passagem de saída plana, execute as seguintes etapas:

**1.** Abra a porta de saída da passagem de papel plana.

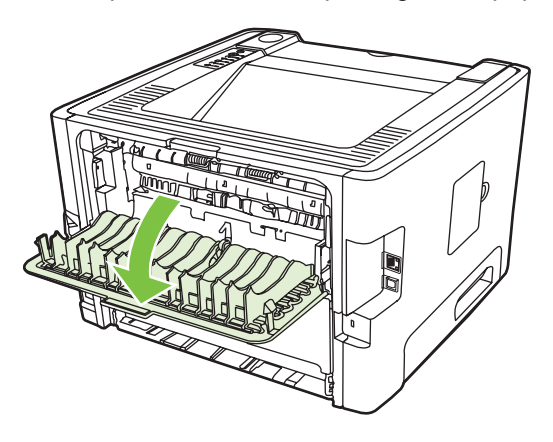

**2.** Pressione as alavancas verdes de liberação de pressão.

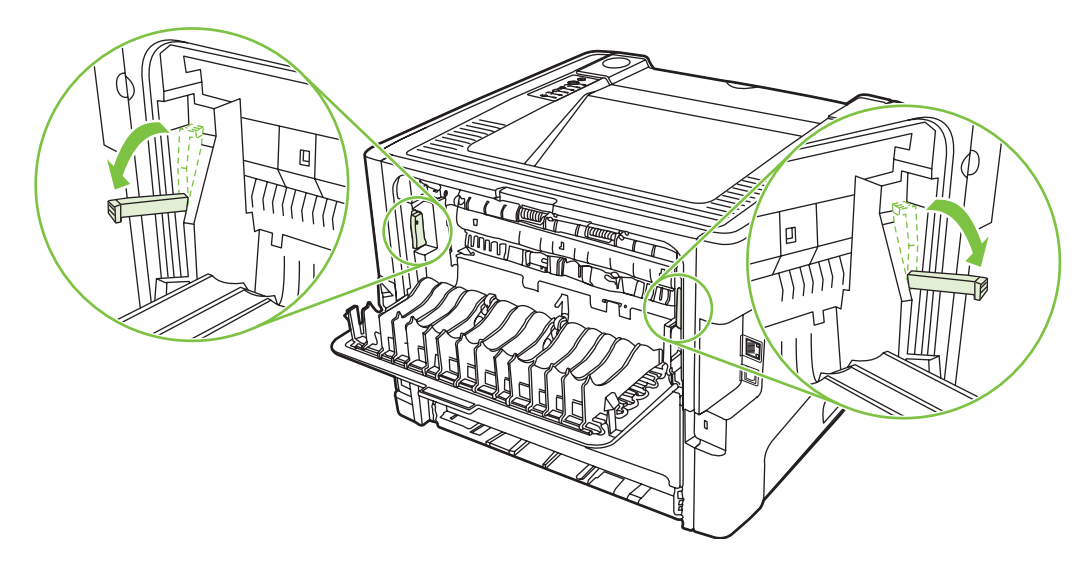

**3.** Com as duas mãos, segure a lateral da mídia que estiver mais visível (inclusive o meio) e puxe-a cuidadosamente para fora da impressora.

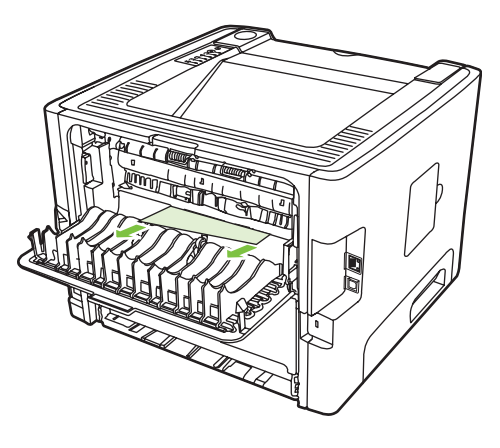

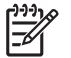

- **NOTA:** Se não for possível segurar a mídia com as mãos, execute o procedimento descrito na seção [Área do cartucho de impressão na página 88.](#page-95-0)
- **4.** Feche a porta de saída da passagem de papel plana.

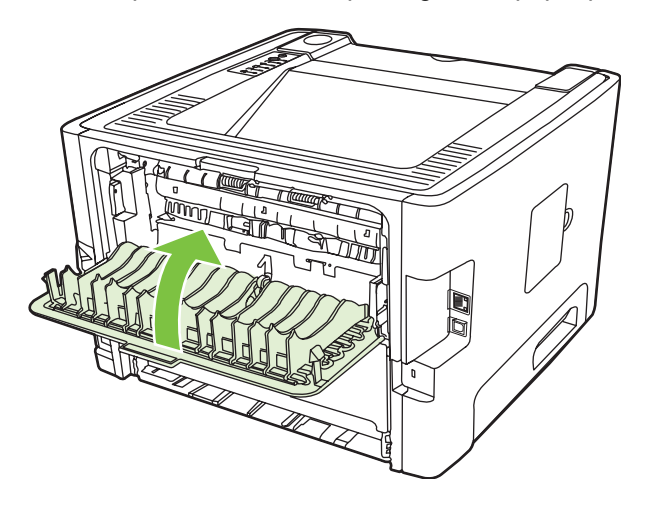

## <span id="page-103-0"></span>**Solução de problemas de configuração da rede**

Se o computador não puder detectar o dispositivo em rede, execute as seguintes etapas:

- **1.** Verifique os cabos para garantir que estão conectados corretamente. Verifique cada uma das seguintes conexões:
	- Cabos de alimentação
	- Cabos entre o dispositivo e o hub ou comutador
	- Cabos entre o hub ou comutador e o computador
	- Cabos para o modem e a partir do modem ou da conexão de Internet, se aplicável
- **2.** Verifique se as conexões de rede do computador estão funcionando corretamente (somente no Windows):
	- Na área de trabalho do Windows, clique duas vezes em **Meus locais de rede** ou em **Ambiente de rede**.
	- Clique no link **Toda a rede**.
	- Clique no link **Todo o conteúdo**.
	- Clique duas vezes em um dos ícones de rede e verifique se algum dispositivo está listado.
- **3.** Verifique se a conexão de rede está ativa:
	- Verifique a luz de rede no conector de rede (RJ-45) na parte posterior do dispositivo.
	- Se uma das luzes estiver acesa, o dispositivo esta conectado à rede.
	- Se as duas luzes de rede estiverem apagadas, verifique se as conexões dos cabos do dispositivo para o gateway, o comutador ou o hub estão firmes.
	- Se as conexões estiverem firmes, desligue o dispositivo por pelo menos 10 segundos e ligueo novamente.
- **4.** Imprima uma página de configuração. Consulte [Página de configuração na página 44.](#page-51-0)
	- Na página de configuração, verifique se um endereço IP diferente de zero está atribuído ao dispositivo.
	- Se a página de configuração não tiver um endereço IP válido diferente de zero, redefina a porta de rede interna HP para os padrões de fábrica desligando a impressora e mantendo pressionados os botões Iniciar e Cancelar ao mesmo tempo por dez segundos enquanto a impressora é ligada novamente.

Depois de as luzes Atenção, Pronta e Iniciar pararem de acender alternadamente, o dispositivo retornará para o estado Pronta e a redefinição estará concluída.

- Dois minutos depois que o dispositivo atingir o estado Pronta, imprima outra página de configuração da rede e verifique se um endereço IP válido está atribuído a ele.
- Se o endereço IP ainda estiver zerado, entre em contato com o suporte HP. Consulte [Atendimento ao cliente HP na página 107.](#page-114-0)

# **A Apêndice de acessórios/itens consumíveis**

Este apêndice fornece informações sobre os seguintes tópicos:

- [Pedidos de peças, acessórios e suprimentos](#page-105-0)
- [Tabela de suprimentos e acessórios](#page-106-0)
- [Servidores de impressão de rede 10/100](#page-107-0)
- [Cartuchos de impressão HP](#page-108-0)

## <span id="page-105-0"></span>**Pedidos de peças, acessórios e suprimentos**

- Pedidos diretamente da HP
- Pedidos através de fornecedores de serviço ou suporte
- Pedidos diretamente por meio do servidor da Web incorporado

### **Pedidos diretamente da HP**

É possível obter os seguintes itens diretamente da HP:

- **Peças de reposição**. Para pedidos de peças de reposição nos EUA, consulte [http://www.hp.com/](http://www.hp.com/buy/parts) [buy/parts](http://www.hp.com/buy/parts). Para pedidos de peças fora dos EUA, entre em contato com o centro de serviços HP autorizado local.
- **Suprimentos e acessórios**. Para pedir suprimentos nos EUA, visite o endereço <http://www.hp.com/go/ljsupplies>. Para solicitar suprimentos fora dos EUA, consulte [http://www.hp.com/ghp/buyonline.html.](http://www.hp.com/ghp/buyonline.html) Para solicitar acessórios, visite o endereço <http://www.hp.com/go/support/ljP2010series>.

### **Pedidos através de fornecedores de serviço ou suporte**

Para fazer um pedido de peça ou acessório, entre em contato com o provedor de serviço ou suporte autorizado HP.

### **Pedidos diretamente por meio do servidor da Web incorporado**

- **1.** No navegador da Web no computador, digite o endereço IP para o MFP. A janela de status do MFP é exibida.
- **2.** Na área **Outros links**, clique duas vezes em **Pedido de suprimentos**. Isso fornece um URL para a compra de consumíveis. São fornecidas informações de suprimentos com números de peça e informações de MFP.
- **3.** Selecione os números de peça que deseja encomendar e siga as instruções na tela.

## <span id="page-106-0"></span>**Tabela de suprimentos e acessórios**

É possível aumentar a capacidade da impressora com acessórios e suprimentos opcionais. Utilize acessórios e suprimentos desenvolvidos especificamente para o produto para garantir um ótimo desempenho.

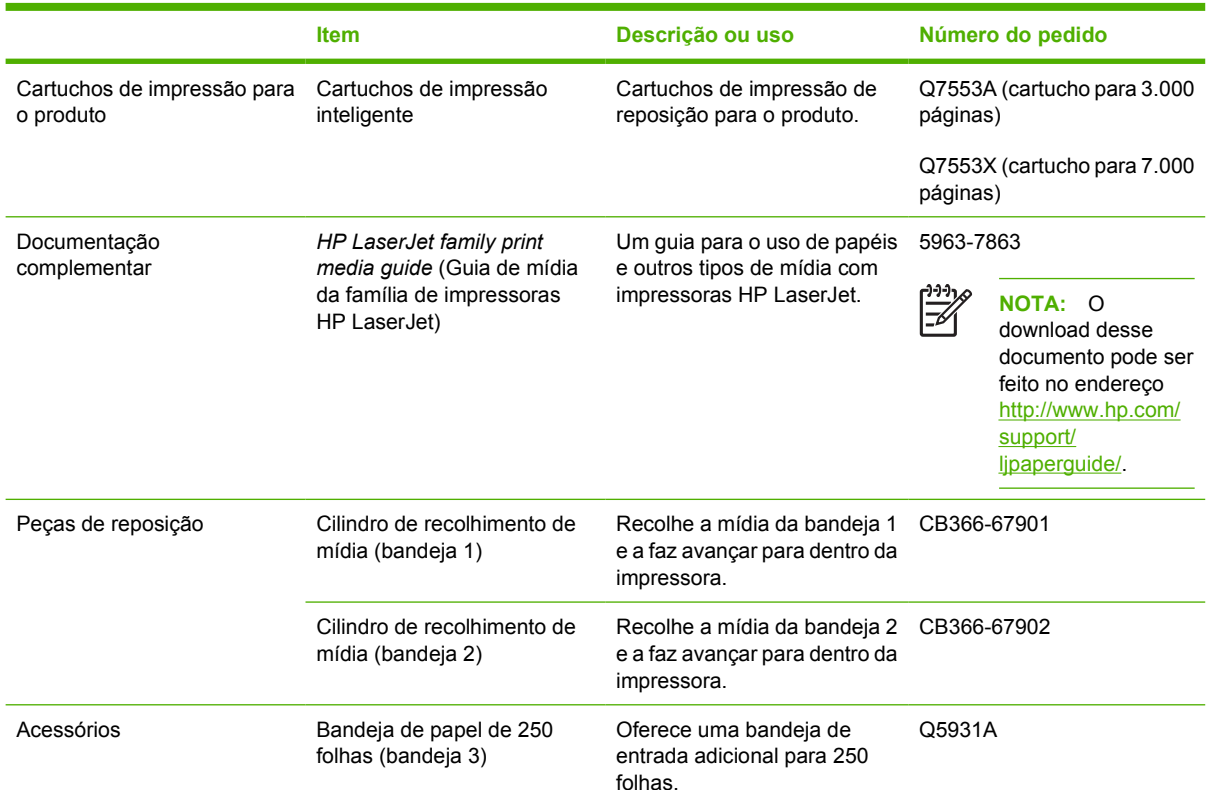

#### **Tabela A-1 Informações sobre pedidos**

## <span id="page-107-0"></span>**Servidores de impressão de rede 10/100**

**Tabela A-2 Impressora HP LaserJet série P2010**

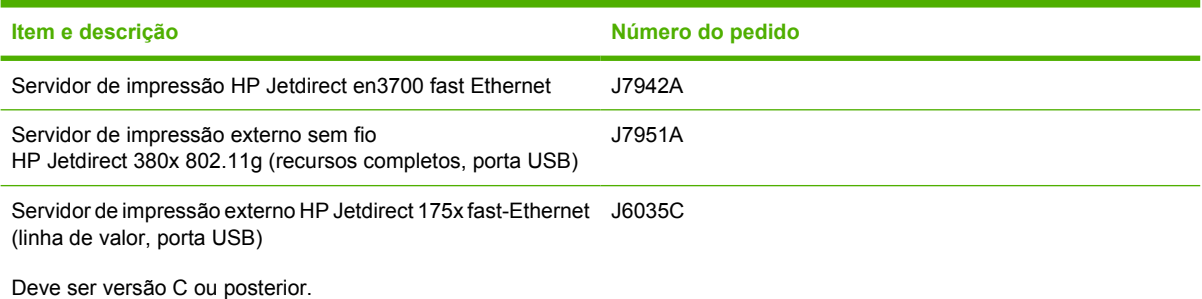
# <span id="page-108-0"></span>**Cartuchos de impressão HP**

# **Política da HP sobre cartuchos de impressão de outros fabricantes**

A Hewlett-Packard Company não pode recomendar o uso de cartuchos de impressão de outros fabricantes, sejam eles novos, recarregados ou recondicionados. O serviço ou o reparo necessário, resultante do uso de cartuchos de impressão de outros fabricantes, não será coberto pela garantia da impressora.

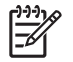

**NOTA:** A garantia não se aplica a defeitos resultantes de software, interfaces ou peças não fornecidas pela Hewlett-Packard.

# **Armazenamento de cartuchos de impressão**

Não remova o cartucho de impressão da embalagem até o momento de usá-lo e reduza sua exposição à luz.

# **Expectativa de duração do cartucho de impressão**

O rendimento médio do cartucho é de 3.000 páginas de acordo com a norma ISO/IEC 19752. O rendimento real do cartucho depende do uso específico.

# **Economia de toner**

EconoMode é um recurso que permite que a impressora utilize menos toner por página. A seleção dessa opção pode aumentar a vida útil do cartucho de impressão e reduzir o custo por página. No entanto, ela também reduzirá a qualidade da impressão. A imagem impressa fica muito mais clara, mas é adequada para a impressão de rascunhos ou de provas.

A HP não recomenda o uso da opção EconoMode em tempo integral. Se a opção EconoMode for utilizada em tempo integral, é possível que o suprimento de toner exceda a duração das peças mecânicas no cartucho de impressão. Se a qualidade de impressão começar a degradar sob essas circunstâncias, será necessário instalar um novo cartucho de impressão, mesmo que ainda exista suprimento de toner remanescente no cartucho. Consulte [EconoMode na página 64](#page-71-0) para obter mais informações.

# **B Serviços e suporte**

# <span id="page-111-0"></span>**Declaração de garantia limitada da Hewlett-Packard**

Impressoras HP LaserJet série P2010 Um ano a partir da data da compra

PRODUTO HP DURAÇÃO DA GARANTIA LIMITADA

A HP garante a você, o usuário final, que o hardware, os acessórios e os suprimentos HP estarão livres de defeitos de materiais e de fabricação depois da data da compra, pelo período especificado anteriormente. Se a HP for informada desses defeitos durante o período de garantia, ela reparará ou substituirá a seu critério os produtos que estejam comprovadamente com defeito. Os produtos de substituição podem ser novos ou ser equivalentes em desempenho a um produto novo.

A HP garante que o software HP não apresentará falhas na execução de suas instruções de programação após a data de compra, pelo período especificado anteriormente, devido a defeitos de materiais e de fabricação, quando instalado e utilizado de maneira adequada. Se a HP for notificada de defeitos desse tipo durante o período de garantia, ela substituirá o software que não executar as instruções de programação correspondentes devido a esses defeitos.

A HP não garante que a operação de seus produtos será ininterrupta ou estará livre de erros. Se a HP não puder, dentro de um período de tempo razoável, reparar ou substituir qualquer produto, restabelecendo assim a condição garantida, o cliente terá direito a um reembolso do valor de compra mediante a pronta devolução do produto.

Os produtos HP podem conter peças recondicionadas equivalentes a novas, em termos de desempenho, ou podem ter sido submetidos à utilização incidental.

A garantia não se aplica aos defeitos resultantes de (a) manutenção ou calibragem imprópria ou inadequada, (b) utilização de software, interface, peças ou suprimentos não fornecidos pela HP, (c) modificação não autorizada ou utilização inadequada, (d) operação fora das especificações ambientais publicadas para o produto ou ainda (e) preparação ou manutenção em local inadequado.

A garantia limitada HP é válida em qualquer país/região ou localidade onde a HP tem presença de suporte para esse produto e onde a HP comercialize esse produto. O nível do serviço de garantia recebido pode variar de acordo com os padrões locais. A HP não alterará o formato, a adequação ou a função de um produto para operar em um país/região para o qual ele não foi desenvolvido por motivos legais ou de regulamentação. NA EXTENSÃO PERMITIDA PELAS LEIS LOCAIS, AS GARANTIAS ACIMA SÃO EXCLUSIVAS E NENHUMA OUTRA GARANTIA OU CONDIÇÃO, SEJA ESCRITA OU ORAL, ESTÁ EXPRESSA OU IMPLÍCITA E A HP SE ISENTA ESPECIFICAMENTE DE QUAISQUER GARANTIAS OU CONDIÇÕES IMPLÍCITAS DE COMERCIALIZAÇÃO, QUALIDADE SATISFATÓRIA E ADEQUAÇÃO PARA UM OBJETIVO ESPECÍFICO. Alguns países/regiões, estados ou províncias não permitem limitar a duração de uma garantia implícita. Portanto, a limitação ou a exclusão mencionadas anteriormente podem não se aplicar ao seu caso. Esta garantia concede a você direitos legais específicos e é possível que você tenha outros direitos que podem variar entre os países/regiões, estados ou distritos.

DE ACORDO COM OS LIMITES PERMITIDOS PELA LEI LOCAL, OS RECURSOS APRESENTADOS NESTA DECLARAÇÃO DE GARANTIA SÃO OS ÚNICOS RECURSOS POSSÍVEIS. EXCETO CONFORME INDICADO ACIMA, EM HIPÓTESE ALGUMA A HP OU SEUS FORNECEDORES SERÃO RESPONSÁVEIS PELA PERDA DE DADOS OU POR DANOS DIRETOS, ESPECIAIS, INCIDENTAIS, CONSEQÜENCIAIS (INCLUINDO PERDA DE LUCRO OU DADOS) OU OUTROS DANOS, SEJAM ESTES BASEADOS EM CONTRATO, PREJUÍZO OU DE OUTRA FORMA. Alguns países/regiões, estados ou províncias não permitem a exclusão ou a limitação de danos incidentais ou conseqüenciais, portanto, a limitação ou a exclusão mencionadas anteriormente podem não se aplicar ao seu caso.

OS TERMOS DE GARANTIA CONTIDOS NESTA DECLARAÇÃO, EXCETO DENTRO DOS LIMITES DAS LEIS, NÃO EXCLUEM, RESTRINGEM NEM MODIFICAM OS DIREITOS LEGAIS OBRIGATÓRIOS APLICÁVEIS À VENDA DESTE PRODUTO AO CLIENTE E REPRESENTAM UM ADENDO A ESSES DIREITOS.

# <span id="page-112-0"></span>**Garantia limitada de cartuchos de impressão e fotorreceptores**

Este Cartucho de impressão HP tem a garantia de estar livre de defeitos em materiais e de fabricação.

Esta garantia não se aplica a cartuchos de impressão que (a) tenham sido reabastecidos, recondicionados, remanufaturados ou violados de alguma forma, (b) apresentem problemas resultantes de uso incorreto, armazenamento inadequado ou operação fora das especificações ambientais do produto da impressora ou (c) demonstrem desgaste de uso normal.

Para obter serviço de garantia, devolva o produto ao local de compra (com descrição por escrito do problema e amostras de impressão) ou entre em contato com a assistência ao cliente HP. Por opção da HP, a empresa substituirá os produtos comprovadamente com defeito ou os reembolsará com o valor pago na compra.

ATÉ ONDE FOR PERMITIDO PELA LEI LOCAL, A GARANTIA DESTA DECLARAÇÃO ESPECIFICADA ACIMA É EXCLUSIVA E NENHUMA OUTRA GARANTIA OU CONDIÇÃO, SEJA ESCRITA OU VERBAL, ESTÁ EXPRESSA OU IMPLÍCITA, E A HP REJEITA EXPLICITAMENTE AS GARANTIAS IMPLÍCITAS OU CONDIÇÕES DE COMERCIALIZAÇÃO, QUALIDADE SATISFATÓRIA E ADEQUAÇÃO A UMA DETERMINADA FINALIDADE.

ATÉ ONDE FOR PERMITIDO PELAS LEIS LOCAIS, EM HIPÓTESE ALGUMA, A HP, OU SEUS FORNECEDORES, SERÁ RESPONSABILIZADA PELOS DANOS DIRETOS, ESPECIAIS, INCIDENTAIS, CONSEQÜENCIAIS (INCLUINDO LUCRO CESSANTE OU PERDA DE DADOS), QUER COM BASE EM CONTRATO, AÇÃO EXTRACONTRATUAL OU QUALQUER OUTRA TEORIA JURÍDICA.

OS TERMOS DE GARANTIA CONTIDOS NESTA DECLARAÇÃO, EXCETO ATÉ ONDE PERMITIDO PELA LEI, NÃO EXCLUEM, RESTRINGEM OU MODIFICAM E SÃO UMA ADIÇÃO AOS DIREITOS OBRIGATÓRIOS ESTABELECIDOS PELAS LEIS APLICÁVEIS À VENDA DESTE PRODUTO AO CLIENTE.

# <span id="page-113-0"></span>**Contrato de licença de software da Hewlett-Packard**

ATENÇÃO: A UTILIZAÇÃO DO SOFTWARE ESTÁ SUJEITA AOS TERMOS DE LICENÇA DO SOFTWARE HP ESTABELECIDOS ADIANTE. A UTILIZAÇÃO DO SOFTWARE INDICA A ACEITAÇÃO DOS TERMOS DESTA LICENÇA.

TERMOS DE LICENÇA DE SOFTWARE HP

Os Termos de licença a seguir regem o uso do Software anexo, a menos que você tenha um contrato separado assinado com a Hewlett-Packard.

**Concessão de licença**. A Hewlett-Packard concede a você uma licença para utilizar uma cópia do Software. "Utilizar" significa armazenar, carregar, instalar, executar ou exibir o Software. Não é permitido modificar o Software ou desativar quaisquer recursos da sua licença ou do seu controle. Se o Software for licenciado para "utilização simultânea", não será permitido utilizá-lo por um número de usuários superior ao número máximo permitido.

**Propriedade**. O Software pertence à Hewlett-Packard ou a seus fornecedores terceirizados, proprietários dos direitos autorais. Esta licença não confere direitos ou direitos de propriedade sobre o Software nem representa a venda de direitos sobre o Software. Outros fornecedores da Hewlett-Packard podem defender seus direitos no caso de violação destes Termos de licença.

**Cópias e adaptações**. Só é permitido fazer cópias ou adaptações do Software para fins de arquivamento ou em situações em que a cópia ou a adaptação forem uma etapa fundamental da utilização autorizada do Software. Todos os avisos de direitos autorais do Software original devem ser reproduzidos em todas as cópias ou adaptações. Não é permitido copiar o Software em nenhuma rede pública.

**Desmontagem ou decodificação proibidas**. Você não pode desmontar ou descompilar o Software, a menos que tenha obtido o consentimento prévio por escrito da HP. Em algumas jurisdições, talvez não seja necessária uma autorização da HP para desmontagem ou descompilação limitada. Se solicitado, você fornecerá à HP informações detalhadas, relativas a qualquer desmontagem ou descompilação. Não é permitida a decodificação do Software, a menos que essa seja uma parte essencial da operação do Software.

**Transferência**. Sua licença de utilização estará automaticamente cancelada se houver qualquer transferência do Software. Em caso de transferência, você deve entregar o Software, incluindo todas as cópias e a documentação relacionada, ao cessionário. O cessionário deve aceitar estes Termos de licença como condição para a transferência.

**Cancelamento**. A HP pode cancelar a licença após notificação do não-cumprimento de qualquer um destes Termos de licença. Em caso de cancelamento desta Licença, o Software e todas as formas de cópia, adaptação e combinação deverão ser destruídos imediatamente.

**Requisitos para exportação**. Você não pode exportar ou reexportar o Software ou qualquer cópia ou adaptação violando qualquer lei ou regulamentação aplicável.

**Direitos restritos ao governo dos EUA**. O Software e qualquer documentação anexa foram totalmente desenvolvidos com recursos privados. Eles são distribuídos e licenciados como "software para computador comercial", conforme definido em DFARS 252.227-7013 (outubro de 1988), DFARS 252.211-7015 (maio de 1991) ou DFARS 252.227-7014 (junho de 1995), como um "item comercial", conforme definido em FAR 2.101(a) (junho de 1987) ou como "software para computador restrito", conforme definido em FAR 52.227-19 (junho de 1987) (ou qualquer regulamentação de agência ou cláusula de contrato equivalente), conforme aplicável. Esses direitos lhe são concedidos em relação a este Software e a qualquer documentação anexa pelas cláusulas DFARs ou FAR aplicáveis ou pelo contrato padrão de software da HP para o produto envolvido.

# <span id="page-114-0"></span>**Atendimento ao cliente HP**

### **Serviços on-line**

*Para ter acesso a informações 24 horas por dia, usando um modem ou conexão de Internet*

World Wide Web: Software atualizado para produtos HP, informações de produtos e suporte, e drivers de impressoras em vários idiomas podem ser obtidos em [http://www.hp.com/go/support/](http://www.hp.com/go/support/ljP2010series) [ljP2010series](http://www.hp.com/go/support/ljP2010series) (site em inglês.)

### **Ferramentas de solução de problemas on-line**

O HP Instant Support Professional Edition (ISPE) é um conjunto de ferramentas de solução de problemas baseadas na Web para produtos de computação de mesa e de impressão. O ISPE ajuda a identificar, diagnosticar e resolver rapidamente problemas de computação e impressão. As ferramentas ISPE podem ser acessadas em <http://instantsupport.hp.com>.

### **Suporte telefônico**

A Hewlett-Packard oferece suporte telefônico gratuito durante o período de garantia. Ao efetuar uma chamada, você será conectado a uma equipe receptiva e pronta para ajudá-lo. Para obter o número de telefone para seu país/região, consulte o folheto fornecido na caixa do produto ou visite <http://www.hp.com> e, em seguida, clique em **Contact HP** (Fale com a HP). Antes de ligar para a HP, tenha em mãos as seguintes informações: nome do produto e número de série, data de compra e a descrição do problema.

Também é possível encontrar informações de suporte na Internet em [http://www.hp.com/go/support/](http://www.hp.com/go/support/ljP2010series) [ljP2010series](http://www.hp.com/go/support/ljP2010series). Clique no bloco de **support & drivers** (suporte e drivers).

#### **Utilitários de software, drivers e informações eletrônicas**

Vá para [http://www.hp.com/go/support/ljP2010series.](http://www.hp.com/go/support/ljP2010series) Este site é apresentado em inglês, mas é possível efetuar o download de drivers de impressora para vários idiomas.

É possível obter informações adicionais por telefone. Para obter números de telefone, consulte o folheto fornecido na caixa do dispositivo.

### **Pedidos diretos de acessórios ou suprimentos na HP**

Faça pedidos de suprimentos nos seguintes sites da Web:

América do Norte:<https://www.hp.com/post-embed/ordersupplies-na>

América Latina:<https://www.hp.com/post-embed/ordersupplies-la>

Europa e Oriente Médio: <https://www.hp.com/post-embed/ordersupplies-emea>

Países/regiões da Ásia-Pacífico: <https://www.hp.com/post-embed/ordersupplies-ap>

Para fazer pedidos de acessórios, visite<http://www.hp.com>e clique em **Supplies & Accessories** (Suprimentos e Acessórios). Para obter mais informações, consulte [Tabela de suprimentos e](#page-106-0) [acessórios na página 99](#page-106-0).

Para encomendar suprimentos ou acessórios por telefone, ligue para os seguintes números:

Estados Unidos: 1-800-538-8787

Canadá: 1-800-387-3154

Para localizar os números de telefone para outros países/regiões, consulte o folheto fornecido na caixa do dispositivo.

#### **Informações sobre serviços HP**

Para localizar os Revendedores Autorizados HP nos EUA ou no Canadá, ligue 1-800-243-9816 (EUA) ou 1-800-387-3867 (Canadá). Ou, vá para [http://www.hp.com/go/cposupportguide.](http://www.hp.com/go/cposupportguide)

Para obter serviços para o seu produto HP em outros países/regiões, ligue para o número do Suporte ao cliente HP de seu país/região. Consulte o folheto fornecido na caixa do dispositivo.

#### **Contratos de serviço HP**

Ligue para: 1-800-HPINVENT, 1-800-474-6836 (EUA), ou 1-800-268-1221 (Canadá).

Serviço fora do período de garantia: 1-800-633-3600.

# <span id="page-116-0"></span>**Disponibilidade de suporte e serviço**

A HP oferece uma variedade de opções de serviço e assistência no mundo inteiro. A disponibilidade desses programas varia de acordo com o local.

# **HP Care Pack™ Services e Acordos de Serviço**

A HP possui diversas opções de serviço e suporte que atendem a uma ampla variedade de necessidades. Essas opções não fazem parte da garantia padrão. Os serviços de suporte variam de acordo com o local. Para a maioria de seus produtos, a HP oferece o HP Care Pack Services e Acordos de Serviço durante e após a garantia.

Para identificar as opções de serviço e suporte para este dispositivo, vá para <http://www.hpexpress-services.com/10467a> e digite o número do modelo do dispositivo. Na América do Norte, as informações de Acordo de Serviço podem ser obtidas através do Atendimento ao cliente HP. Ligue 1-800-HPINVENT 1-800-474-6836 (EUA) ou 1-800-268-1221 (Canadá). Em outros países/ regiões, entre em contato com o Centro de Atendimento ao cliente HP específico de seu país/região. Consulte o folheto fornecido na caixa ou vá para<http://www.hp.com>para obter o número de telefone do Atendimento ao cliente HP em seu país/região.

Serviço estendido: Ligue 1-800-HPINVENT 1-800-474-6836 (EUA) ou 1-800-268-1221 (Canadá). Ou, vá para o site da Web do HP Supportpack e Carepaq™ Services em <http://www.hpexpress-services.com/10467a>.

# <span id="page-117-0"></span>**Orientações para reembalar a impressora**

Utilize as seguintes orientações ao reembalar a impressora:

- Se possível, inclua amostras de impressão de 5 a 10 folhas de papel ou outra mídia que não tenha sido impressa corretamente.
- Remova e guarde todos os cabos, bandejas e acessórios opcionais instalados na impressora.
- Remova e guarde o cartucho de impressão.

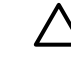

**CUIDADO:** Para evitar danos ao cartucho de impressão, guarde-o na embalagem original ou mantenha-o protegido da luz.

- Se possível, utilize o recipiente original e o material de embalagem em que ele é fornecido. *Danos de remessa resultantes de embalagem inadequada são de sua responsabilidade*. Se você já se desfez do material de embalagem da impressora, entre em contato com um serviço de correio local para obter informações sobre a reembalagem da impressora.
- A Hewlett-Packard recomenda fazer seguro do equipamento quando da remessa.

# <span id="page-118-0"></span>**C Especificações da impressora**

Este apêndice fornece informações sobre os seguintes tópicos:

- [Características físicas](#page-119-0)
- [Especificações elétricas](#page-120-0)
- [Emissões acústicas](#page-121-0)
- [Especificações ambientais](#page-121-0)

# <span id="page-119-0"></span>**Características físicas**

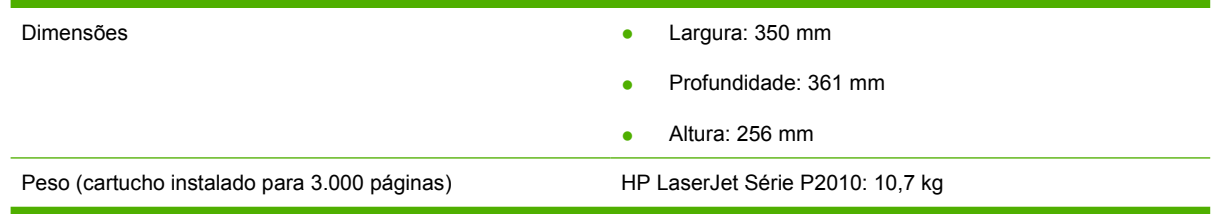

# <span id="page-120-0"></span>**Especificações elétricas**

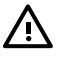

**AVISO!** Os requisitos de energia são baseados no país/região onde a impressora é vendida. Não converta as tensões de operação. Isso pode danificar a impressora e invalidar a garantia do produto.

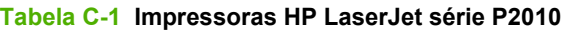

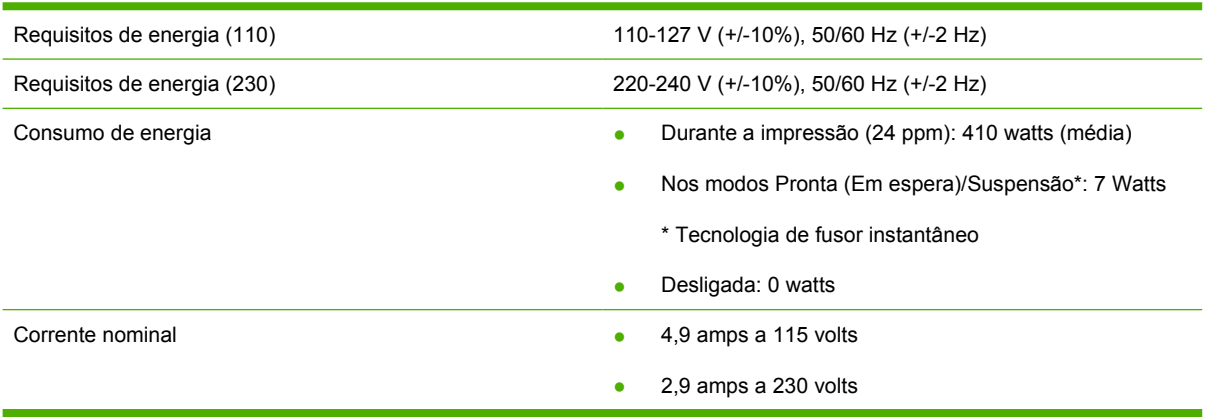

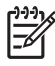

**NOTA:** Os valores se baseiam em dados preliminares. Consulte www.hp.com para obter informações atuais.

**NOTA:** A energia relatada é o valor mais alto medido para impressão monocromática utilizando todas as tensões-padrão.

**NOTA:** O tempo de recuperação do modo Pronta/Suspensão para o início da impressão é de menos de 10 segundos devido ao preparo imediato do fusor.

**NOTA:** A dissipação de calor no modo Pronta é de 25 BTU/hora.

# <span id="page-121-0"></span>**Emissões acústicas**

Declarado pela ISO 9296

#### **Tabela C-2 Impressoras HP LaserJet série P2010**

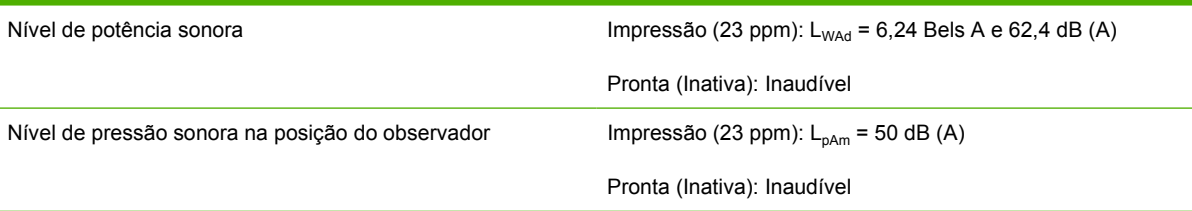

**NOTA:** Os valores se baseiam em dados preliminares. Consulte [http://www.hp.com/go/](http://www.hp.com/go/support/ljP2010series) [support/ljP2010series](http://www.hp.com/go/support/ljP2010series) para obter informações atuais.

**NOTA:** Configuração testada: Unidade básica HP LaserJet P2014, 23 ppm, bandeja padrão, papel A4 e impressão simplex contínua.

# **Especificações ambientais**

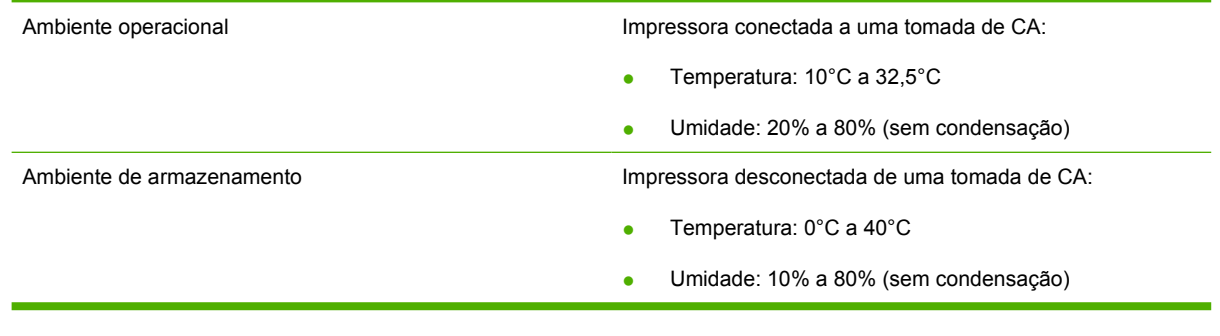

₽

₽

**NOTA:** Os valores se baseiam em dados preliminares. Consulte www.hp.com para obter informações atuais.

# **D Informações sobre regulamentação**

# <span id="page-123-0"></span>**Conformidade com a FCC**

⊯

This equipment has been tested and found to comply with the limits for a Class B digital device, pursuant to Part 15 of the FCC rules. These limits are designed to provide reasonable protection against harmful interference in a residential installation. This equipment generates, uses, and can radiate radio frequency energy. If it is not installed and used in accordance with the instructions, it may cause harmful interference to radio communications. However, there is no guarantee that interference will not occur in a particular installation. If this equipment does cause harmful interference to radio or television reception, which can be determined by turning the equipment off and on, the user is encouraged to try to correct the interference by one or more of the following measures:

- Reorient or relocate the receiving antenna.
- **•** Increase separation between equipment and receiver.
- Connect equipment to an outlet on a circuit different from that to which the receiver is located.
- Consult your dealer or an experienced radio/TV technician.

**NOTA:** Any changes or modifications to the printer that are not expressly approved by Hewlett-Packard could void the user's authority to operate this equipment.

Use of a shielded interface cable is required to comply with the Class B limits of Part 15 of FCC rules.

# <span id="page-124-0"></span>**Programa de proteção ambiental do produto**

### **Proteção do meio ambiente**

A Hewlett-Packard Company tem o compromisso de fornecer produtos de qualidade, preservando ao máximo o meio ambiente. Este produto foi desenvolvido com vários atributos para minimizar impactos ambientais.

# **Produção de ozônio**

Este produto não gera gás ozônio  $(O_3)$  considerável.

# **Consumo de energia**

O consumo de energia cai significativamente no modo Pronta/Inatividade, que não só preserva recursos naturais, como também economiza dinheiro sem afetar o alto desempenho do produto. Para determinar o status de qualificação da ENERGY STAR® para esse produto, consulte a Product Data Sheet (Folha de dados do produto) ou a Specifications Sheet (Folha de especificações). Os produtos qualificados também estão listados em:

<http://www.hp.com/hpinfo/globalcitizenship/environment/productdesign/ecolabels.html>

### **Consumo de toner**

O modo Economode utiliza significativamente menos toner, o que pode aumentar a vida útil do cartucho de impressão.

# **Uso do papel**

O recurso dúplex automático opcional/manual desse produto (impressão em frente e verso) e a capacidade de impressão de múltiplas páginas por folha (várias páginas impressas em uma única folha) podem reduzir o uso de papel e as conseqüentes demandas por recursos naturais.

# **Plásticos**

As peças plásticas com mais de 25 gramas possuem marcas, de acordo com os padrões internacionais, para facilitar a identificação de plásticos para reciclagem no fim da vida útil do produto.

### **Suprimentos para impressão da HP LaserJet**

É fácil devolver e reciclar os cartuchos de impressão vazios HP LaserJet gratuitamente com o HP Planet Partners. Informações e instruções sobre o programa em vários idiomas estão incluídas em todos os novos cartuchos de impressão HP LaserJet e nas embalagens dos suprimentos. Você ajuda a reduzir o impacto sobre o ambiente quando devolve vários cartuchos de uma vez, e não separadamente.

A HP tem o compromisso de fornecer produtos e serviços originais e de alta qualidade que preservam ao máximo o meio ambiente, desde o desenvolvimento e a fabricação até a distribuição, o uso pelo cliente e a reciclagem. Ao participar do programa HP Planet Partners, tenha certeza de que seus cartuchos de impressão HP LaserJet serão reciclados da forma correta e processados para a recuperação de plásticos e metais que possam ser utilizados em novos produtos, e de que milhões de toneladas de lixo deixarão de ser descartadas em aterros sanitários. Como este cartucho está sendo reciclado e usado em novos materiais, ele não será devolvido para você. Agradecemos seu respeito pelo meio ambiente!

<span id="page-125-0"></span>**NOTA:** Utilize a etiqueta de devolução para devolver apenas cartuchos de impressão originais HP LaserJet. Não utilize essa etiqueta para cartuchos de impressoras jato de tinta da HP, cartuchos que não sejam da HP, cartuchos remanufaturados ou reabastecidos, ou para devoluções sob garantia. Para obter informações sobre como reciclar cartuchos de impressoras jato de tinta da HP, vá para [http://www.hp.com/recycle.](http://www.hp.com/recycle)

# **Instruções de reciclagem e devolução**

### **Estados Unidos e Porto Rico**

A etiqueta na caixa do cartucho de toner da HP LaserJet destina-se à devolução e à reciclagem de um ou mais cartuchos de impressão HP LaserJet após o uso. Siga as instruções aplicáveis abaixo.

### **Várias devoluções (de dois a oito cartuchos)**

- **1.** Coloque cada cartucho de impressão HP LaserJet em sua embalagem original.
- **2.** Embale até oito caixas juntas usando uma fita adesiva (máximo de 30 Kg).
- **3.** Use uma única etiqueta de remessa pré-paga.

#### **OU**

- **1.** Use qualquer caixa que considerar adequada ou solicite uma caixa de coleta gratuita em <http://www.hp.com/recycle>ou pelo telefone 1-800-340-2445 (a caixa pode conter até oito cartuchos de impressão HP LaserJet).
- **2.** Use uma única etiqueta de remessa pré-paga.

### **Devoluções individuais**

- **1.** Coloque o cartucho de impressão HP LaserJet em sua embalagem original.
- **2.** Coloque a etiqueta de remessa na parte da frente da caixa.

### **Remessa**

Em todas as devoluções para reciclagem de cartuchos de impressão HP LaserJet, entregue o pacote à UPS durante a próxima coleta ou recebimento, ou leve-o a um centro autorizado da UPS. Para saber a localização do centro da UPS mais próximo, ligue para 1-800-PICKUPS ou visite <http://www.ups.com>. Se estiver devolvendo por meio da etiqueta USPS, entregue o pacote ao serviço postal dos EUA. Para obter mais informações, ou para solicitar etiquetas ou caixas adicionais para devoluções em grandes quantidades, visite <http://www.hp.com/recycle> ou ligue para 1-800-340-2445. Serão cobradas taxas normais de coleta para coletas solicitadas à UPS. Essas informações estão sujeitas a alterações sem aviso prévio.

### **Devoluções fora dos EUA**

Para participar do programa de devolução e reciclagem HP Planet Partners, siga as instruções simples do guia de reciclagem (encontrado dentro da embalagem do seu novo item de suprimento para impressora) ou visite [http://www.hp.com/recycle.](http://www.hp.com/recycle) Selecione seu país/região para obter informações sobre como devolver os suprimentos de impressão HP LaserJet.

# <span id="page-126-0"></span>**Papel**

Este produto é capaz de utilizar papel reciclado que atenda às diretrizes definidas no *HP LaserJet Printer Family Print Media Guide*(Guia de Mídia de Impressão da Família de Impressoras HP LaserJet). Este produto é adequado para o uso de papel reciclado conforme a norma EN12281:2002.

# **Restrições de materiais**

Este produto HP não contém mercúrio adicionado.

Este produto HP não contém bateria.

### **Descarte de equipamentos usados por usuários em residências privadas na União Européia**

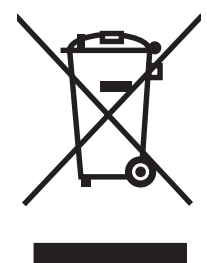

Esse símbolo no produto ou em sua embalagem indica que esse produto não deve ser descartado junto com o lixo doméstico. É de sua responsabilidade descartar o equipamento rejeitado entregando-o em um posto de recolhimento indicado para a reciclagem de equipamentos eletro-eletrônicos rejeitados. O recolhimento e reciclagem em separado do seu equipamento rejeitado durante o descarte ajudará a conservar os recursos naturais e a garantir que a reciclagem seja feita de modo a proteger a saúde humana e o meio ambiente. Para obter mais informações sobre locais onde você possa se desfazer de equipamentos rejeitados para fins de reciclagem, entre em contato com a sua prefeitura, o serviço de recolhimento de lixo local ou a loja na qual você adquiriu o produto.

# **Folha de dados de segurança de materiais**

As MSDS (Material Safety Data Sheets, Folhas de dados de segurança de materiais) para suprimentos que contêm substâncias químicas (por exemplo, toner) podem ser obtidas entrando em contato com o site da Web da HP em [www.hp.com/go/msds](http://www.hp.com/go/msds) ou [www.hp.com/hpinfo/globalcitizenship/environment.](http://www.hp.com/hpinfo/globalcitizenship/environment/index.html)

# **Como obter mais informações**

Para obter informações sobre esses tópicos ambientais:

- folha de perfil ambiental para este e vários outros produtos HP;
- compromisso da HP com o meio ambiente;
- sistema de gerenciamento ambiental HP;
- programa de devolução e reciclagem de produtos HP no fim da vida útil;
- folha de dados de segurança de materiais.

Visite [www.hp.com/go/environment](http://www.hp.com/go/environment) ou [www.hp.com/hpinfo/globalcitizenship/environment](http://www.hp.com/hpinfo/globalcitizenship/environment).

# <span id="page-127-0"></span>**Declaração de conformidade**

#### **Declaração de conformidade**

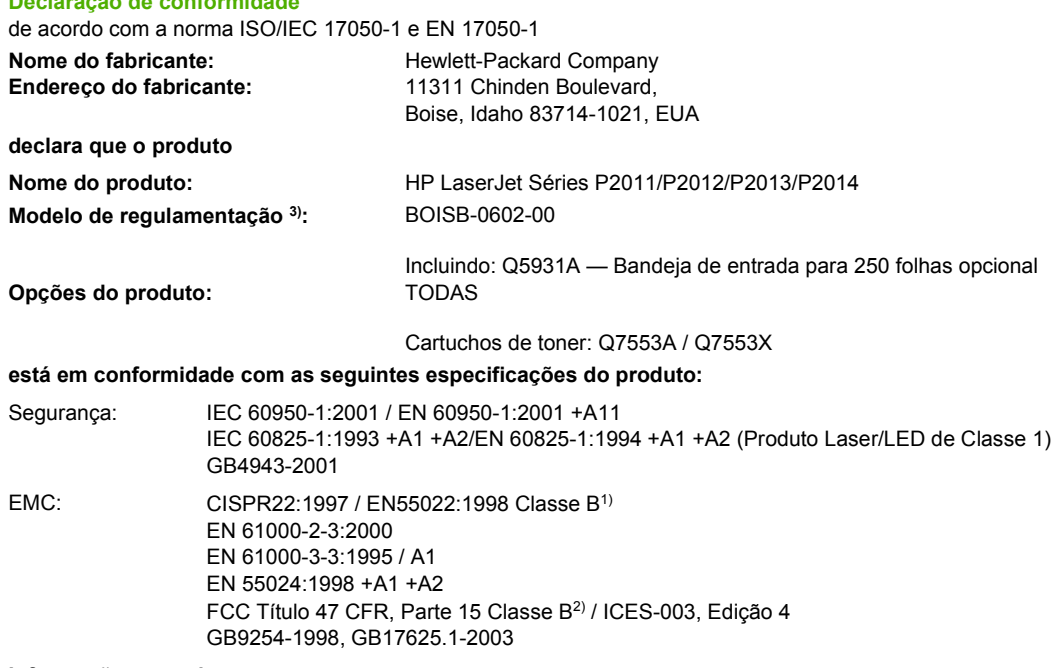

#### **Informações complementares:**

O produto aqui descrito está de acordo com os requisitos da Diretriz EMC 2004/108/EEC e da Diretriz de baixa tensão 73/23/EEC e apresenta a respectiva marca de conformidade CE.

1) O produto foi testado em uma configuração típica com sistemas de computador pessoal da Hewlett-Packard.

2) Este dispositivo está de acordo com a Parte 15 das normas da FCC. A operação está sujeita às duas condições a seguir: (1) este dispositivo não deve provocar interferências e (2) este dispositivo deve aceitar qualquer interferência recebida, inclusive interferência que possa provocar operação indesejada.

3) Para fins de regulamentação, este produto recebe um número de modelo. Esse número não deve ser confundido com o nome do produto ou com os números do produto.

Boise, Idaho 83714, EUA

#### **Julho de 2007**

#### **SOMENTE com relação aos tópicos de regulamentação, entre em contato com:**

Contato na Europa: O escritório local de vendas e serviços da Hewlett-Packard ou a Hewlett-Packard GmbH, Department HQ-TRE / Standards Europe, Herrenberger Straße 140, D-71034 Böblingen, Alemanha, (FAX: +49-7031-14-3143)

Contato nos EUA: Product Regulations Manager, Hewlett-Packard Company, PO Box 15, Mail Stop 160, Boise, Idaho 83707-0015, EUA, (Telefone: 208-396-6000)

# <span id="page-128-0"></span>**Declarações regulamentares**

# **Declarações de segurança do laser**

O Center for Devices and Radiological Health (CDRH) da Food and Drug Administration dos EUA implementou regulamentações para produtos a laser fabricados a partir de 1º de agosto de 1976. A conformidade é obrigatória para produtos comercializados nos Estados Unidos. A impressora é certificada como um produto a laser de "Classe 1" pelo Department of Health and Human Services (DHHS) Radiation Performance Standard dos EUA, de acordo com a Lei de Controle de radiação para saúde e segurança, de 1968.

Como a radiação emitida dentro da impressora está totalmente confinada em compartimentos protetores e tampas externas, o raio laser não pode escapar durante qualquer fase da operação normal realizada pelo usuário.

/N **AVISO!** A utilização de controles, realização de ajustes ou execução de procedimentos diferentes dos especificados neste guia do usuário pode resultar em exposição à radiação.

### **Regulamentações de DOC canadense**

Complies with Canadian EMC Class B requirements.

« Conforme à la classe B des normes canadiennes de compatibilité électromagnétiques (CEM). »

# **Declaração EMI da Coréia**

B급 기기 (가정용 정보통신기기)

이 기기는 가정용으로 전자파적합등록을 한 기기로서 주거지역에서는 물론 모든지역에서 사용할 수 있습니다.

# <span id="page-129-0"></span>**Declaração sobre laser para a Finlândia**

### **LASERTURVALLISUUS**

### **LUOKAN 1 LASERLAITE**

#### **KLASS 1 LASER APPARAT**

HP LaserJet P2011 -sarja, HP LaserJet P2012 -sarja, HP LaserJet P2013 -sarja, HP LaserJet P2014 -sarja -laserkirjoitin on käyttäjän kannalta turvallinen luokan 1 laserlaite. Normaalissa käytössä kirjoittimen suojakotelointi estää lasersäteen pääsyn laitteen ulkopuolelle.

Laitteen turvallisuusluokka on määritetty standardin EN 60825-1 (1994) mukaisesti.

#### **VAROITUS**!

Laitteen käyttäminen muulla kuin käyttöohjeessa mainitulla tavalla saattaa altistaa käyttäjän turvallisuusluokan 1 ylittävälle näkymättömälle lasersäteilylle.

#### **VARNING**!

Om apparaten används på annat sätt än i bruksanvisning specificerats, kan användaren utsättas för osynlig laserstrålning, som överskrider gränsen för laserklass 1.

### **HUOLTO**

HP LaserJet P2011 -sarja, HP LaserJet P2012 -sarja, HP LaserJet P2013 -sarja, HP LaserJet P2014 -sarja -kirjoittimen sisällä ei ole käyttäjän huollettavissa olevia kohteita. Laitteen saa avata ja huoltaa ainoastaan sen huoltamiseen koulutettu henkilö. Tällaiseksi huoltotoimenpiteeksi ei katsota väriainekasetin vaihtamista, paperiradan puhdistusta tai muita käyttäjän käsikirjassa lueteltuja, käyttäjän tehtäväksi tarkoitettuja ylläpitotoimia, jotka voidaan suorittaa ilman erikoistyökaluja.

### **VARO**!

Mikäli kirjoittimen suojakotelo avataan, olet alttiina näkymättömälle lasersäteilylle laitteen ollessa toiminnassa. Älä katso säteeseen.

#### **VARNING**!

Om laserprinterns skyddshölje öppnas då apparaten är i funktion, utsättas användaren för osynlig laserstrålning. Betrakta ej strålen.

Tiedot laitteessa käytettävän laserdiodin säteilyominaisuuksista:

Aallonpituus 785-800 nm

Teho 5 mW

Luokan 3B laser

# **Índice**

### **A**

acessórios pedidos [98](#page-105-0) acessórios, pedidos [99](#page-106-0) acordos, manutenção [109](#page-116-0) acústicas [114](#page-121-0) Atendimento ao cliente [107](#page-114-0) Atendimento ao cliente HP [107](#page-114-0)

### **B**

bandeja 1 carregamento [25](#page-32-0) localização [3](#page-10-0) bandeja 2 carregamento [25](#page-32-0) localização [3](#page-10-0) bandeja 3 [25](#page-32-0) bandeja de entrada bandeja 1 [3](#page-10-0) bandeja 2 [3](#page-10-0) carregamento de mídia [25](#page-32-0) botão da porta do cartucho de impressão [3](#page-10-0)

### **C**

carregamento de mídia bandeja 1 [25](#page-32-0) bandeja 2 [25](#page-32-0) bandeja 3 opcional [25](#page-32-0) cartucho de impressão armazenamento [101](#page-108-0) expectativa de duração [101](#page-108-0) pedidos [99](#page-106-0) Política da HP [101](#page-108-0) porta [3](#page-10-0) redistribuição de toner [49](#page-56-0) uso de cartuchos HP [101](#page-108-0) cartuchos reciclagem [117](#page-124-0) substituir [47](#page-54-0)

cartuchos, impressão garantia [105](#page-112-0) cartuchos de impressão garantia [105](#page-112-0) reciclagem [117](#page-124-0) substituir [47](#page-54-0) chave liga/desliga [3](#page-10-0) cilindro de recolhimento (bandeja 1) [53](#page-60-0) cilindro de recolhimento (bandeja 2) [57](#page-64-0) com baterias [119](#page-126-0) como cancelar um trabalho de impressão [41](#page-48-0) como substituir o cartucho de impressão [47](#page-54-0) compartimento de saída impressão frente e verso manual [32](#page-39-0) localização [3](#page-10-0) remoção de congestionamentos em [93](#page-100-0) conectividade [7](#page-14-0) conexão à rede [8](#page-15-0) conexão paralela [8](#page-15-0) Conexão USB [8](#page-15-0) conexões de rede [8](#page-15-0) configurações qualidade da impressão [31](#page-38-0) Conformidade com a FCC [116](#page-123-0) congestionamentos, eliminação [88](#page-95-0) conservação de toner [101](#page-108-0) contratos, manutenção [109](#page-116-0)

### **D**

declarações regulamentares Conformidade com a FCC [116](#page-123-0)

declaração de conformidade [120](#page-127-0) Declaração EMI da Coréia [121](#page-128-0) declaração sobre laser para a Finlândia [122](#page-129-0) programa de proteção ambiental do produto [117](#page-124-0) Regulamentações de DOC canadense [121](#page-128-0) descarte, final da vida útil [119](#page-126-0) descarte no final da vida útil [119](#page-126-0) driver Macintosh, acesso [16](#page-23-0) Macintosh, instalação [16](#page-23-0) Macintosh, solução de problemas [76](#page-83-0) Windows, acesso [13](#page-20-0) Windows, instalação [13](#page-20-0) driver da impressora Macintosh [16](#page-23-0) Windows [13](#page-20-0)

### **E**

economia de toner [101](#page-108-0) EconoMode [64](#page-71-0) eliminação de congestionamentos [88](#page-95-0) Endereço IP [76](#page-83-0) erros software [83](#page-90-0) especificações acústicas [114](#page-121-0) ambientais [114](#page-121-0) elétricas [113](#page-120-0) físicas [112](#page-119-0) mídia [19](#page-26-0) especificações ambientais [114](#page-121-0) especificações elétricas [113](#page-120-0) especificações físicas [112](#page-119-0)

EWS. *Consulte* servidor da Web incorporado expectativa de duração, cartucho de impressão [101](#page-108-0)

### **F**

faltando gráficos [81](#page-88-0) texto [81](#page-88-0) Folha de dados de segurança de materiais [119](#page-126-0) folhetos [39](#page-46-0)

### **G**

garantia cartucho de impressão [105](#page-112-0) estendida [109](#page-116-0) licença [106](#page-113-0) produto [104](#page-111-0) garantia estendida [109](#page-116-0) gráficos baixa qualidade [82](#page-89-0) faltando [81](#page-88-0) Guia Configurações (servidor da Web incorporado) [46](#page-53-0) Guia Informações (servidor da Web incorporado) [46](#page-53-0) Guia Rede (servidor da Web incorporado) [46](#page-53-0)

### **H**

HP SupportPack [109](#page-116-0)

### **I**

impressão alimentação manual [26](#page-33-0) cancelar [41](#page-48-0) folhetos [39](#page-46-0) marcas-d'água [40](#page-47-0) nos dois lados do papel (manual) [32](#page-39-0) n páginas por folha [38](#page-45-0) Página de configuração [44](#page-51-0) Página de demonstração [44](#page-51-0) Página Status dos suprimentos [44](#page-51-0) várias páginas em uma única folha de papel [38](#page-45-0) impressão com alimentação manual [26](#page-33-0)

impressão de n páginas por folha [38](#page-45-0) impressão dúplex (frente e verso) manual [32](#page-39-0) impressão frente e verso manual [32](#page-39-0) impressão frente e verso manual [32](#page-39-0) impressora conexões [8](#page-15-0) especificações [111](#page-118-0) limpeza [50](#page-57-0) painel de controle [5](#page-12-0) problemas com o software [83](#page-90-0) recursos [2](#page-9-0) reembalagem [110](#page-117-0) incorporado, servidor da Web [45](#page-52-0) instalar Software para Macintosh [16](#page-23-0) software para Windows [13](#page-20-0) interna HP, porta de rede [3](#page-10-0) interruptor LIG/DESL [3](#page-10-0)

### **L**

licença, software [106](#page-113-0) liga/desliga, chave [3](#page-10-0) limpeza cilindro de recolhimento (bandeja 1) [53](#page-60-0) cilindro de recolhimento (bandeja 2) [57](#page-64-0) impressora [50](#page-57-0) passagem de mídia [52](#page-59-0)

### **M**

Macintosh driver, acesso [16](#page-23-0) driver, instalação [16](#page-23-0) driver, solução de problemas [76](#page-83-0) placa USB, solução de problemas [77](#page-84-0) PPDs [18](#page-25-0) problems, solving [76](#page-83-0) software [15](#page-22-0) manutenção acordos [109](#page-116-0) marcas-d'água, impressão [40](#page-47-0) melhora da qualidade de impressão [84](#page-91-0)

mídia carregar [25](#page-32-0) eliminação de congestionamentos [88](#page-95-0) impressão manual [26](#page-33-0) solução de problemas [79](#page-86-0) tamanhos suportados [21](#page-28-0) tipos suportados [28](#page-35-0) mídia de impressão carregamento na bandeja [28](#page-35-0) carregar [25](#page-32-0) suportada [21](#page-28-0) mídias especiais diretrizes [24](#page-31-0) mídia suportada [21](#page-28-0)

### **N**

número de série [4](#page-11-0) número do modelo [3](#page-10-0) números de telefone suporte [107](#page-114-0)

### **P**

padrões das luzes de status [69](#page-76-0) padrões de luz [69](#page-76-0) Página de configuração [44](#page-51-0) Página de demonstração [44](#page-51-0) páginas, inclinadas [79](#page-86-0) páginas de informações Página de configuração [44](#page-51-0) Página de demonstração [44](#page-51-0) Página Status dos suprimentos [44](#page-51-0) páginas de informações sobre a impressora Página de configuração [44](#page-51-0) Página de demonstração [44](#page-51-0) Página Status dos suprimentos [44](#page-51-0) páginas em branco [81](#page-88-0) páginas inclinadas [79](#page-86-0) Página Status dos suprimentos [44](#page-51-0) páginas tortas [79](#page-86-0) painel de controle descrição [5](#page-12-0) padrões das luzes de status [69](#page-76-0) papéis especiais diretrizes [24](#page-31-0)

papel tamanhos personalizados [23](#page-30-0) tamanhos suportados [21](#page-28-0) papel bandejas de entrada problemas com a alimentação, solução [79](#page-86-0) passagem de mídia, limpeza [52](#page-59-0) passagem de saída plana [26,](#page-33-0) [34](#page-41-0) peças de reposição [99](#page-106-0) pedidos suprimentos e acessórios [98](#page-105-0) pedidos de suprimentos e acessórios [99](#page-106-0) porta cartucho de impressão [3](#page-10-0) saída da passagem de papel plana [3](#page-10-0) porta, localização USB [4](#page-11-0) porta de rede interna HP [3](#page-10-0) porta de saída da passagem de papel plana [3](#page-10-0) porta do cartucho de impressão, botão [3](#page-10-0) porta paralela [4](#page-11-0) portas, solução de problemas do Macintosh [77](#page-84-0) Porta USB localização [4](#page-11-0) solução de problemas do Macintosh [77](#page-84-0) PPDs [18](#page-25-0) problemas com a alimentação, solução [79](#page-86-0) problem solving luz Pronta [66](#page-73-0) qualidade de impressão [67](#page-74-0) produto recursos [2](#page-9-0) visão geral [3](#page-10-0) produto sem mercúrio [119](#page-126-0) Programa de proteção ambiental do produto [117](#page-124-0)

### **Q**

qualidade da impressão configurações [31](#page-38-0) EconoMode [64](#page-71-0) qualidade de impressão caracteres deformados [86](#page-93-0) caracteres parcialmente impressos [84](#page-91-0) contorno da dispersão de toner [87](#page-94-0) defeitos verticais repetitivos [86](#page-93-0) dobras [87](#page-94-0) enrolamento [86](#page-93-0) fundo acinzentado [85](#page-92-0) impressão clara ou fraca [84](#page-91-0) inclinação da página [86](#page-93-0) linhas verticais [85](#page-92-0) mancha de toner [85](#page-92-0) melhora [84](#page-91-0) ondulação [86](#page-93-0) partículas de toner [84](#page-91-0) rugas [87](#page-94-0) toner solto [85](#page-92-0)

### **R**

receptáculo de alimentação elétrica [3](#page-10-0) reciclagem cartuchos de impressão [47](#page-54-0) Programa ambiental e devolução de suprimentos de impressão HP [118](#page-125-0) recursos modelo de rede [2](#page-9-0) padrão [2](#page-9-0) redistribuição de toner [49](#page-56-0) reembalagem da impressora [110](#page-117-0) remoção de uma página congestionada [88](#page-95-0) restrições de materiais [119](#page-126-0)

### **S**

saída da passagem de papel, plana [26](#page-33-0) serviço acordos [109](#page-116-0) Servidor da Web incorporado (EWS) Guia Configurações [46](#page-53-0) Guia Informações [46](#page-53-0) Guia Rede [46](#page-53-0) Página de configuração [46](#page-53-0) pedido de suprimentos [46](#page-53-0) status do dispositivo [46](#page-53-0) status dos suprimentos [46](#page-53-0)

uso [45](#page-52-0) visão geral [14](#page-21-0) Servidor da Web Incorporado (EWS - Embedded Web Server) Suporte ao produto [46](#page-53-0) servidores de impressão [100](#page-107-0) Servidores de impressão sem fio e de rede 10/100 [100](#page-107-0) sistemas operacionais, suportados [12](#page-19-0) sistemas operacionais suportados [12](#page-19-0) **Sites** pedido de suprimentos [98](#page-105-0) Sites da Web suporte ao cliente [107](#page-114-0) software acesso ao driver do Windows [13](#page-20-0) contrato de licença de software [106](#page-113-0) drivers de impressora, Windows [13](#page-20-0) Macintosh [15](#page-22-0) problemas [83](#page-90-0) sistemas operacionais suportados [12](#page-19-0) Windows [11](#page-18-0) solução a página impressa é diferente do que é exibido na tela [81](#page-88-0) caracteres deformados [86](#page-93-0) caracteres parcialmente impressos [84](#page-91-0) contorno da dispersão de toner [87](#page-94-0) defeitos verticais repetitivos [86](#page-93-0) dobras [87](#page-94-0) enrolamento [86](#page-93-0) fundo acinzentado [85](#page-92-0) gráficos de baixa qualidade [82](#page-89-0) gráficos ou texto faltando [81](#page-88-0) impressão clara ou fraca [84](#page-91-0) inclinação da página [86](#page-93-0) linhas verticais [85](#page-92-0) mancha de toner [85](#page-92-0) ondulação [86](#page-93-0) páginas em branco [81](#page-88-0)

páginas inclinadas [79](#page-86-0) partículas de toner [84](#page-91-0) problemas com a alimentação [79](#page-86-0) problemas com o software da impressora [83](#page-90-0) problemas do Macintosh [76](#page-83-0) rugas [87](#page-94-0) texto ilegível [81](#page-88-0) texto incompleto [81](#page-88-0) toner solto [85](#page-92-0) solução de problemas comunicação entre computador e impressora [67](#page-74-0) configuração da impressora [66](#page-73-0) contato com o suporte HP [68](#page-75-0) localização da solução [66](#page-73-0) padrões das luzes de status [69](#page-76-0) página de demonstração [67](#page-74-0) página impressa e expectativas [67](#page-74-0) solução de problemas de configuração da rede [96](#page-103-0) suporte acordos de manutenção [109](#page-116-0) Atendimento ao cliente [107](#page-114-0) suporte ao cliente acordos de manutenção [109](#page-116-0) suporte on-line ao cliente [107](#page-114-0) suporte técnico acordos de manutenção [109](#page-116-0) SupportPack, HP [109](#page-116-0) suprimentos pedidos [98](#page-105-0) reciclagem [117](#page-124-0) suprimentos, pedidos [99](#page-106-0)

### **T**

tamanhos personalizados de papel [23](#page-30-0) tarefas de impressão [27](#page-34-0) texto faltando [81](#page-88-0) ilegível [81](#page-88-0) texto ilegível [81](#page-88-0) toner armazenamento de cartuchos de impressão [101](#page-108-0)

baixo [84](#page-91-0) cartucho. *Consulte* cartucho de impressão conservação [101](#page-108-0) contorno da dispersão [87](#page-94-0) mancha [85](#page-92-0) partículas [84](#page-91-0) porta do cartucho de impressão [3](#page-10-0) redistribuição [49](#page-56-0) toner solto [85](#page-92-0)

### **U**

União Européia, descarte de material [119](#page-126-0)

### **V**

várias páginas, impressão em uma única folha de papel [38](#page-45-0) visão geral, produto [3](#page-10-0)

### **W**

**Websites** Folhas de dados de segurança de materiais (MSDS) [119](#page-126-0) Windows driver, acesso [13](#page-20-0) driver, instalação [13](#page-20-0)

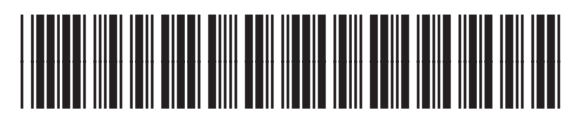

CB450-90929